**Others**

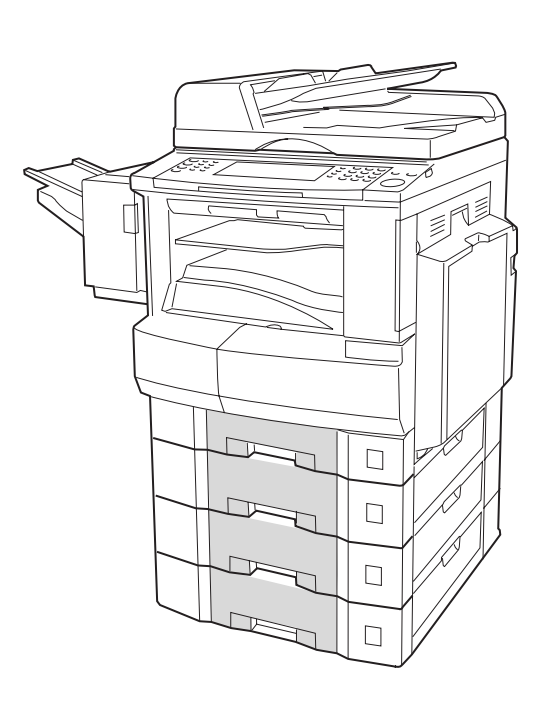

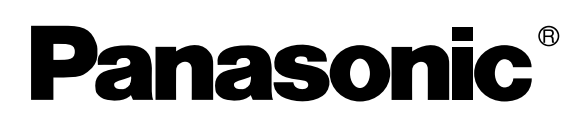

### **Digital Imaging Systems Operating Instructions (For Copy & Network Scan Functions)**

Model No. DP-2310/3010 **with Options**

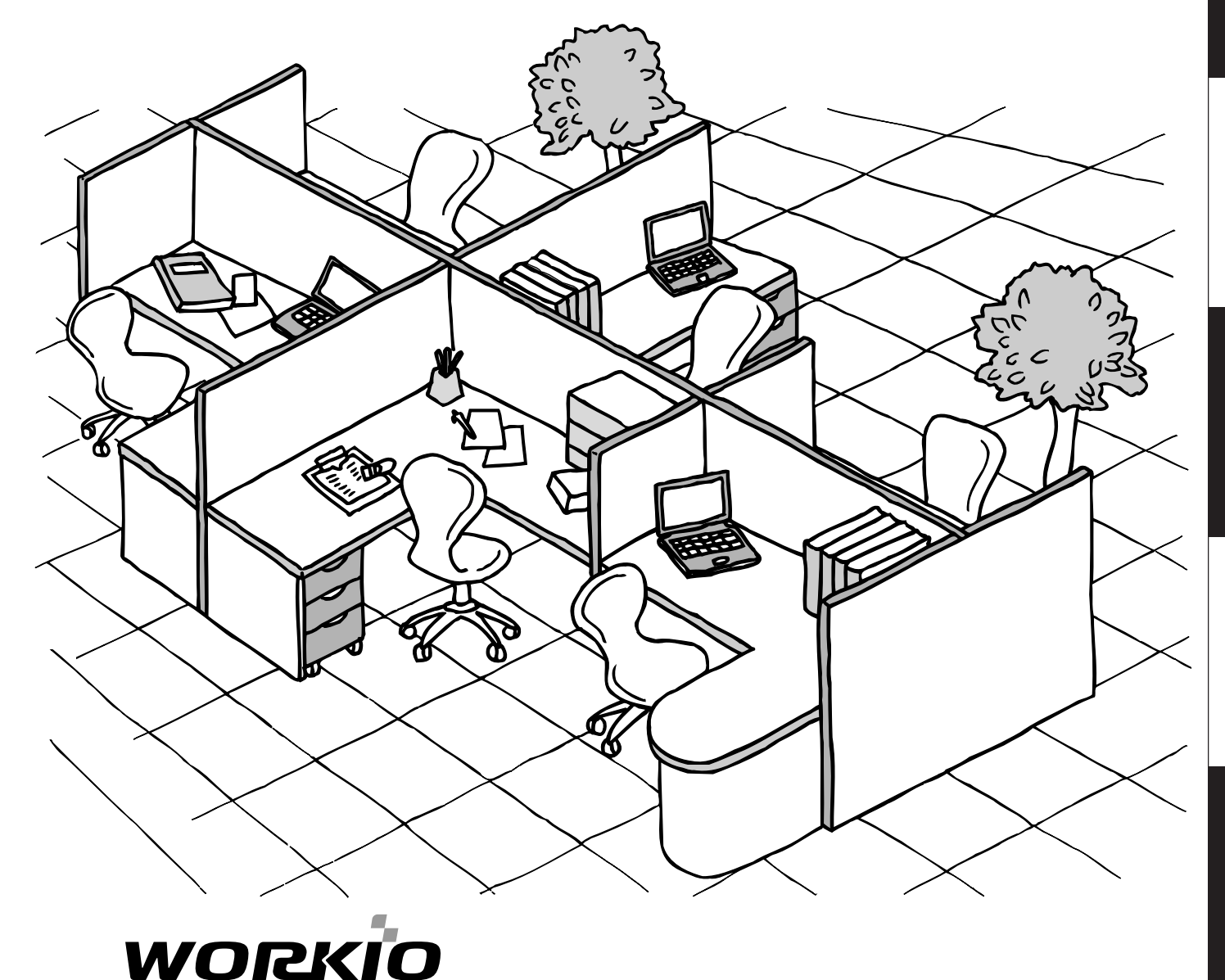

#### Before operating this equipment, please read these instructions completely and keep these operating instructions for future reference.

**English**

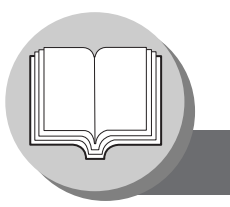

#### **Useful Office Functions**

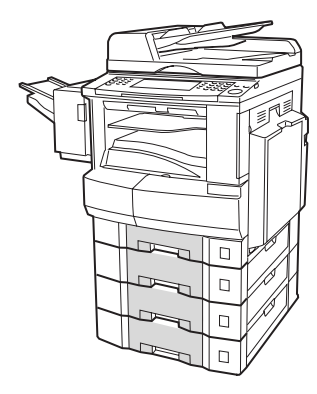

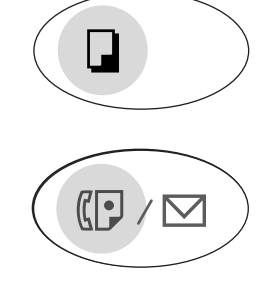

#### **Copy**

• Copy up to Ledger size.

Capable of copying text/photos/halftone originals.

#### **Fax/Email**

- Plain Paper High-speed Super G3 compatible Fax with JBIG compression when optional Fax Communication Board (DA-FG300) is installed.
- Quick-Scan
- Quick Memory Transmission
- Email Function capability when optional Internet Fax/ E-Mail Module (DA-NF600) is installed.
- $\Box$

# $\leftarrow'$

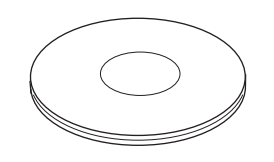

#### **Print**

• Digital printer controller standard, printer resolution 300 or 600 dpi.

#### **Scan/File**

- Monochrome scanner capability when optional Network Scanner Module (DA-NS600) is installed.
- Scanning resolution up to 600 dpi.
- A document can be saved to, or retrieved from the Network Server with this Digital Imaging System.

#### **Application Software**

- Document Manager
- Document Viewer
- Document Network Scanner\*
- Utilities (Network Status Monitor, Phone Book Editor, Device Configuration Editor)
- ∗Document Network Scanner is only available when the optional Network Scanner Module (DA-NS600) is installed.

#### **DP-2310/3010 Operating Instructions**

This copier includes operating instruction manuals, please use the correct manual when an operator intervention is necessary.

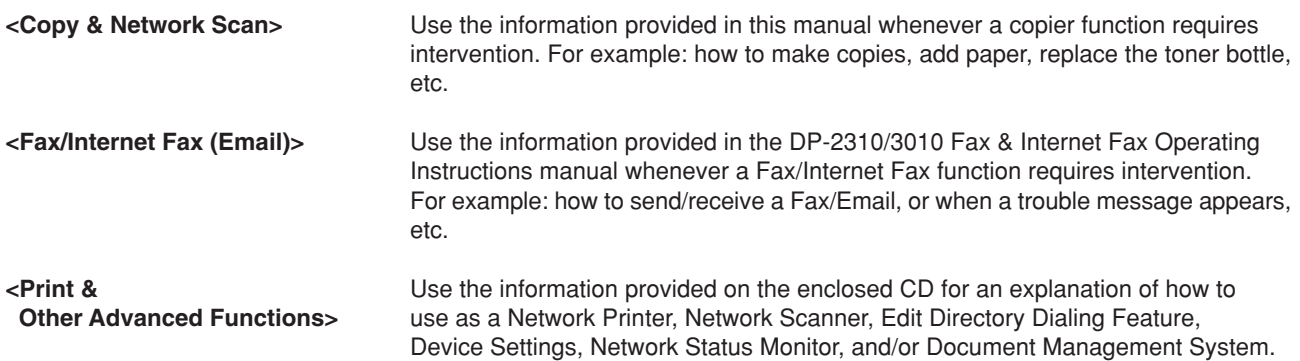

#### **Operating Instructions Outline**

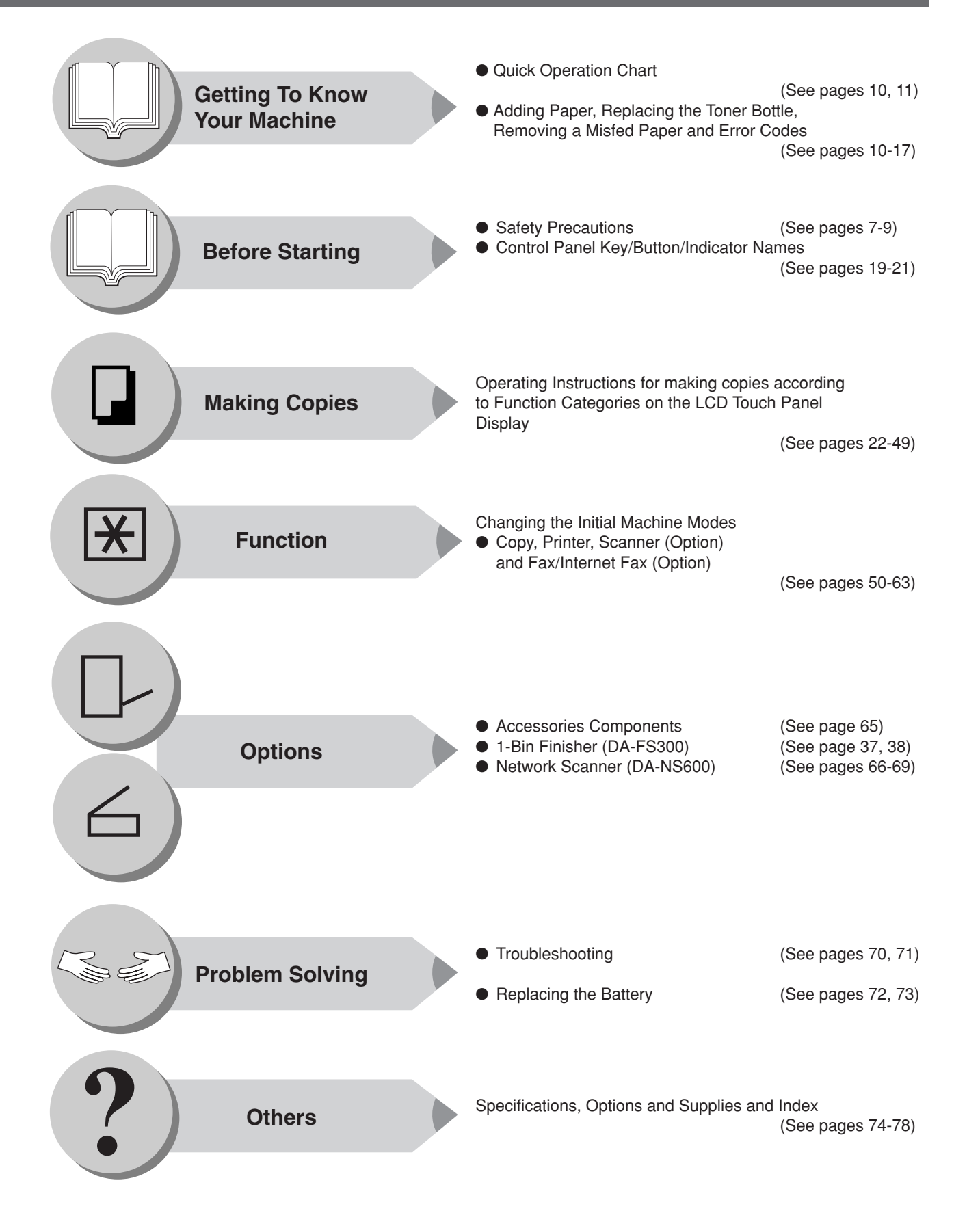

**Symbols/Icons**

The following Symbols/Icons are used throughout this operating instructions manual.

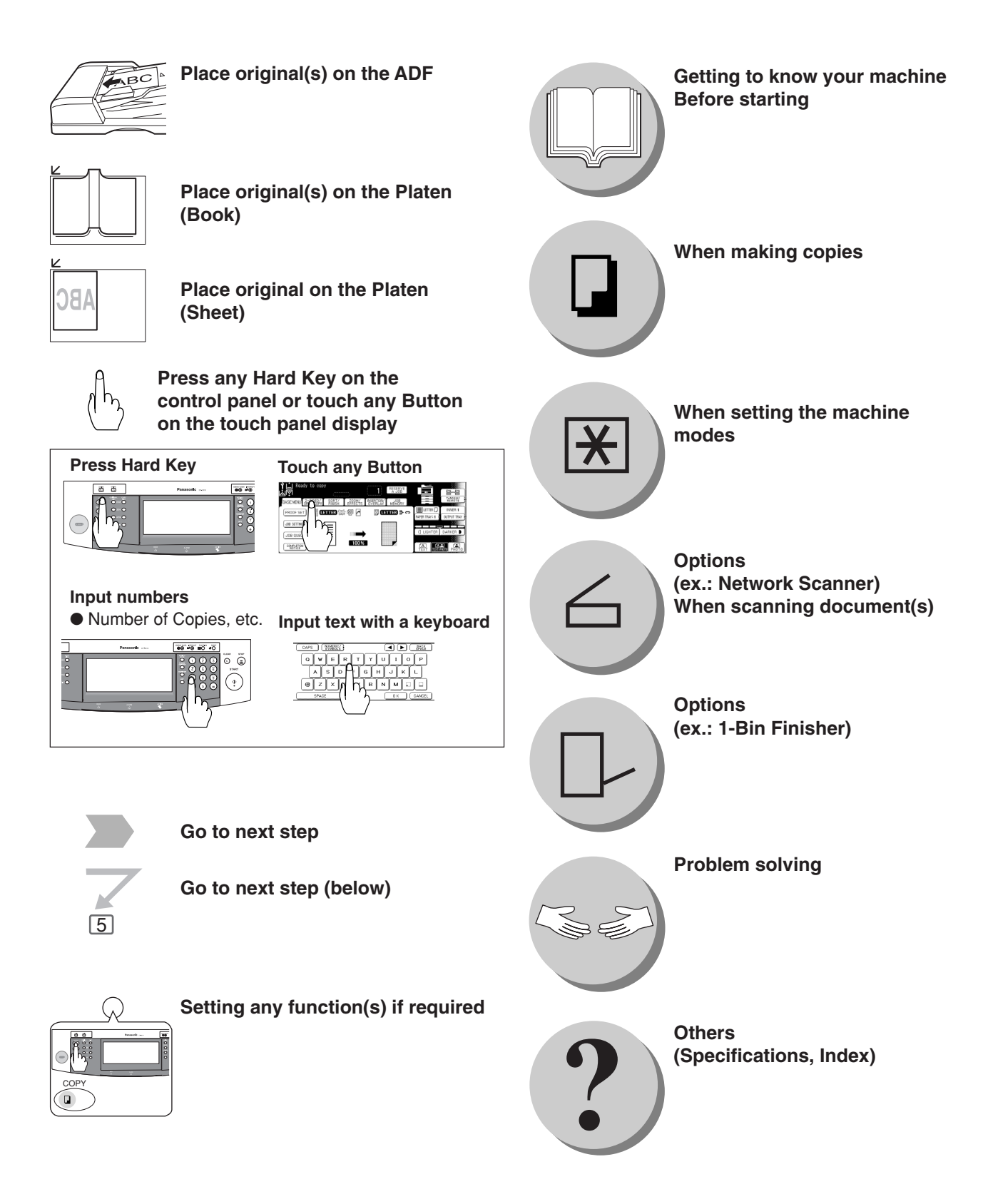

### **Table of Contents**

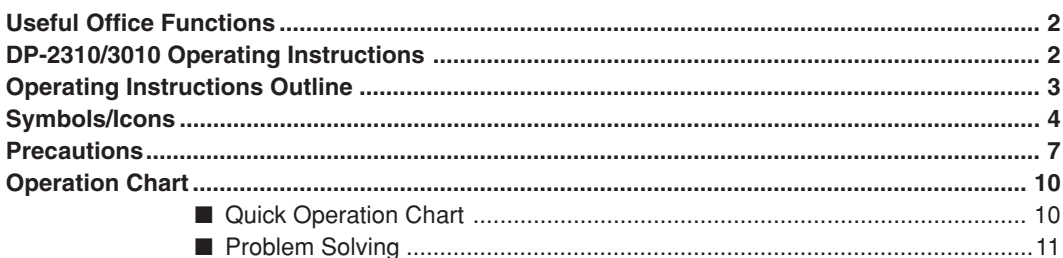

### **Before Starting**

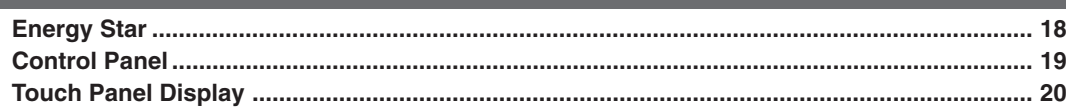

### **Making Copies**

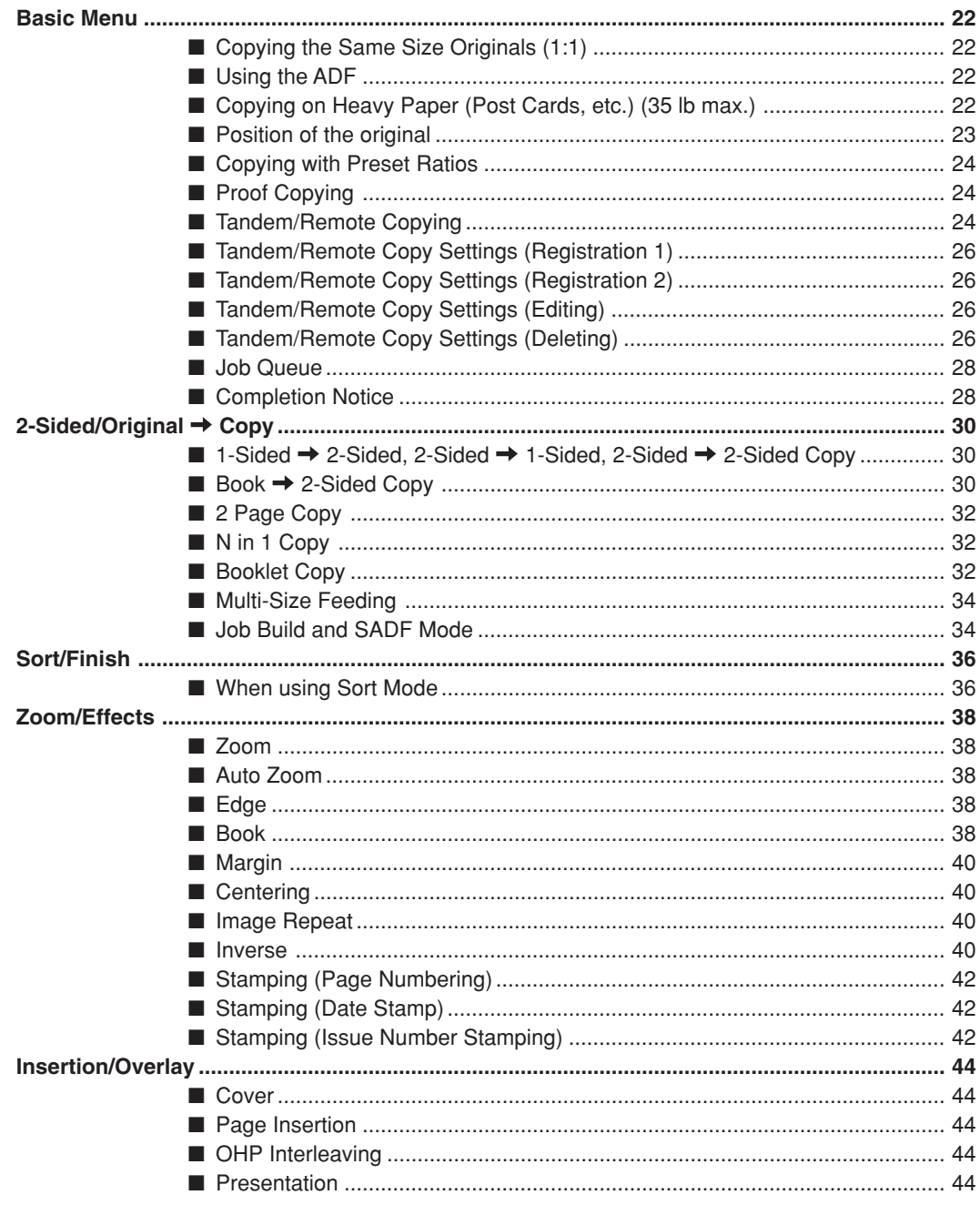

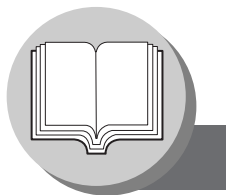

#### **Table of Contents**

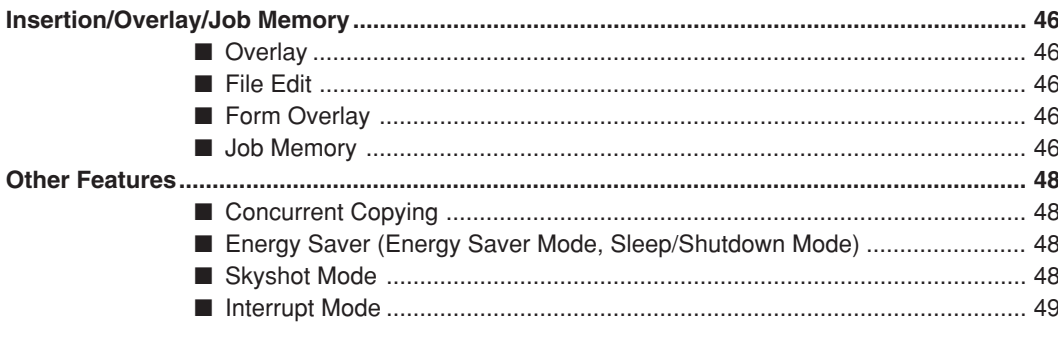

#### **Function**

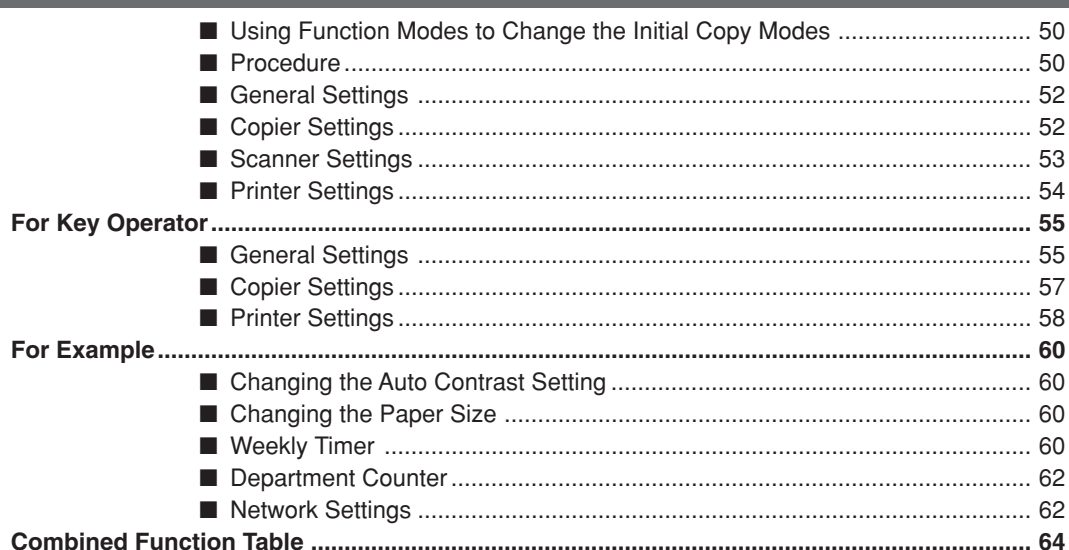

#### **Accessories**

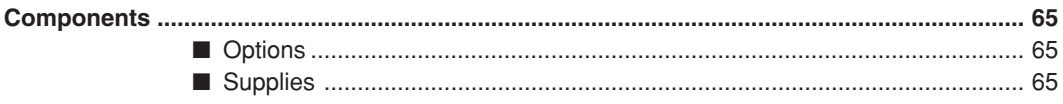

### **Network Scanner (Option)**

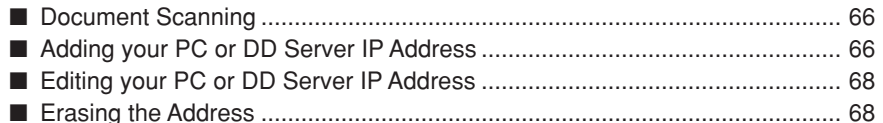

### **Problem Solving**

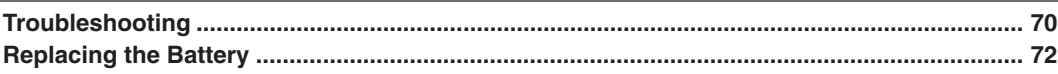

#### **Others**

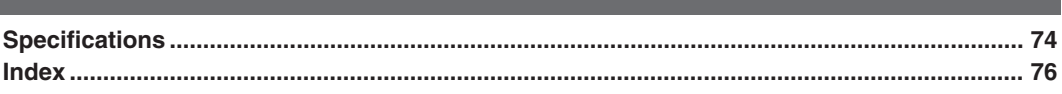

**Precautions**

#### ■ Laser Safety

#### **LASER SAFETY**

This unit employs a laser. Only qualified service personnel should attempt to service this device due to possible eye injury. **CAUTION:**

USE OF CONTROLS, ADJUSTMENTS OR PERFORMANCE PROCEDURES OTHER THAN THOSE SPECIFIED HEREIN MAY RESULT IN HAZARDOUS RADIATION EXPOSURE.

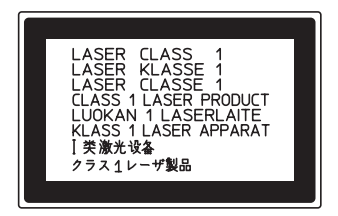

#### ■ Caution Label

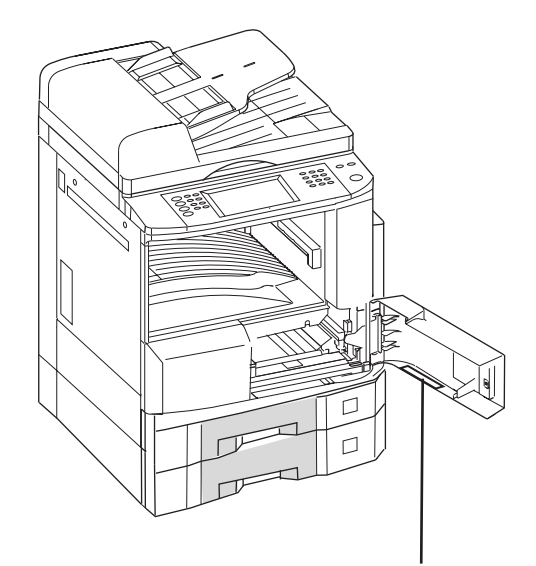

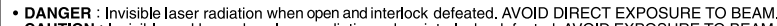

- 
- 

**• DANGER :** Invisible laser radiation when open and interlock defeated. AVOID DIRECT EXPOSURE TO BEAM.<br>
• CAUTION : Invisible and hazardous laser radiation when interlocks defeated. AVOID EXPOSURE TO BEAM.<br>
• ATTENTION

- 
- 注意 : 为防止激光照射,当连接本机时,请勿暴露在光柱下.<br>• 주의 : 연결장치가 고장 났을 때에는 눈에 보이지않고 위험한 레이저 방사선이 빛에 직접 닿지않도록 해 주십시오.

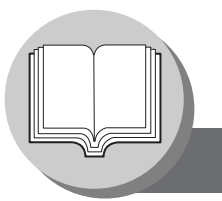

**Precautions**

#### **Handling**

- Do not look directly at the exposure lamp when copying.
- Do not turn the power switches Off or open the front cover/right cover during copying. ● Do not drop paper clips or other metal objects into the copier.
- If you are not going to use the copier for long periods of time, turn OFF the Power Switch on the Left Side of the machine and wait 10 seconds then, turn OFF the Main Power Switch on the Back Side of the machine.
- Energy Save Mode Notice
	- If the energy save mode is set to Shutdown mode, the following functions will not work while the unit is in this mode.

When using the following functions, we recommend that you leave the energy save mode in the initial factory default setting (Sleep). (See page 55)

1) Data Reception Function while Tandem/Remote Copying is being used

- 2) Printer Function (USB Local and Network Connections)
- Inner Tray Notice
	- Under normal operation, it is not necessary to remove this Inner Tray. If this tray is removed, lift up the Paper Holder while reinstalling the tray to prevent damaging it.

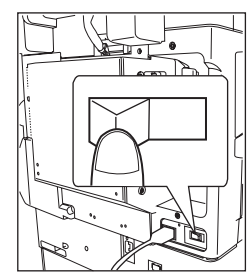

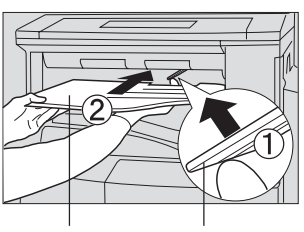

**Inner Tray Paper Holder**

#### **Toner and Paper**

- Store toner, drum and paper in cool areas with low humidity.
- Use high quality 16 24 lb (Sheet Bypass: 15 35 lb) paper.
	- For optimum performance, it is recommended that only Panasonic Brand supplies are used in the copier.
	- Do not unseal the toner bottle unless you are ready to use it.
	- Certain types of transparency film may not be compatible and may damage your machine. Consult with an authorized Panasonic dealer for advice regarding non-standard paper types. (Panasonic has tested "3M PP2500" transparency film and found it to be compatible.)

#### **Installation**

- The copier should not be installed in areas with the following conditions:
	- Extremely high or low temperature and humidity.
		- Ambient conditions
		- Temperature: 50 86°F
		- Relative humidity: 30 80 %
	- Where temperature and humidity can change rapidly, causing condensation.
	- Direct exposure to sunlight.
	- Directly in the air conditioning flow.
	- In areas of high dust concentration.
	- In areas of poor ventilation.
	- In areas with chemical fume concentration.
	- In areas with extreme vibration.
	- With unstable or uneven conditions (floors, etc.).

#### **Ventilation**

■ The copier should be installed in a well-ventilated area to minimize the ozone density in the air.

#### **For Your Safety**

■ The maximum power consumption is 1.45 kW. A properly wired (grounded), dedicated, 15A, 120V AC outlet is required. Do not use an extension cord. Please ensure the wall outlet is installed near the equipment and is easily accessible.

**Caution Note:** Unplug the power cord from the wall outlet before removing covers.

### **CAUTION**

● THIS PRODUCT CONTAINS A LITHIUM BATTERY. DANGER OF EXPLOSION IF BATTERY IS INCORRECTLY REPLACED. REPLACE ONLY WITH THE SAME OR EQUIVALENT TYPE. DISPOSE OF USED BATTERIES ACCORDING TO THE INSTRUCTIONS OF YOUR LOCAL SOLID WASTE OFFICIALS.

#### **WARNING For USA**

#### **FCC WARNING:**

This equipment has been tested and found to comply with the limits for a Class A digital device, pursuant to part 15 of the FCC Rules. These limits are designed to provide reasonable protection against harmful interference when the equipment is operated in a commercial environment. This equipment generates, uses, and can radiate radio frequency energy and, if not installed and used in accordance with the instruction manual, may cause harmful interference to radio communications. Operation of this equipment in a residential area is likely to cause harmful interference in which case the user will be required to correct the interference at his/her own expense.

The user could lose the authority to operate this equipment if any unauthorized changes or modifications are made to this equipment.

This product has a fluorescent lamp that contains a small amount of mercury. It also contains lead in some components. Disposal of these materials may be regulated in your community due to environmental considerations.

For disposal or recycling information please contact your local authorities, or the Electronics Industries Alliance: <http://www.eiae.org >.

**Operation Chart**

#### ■ Quick Operation Chart

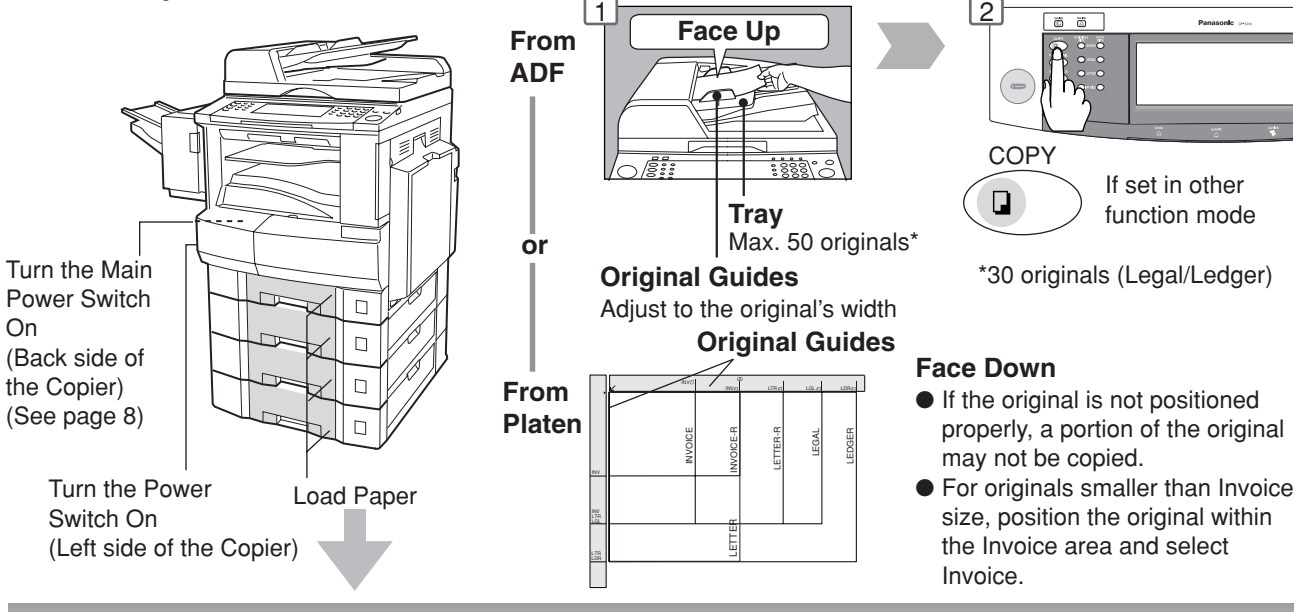

● **Adding Paper (Paper Tray)**

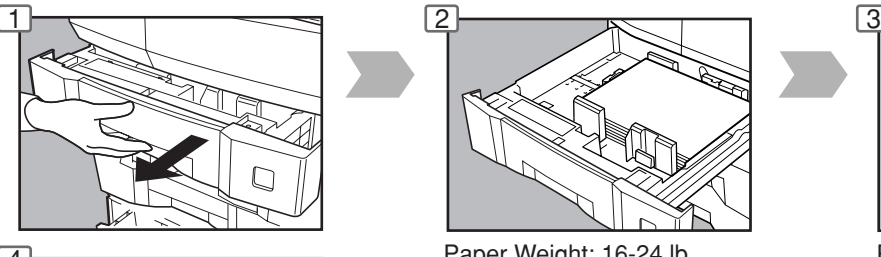

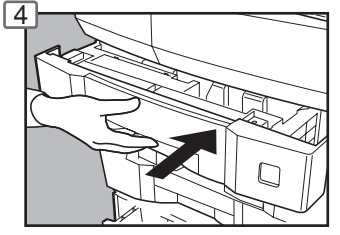

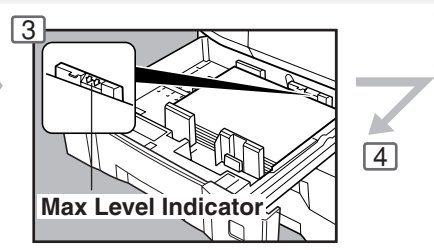

Paper Weight: 16-24 lb Paper Capacity: 550 Sheets (20 lb)

#### **NOTE:**

When changing the paper size, refer to page 60.

● **Adding Paper (Sheet Bypass)** Copying on Special Paper, etc.

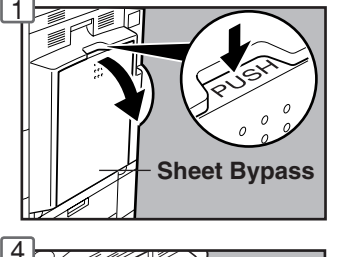

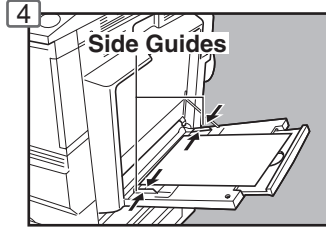

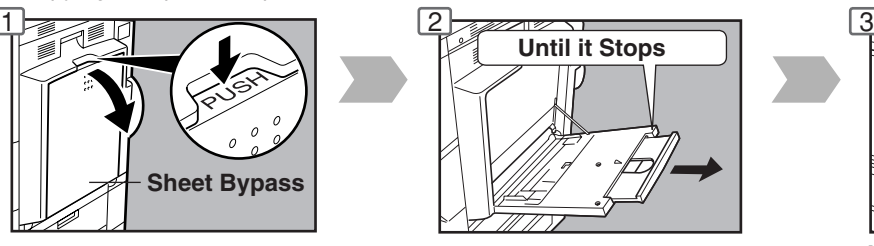

Adjust the side guides. Incorrect adjustment may cause the paper to wrinkle, misfeed or skew.

#### **NOTE:**

If the paper size is not detected, remove paper and press Reset Key. Then, load the paper again.

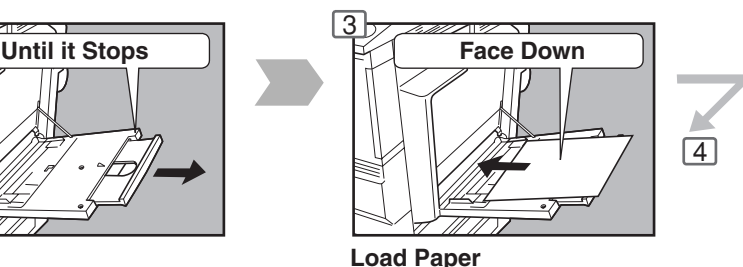

**(Do not exceed limit mark)**

Approximately up to 50 Letter size sheets/20 lb Paper Weight: 15-35 lb To add paper to the Sheet Bypass, remove the paper left on the tray, and align it with the added paper and load them together onto the tray.

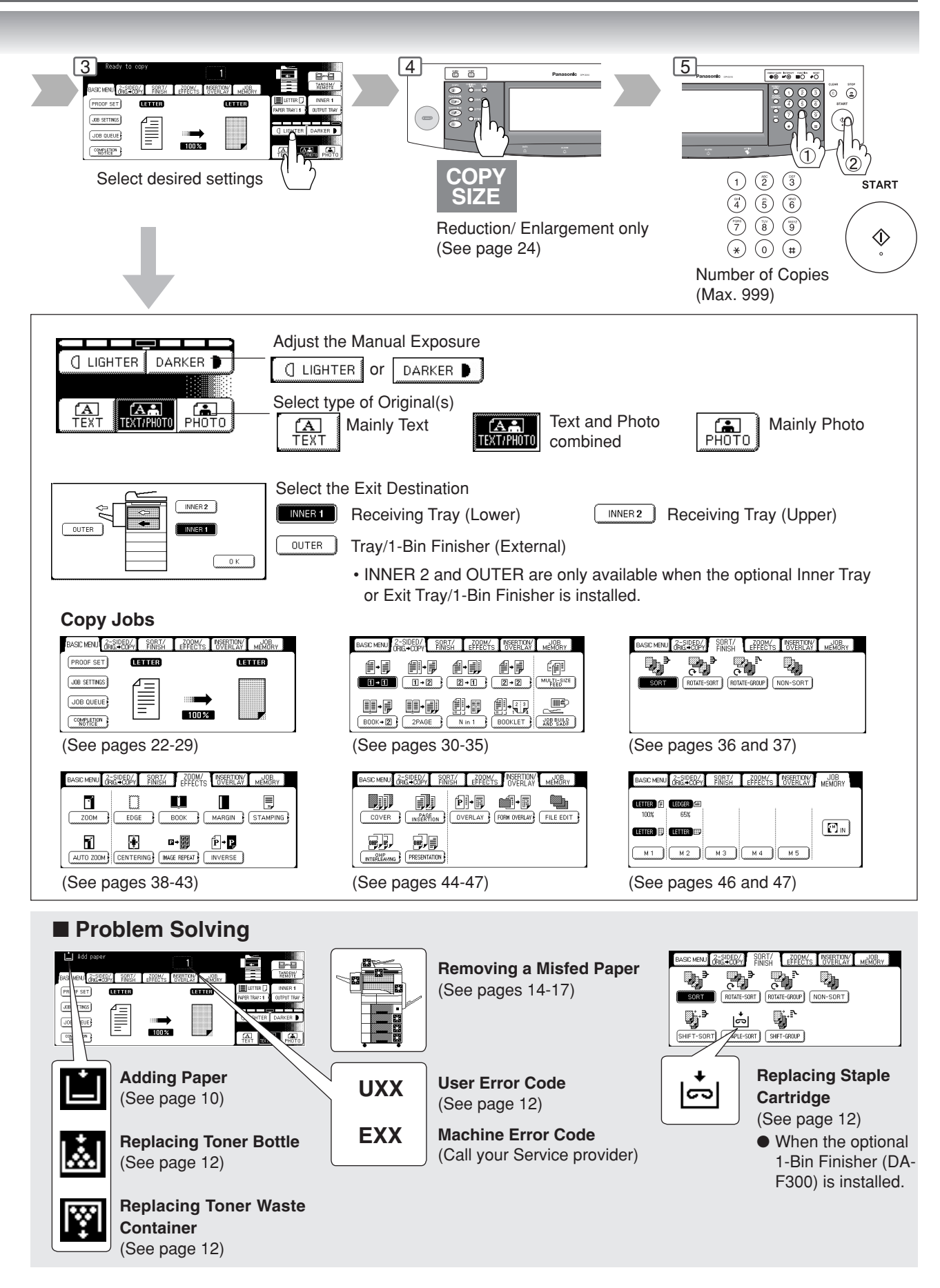

**Operation Chart**

#### ■ Problem Solving

● **Replacing Toner Bottle/Replacing Toner Waste Container**

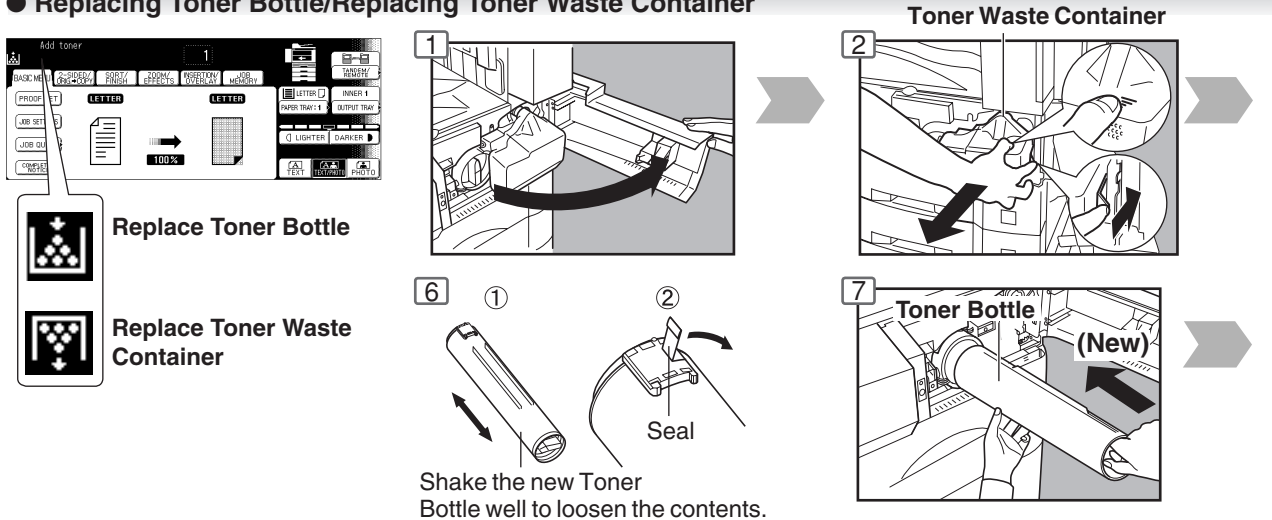

#### ● **Replacing the Staple Cartridge (When optional 1-Bin Finisher is installed.)**

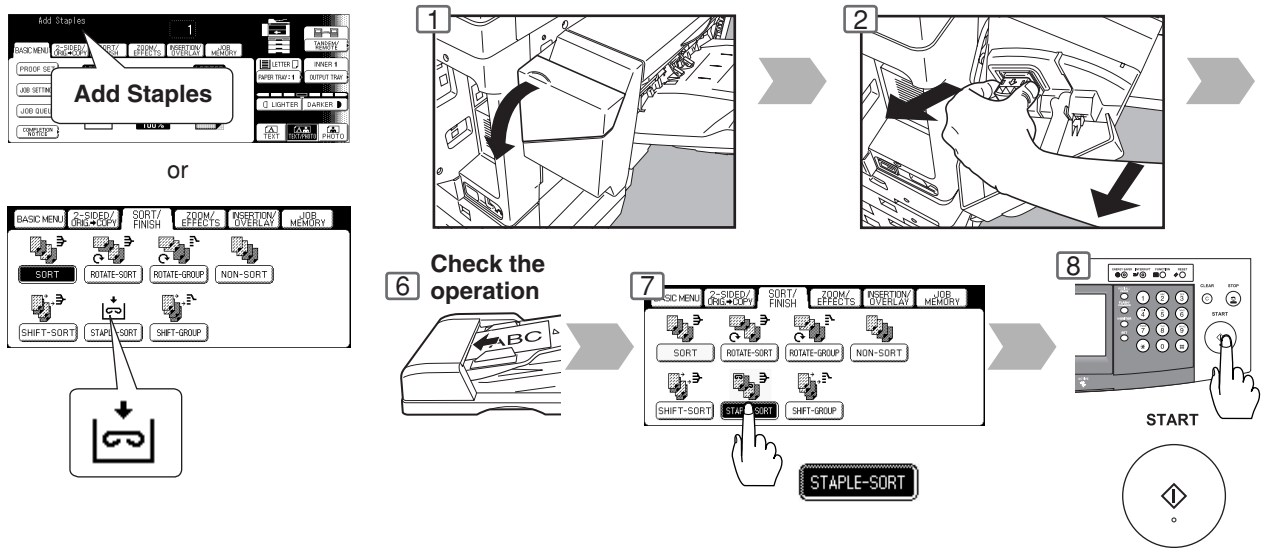

● **User Error Codes (U Code)**

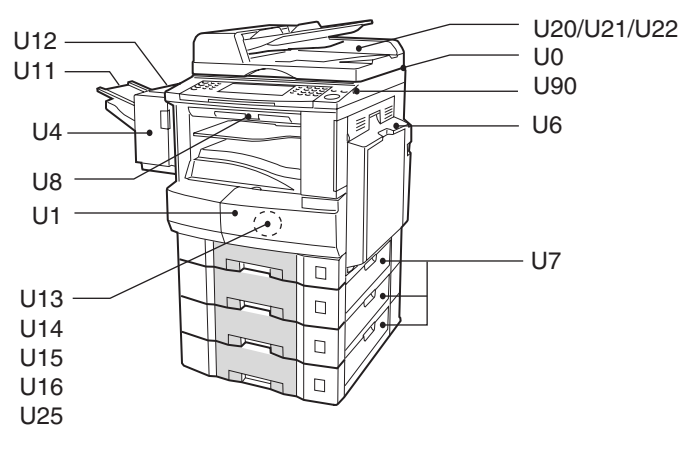

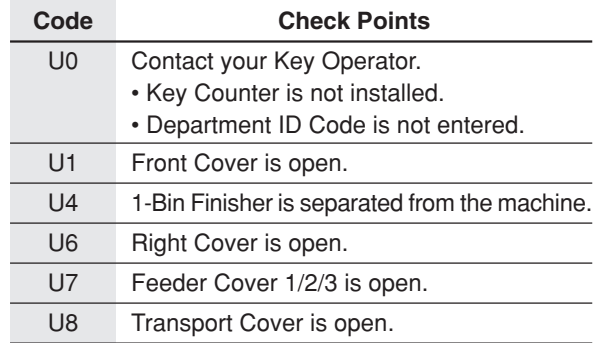

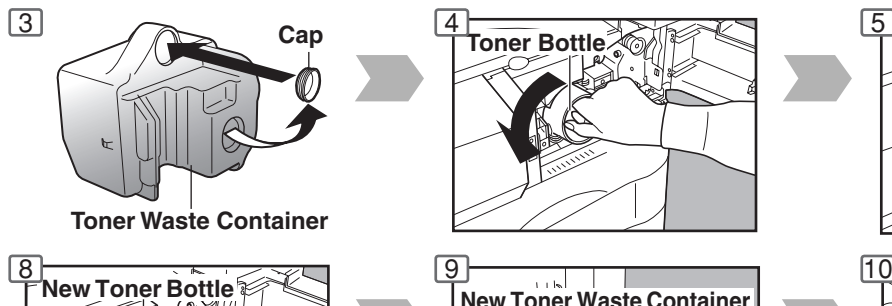

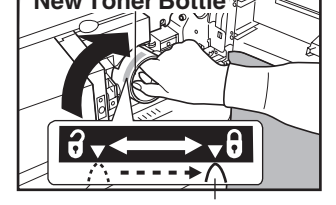

**Bottle's Green Knob**

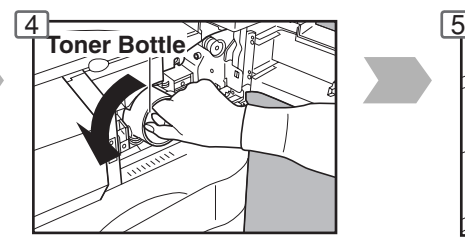

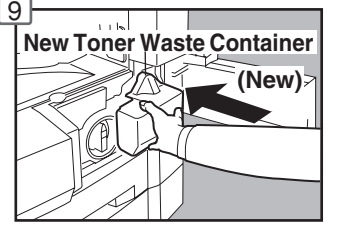

Replace the Toner Waste Container along with the New Toner Bottle.

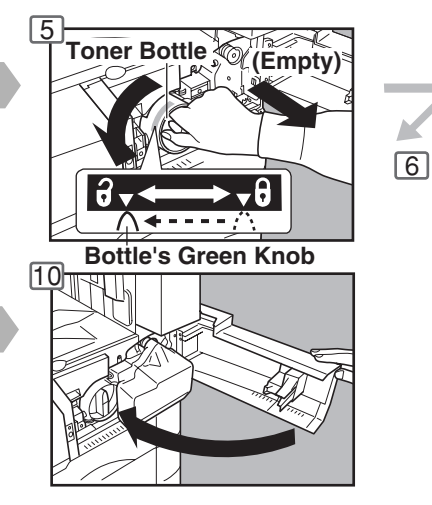

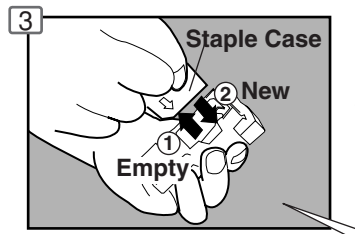

**Staple Cartridge FQ-SS32**

#### **When the Staple is jammed**

● The following message will be displayed on the Touch Panel Display: "Can Not Complete Confirm Staple Unit"

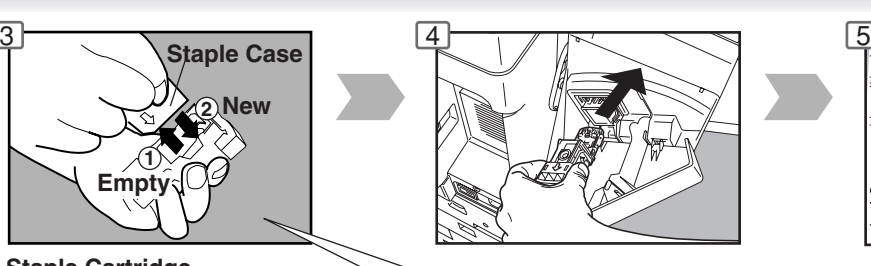

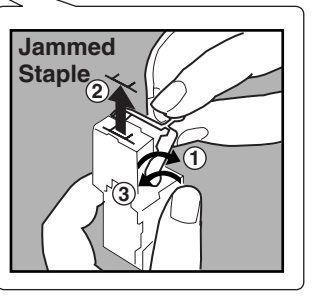

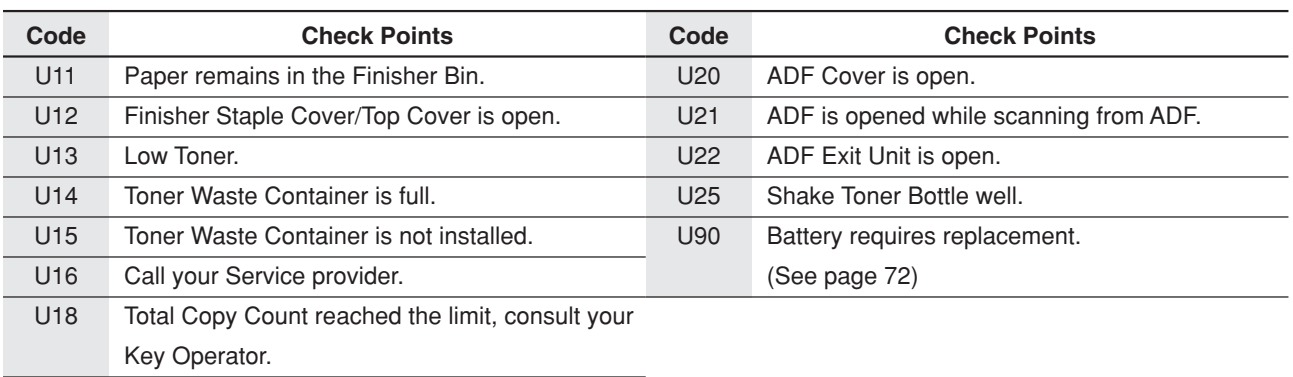

6

**Operation Chart**

#### ■ Problem Solving (Continued)

#### ● **Removing a Misfed Paper (Paper Entry Area/1st Paper Tray)**

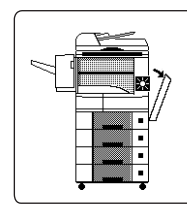

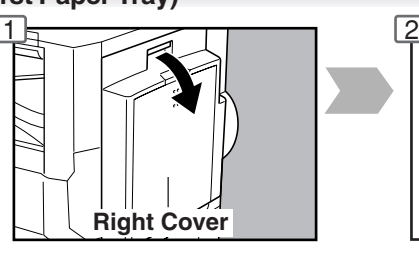

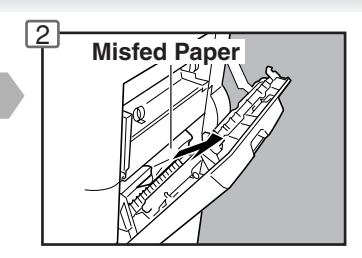

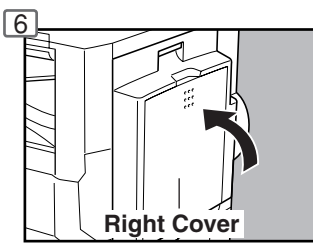

● **Removing a Misfed Paper (Paper Transport Area)**

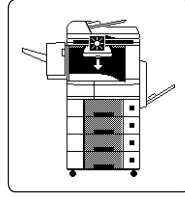

When the optional Tray/1-Bin Finisher is installed.

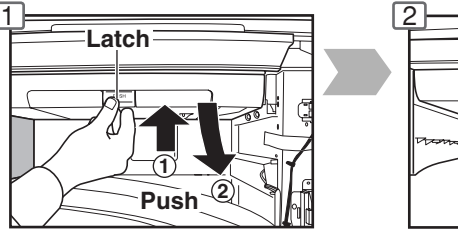

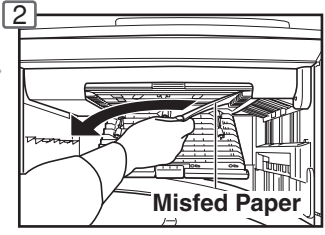

● **Removing a Misfed Paper (Automatic Duplex Unit)**

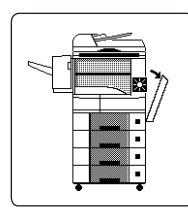

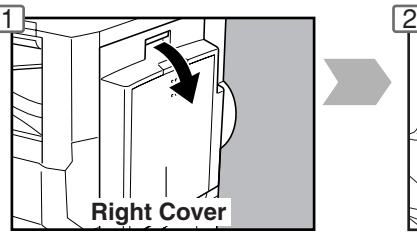

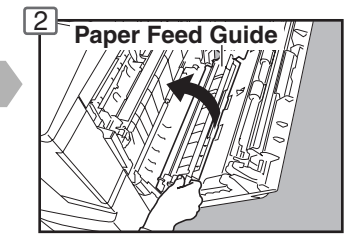

#### ● **Removing a Misfed Paper (2nd/3rd/4th Paper Tray)**

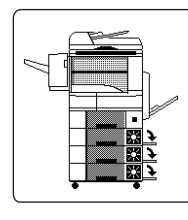

Options 3rd Paper Tray (DA-DS303) 4th Paper Tray (DA-DS304)

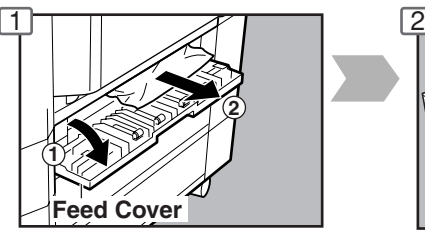

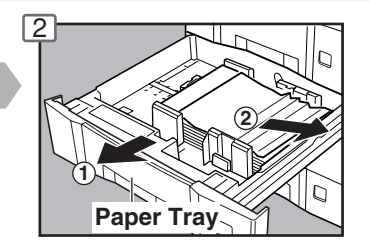

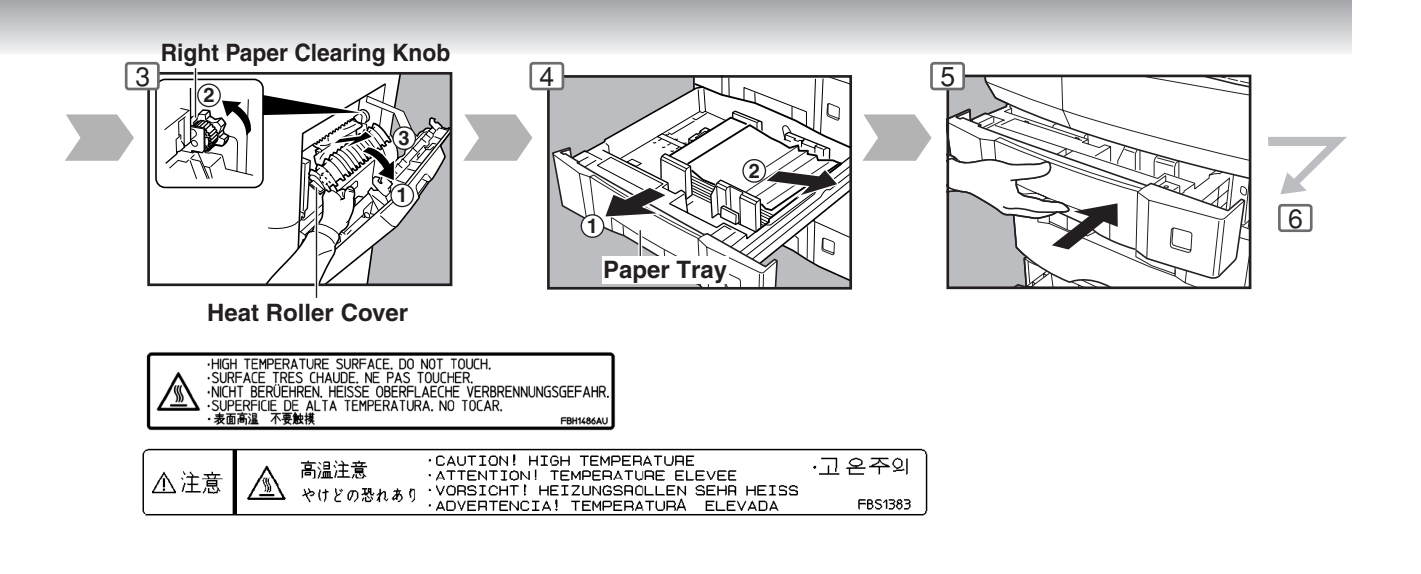

P Ģ

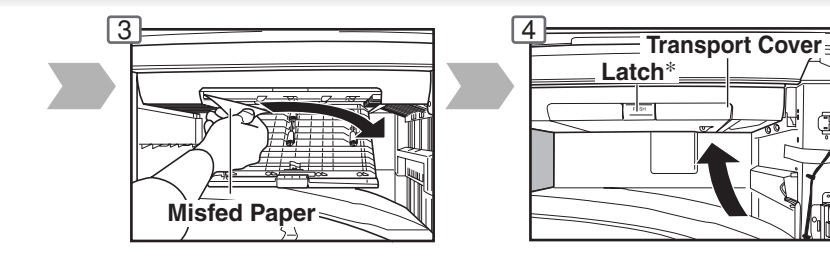

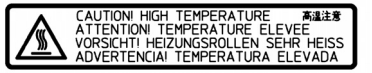

∗ Confirm that the latch is securely fastened.

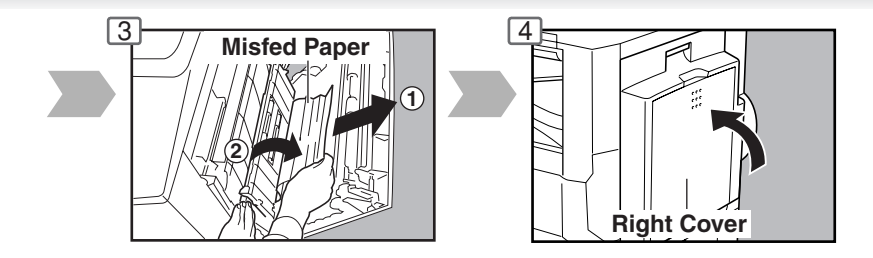

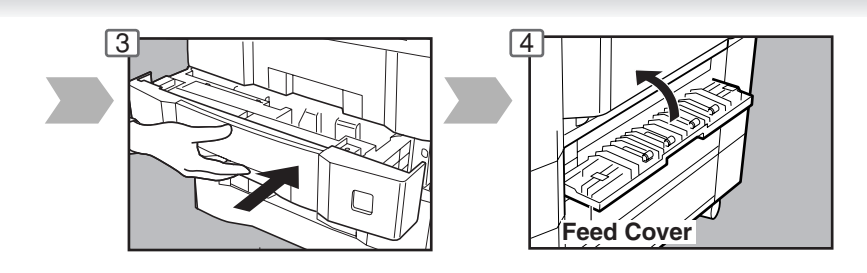

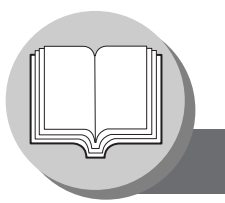

**Operation Chart**

#### ■ Problem Solving (Continued)

#### ● **Removing a Misfed Paper (ADF)**

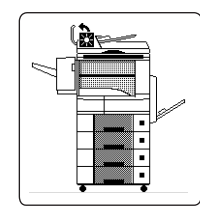

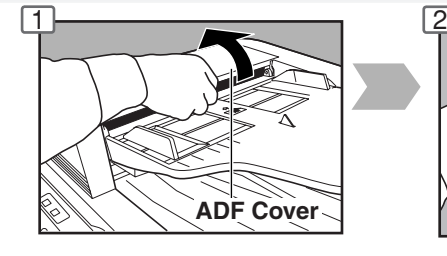

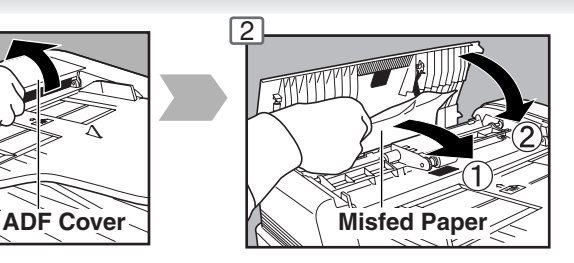

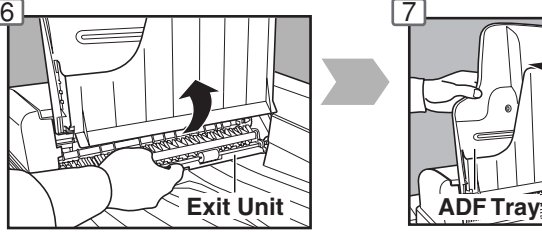

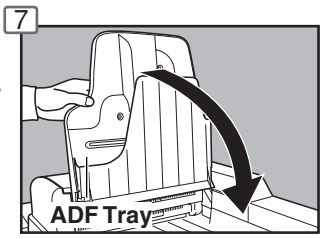

● **Removing a Misfed Paper (1-Bin Finisher)**

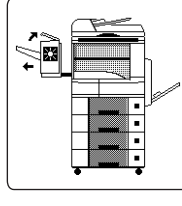

Option (DA-FS300)

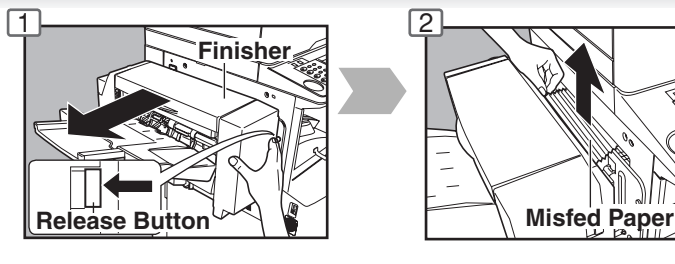

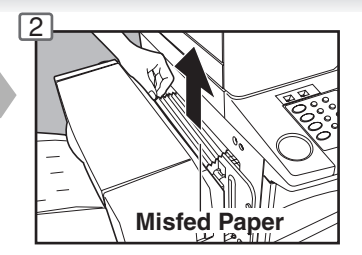

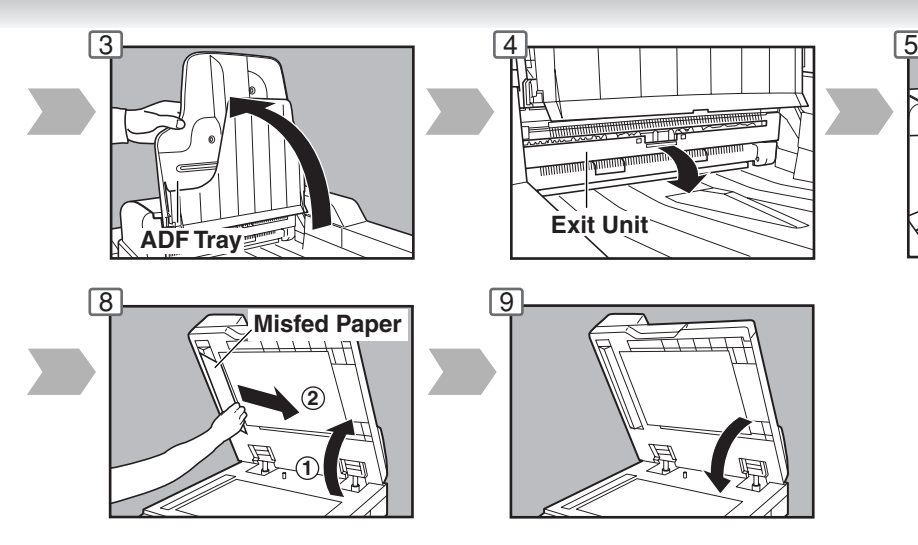

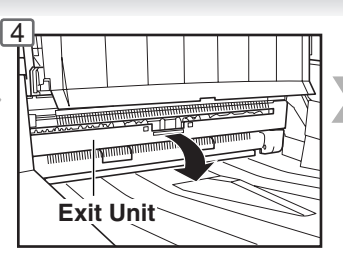

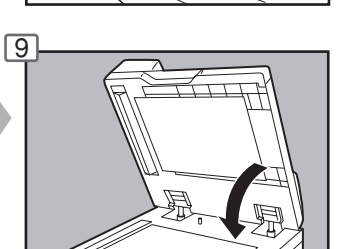

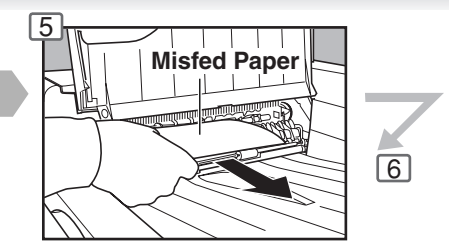

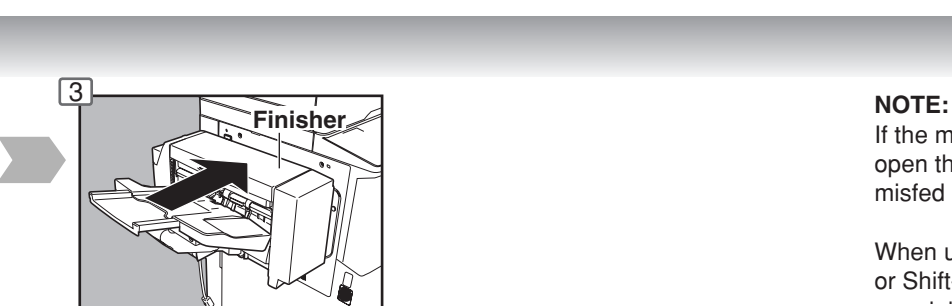

If the misfeed indicator(s) do not clear, open the upper cover and remove all misfed paper.

When using the Staple Sort, Shift-Sort or Shift-Group mode, remove the remaining copies on the staple tray.

Then the copy job will restart.

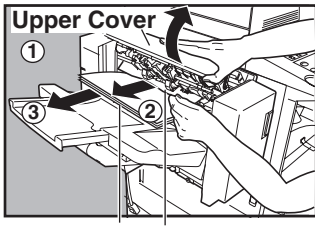

**Remaining Copies Misfed Paper**

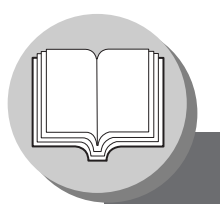

### **Before Starting**

**Energy Star**

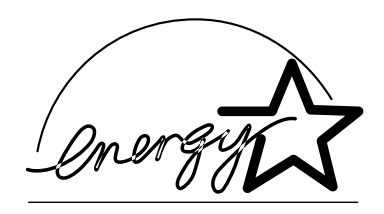

As an **ENERGY STAR**® Partner, Panasonic has determined that this product meets the **ENERGY STAR**® guidelines for energy efficiency.

This voluntary program specifies certain energy consumption and usage standards. This product will automatically "power down" after a specified period of non-use. The use of this **ENERGY STAR**® compliant product will reduce energy consumption and ultimately benefit the environment.

The default functions can be adjusted depending on your office requirements. Please ask your authorized Panasonic dealer for more details.

#### **Control Panel**

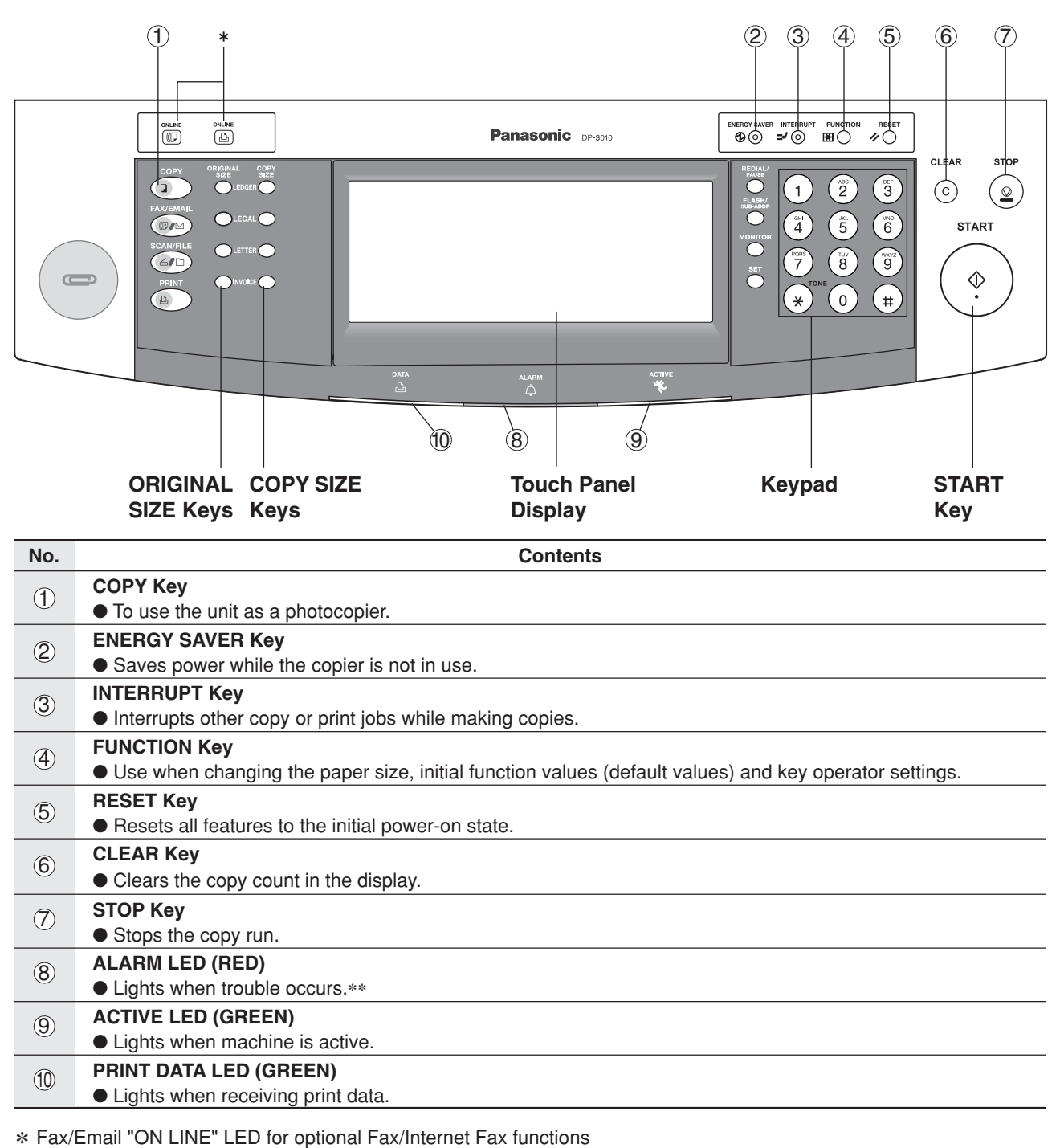

Print "ON LINE" LED for Printer function

**NOTE** 

∗∗ When the machine detects a problem or an alarm status is activated, the 8 Alarm LED lights or begins to flash.

LED Lights: Machine detected a trouble status

- No paper in the selected tray or toner has run out.
- Machine detected trouble, such as paper misfed or jammed.
- LED Flashes: Machine detected an alarm status
- No paper in the Tray. (Tray not selected)
- Toner is getting low, etc.
- The Control Panel displayed above shows only copier functions. Please refer to the appropriate operating instructions for other control panel functions.

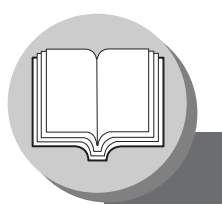

### **Before Starting**

**Touch Panel Display**

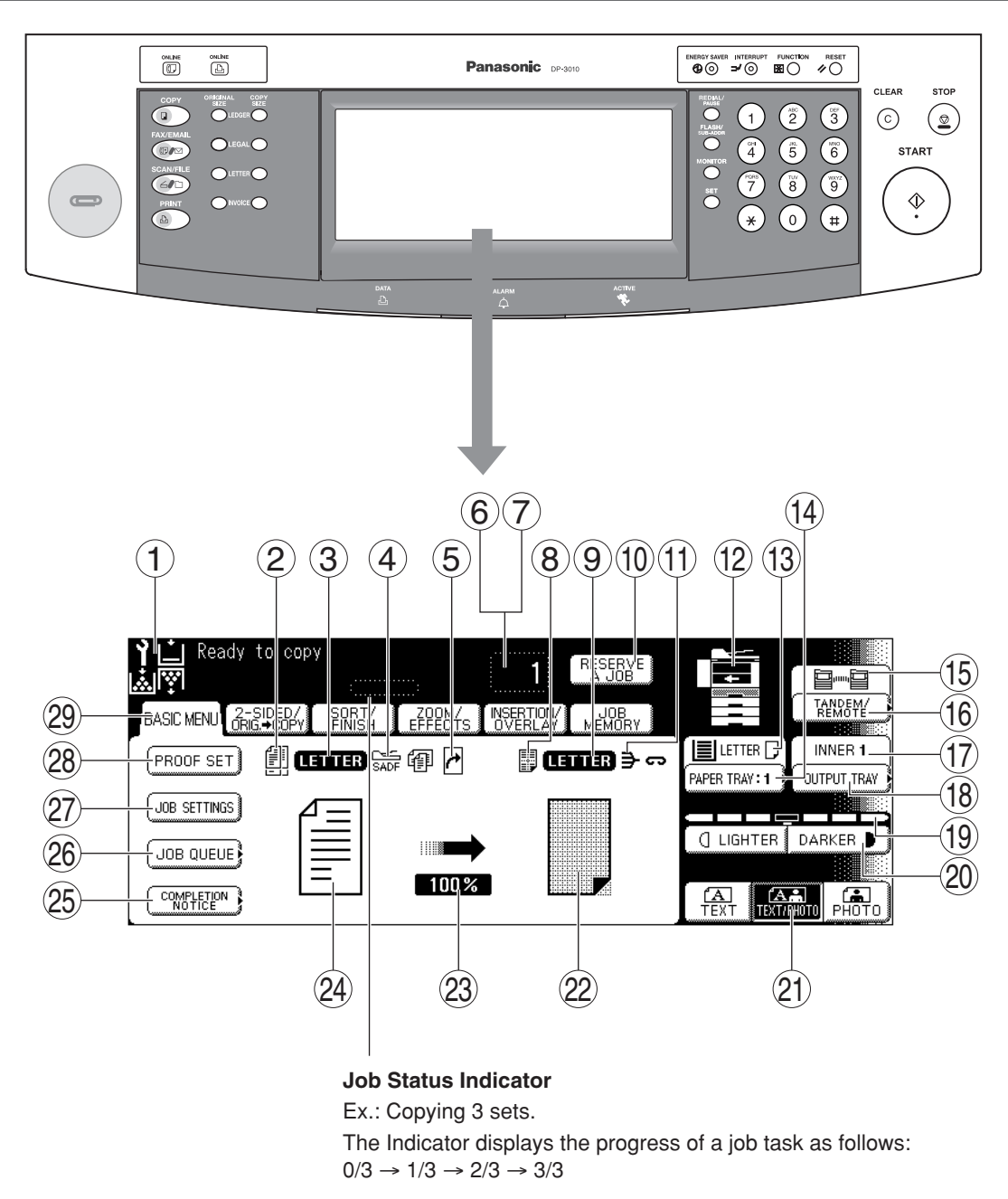

NOTE ● Use only soft finger pressure to activate the Touch Panel Display. DO NOT USE SHARP OBJECTS such as pens, fingernails etc., as this may damage the panel.

> ● Touch Panel Display Brightness Adjustment: To adjust the brightness of the Touch Panel display, press and while holding down the "C" (CLEAR) key, keep pressing the "ORIGINAL SIZE/LEDGER" or the "COPY SIZE/LEDGER" keys until the desired brightness is achieved.

ORIGINAL SIZE/LEDGER : Dimmer COPY SIZE/LEDGER : Brighter

### ■ **Touch Panel Display Indications**

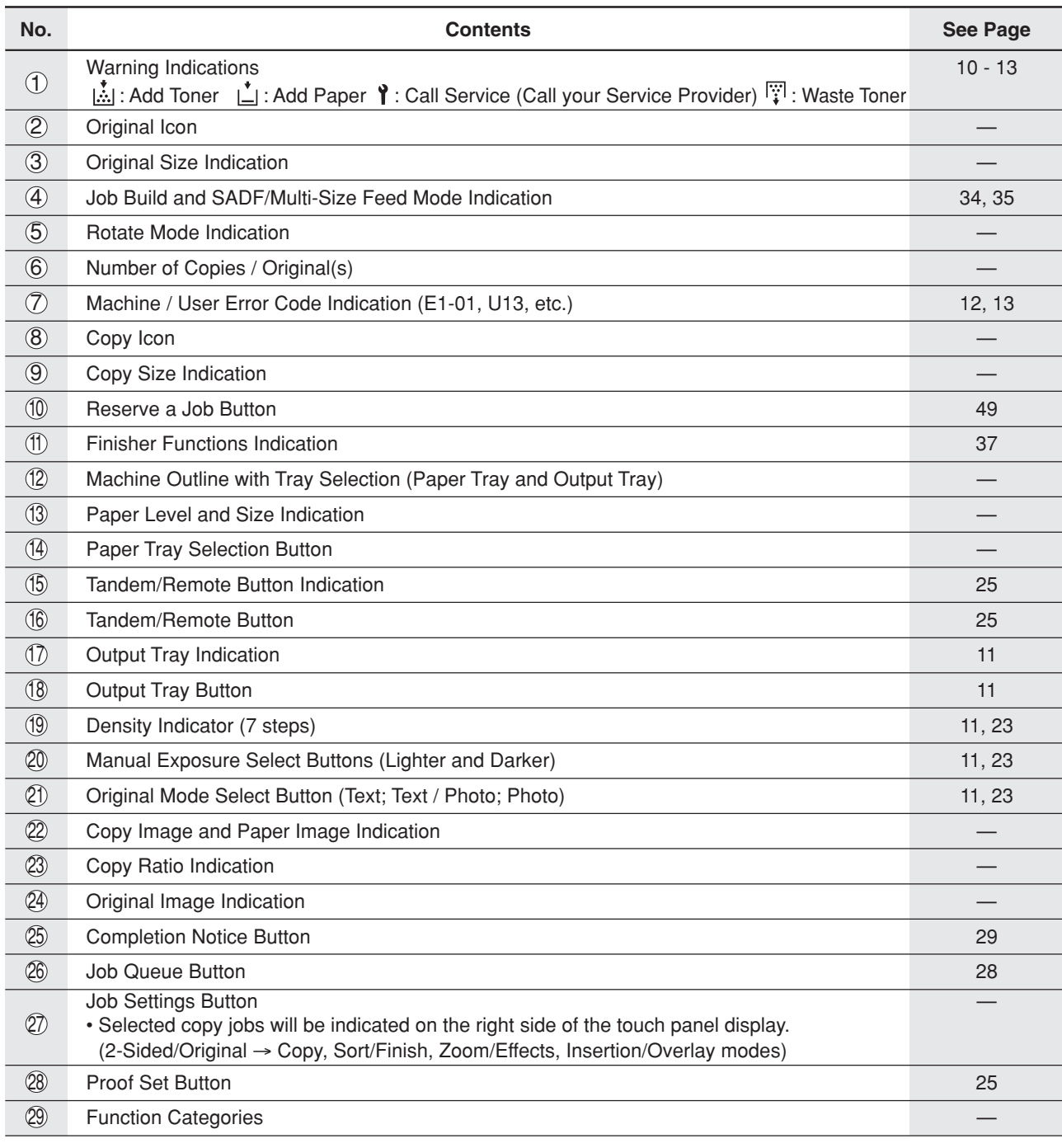

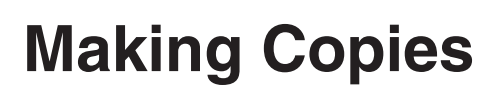

**Basic Menu**

#### ■ Copying the Same Size Originals (1:1)

Copy size is automatically selected.

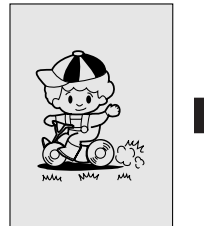

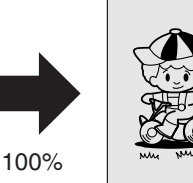

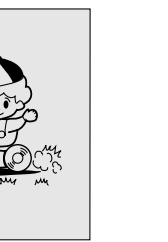

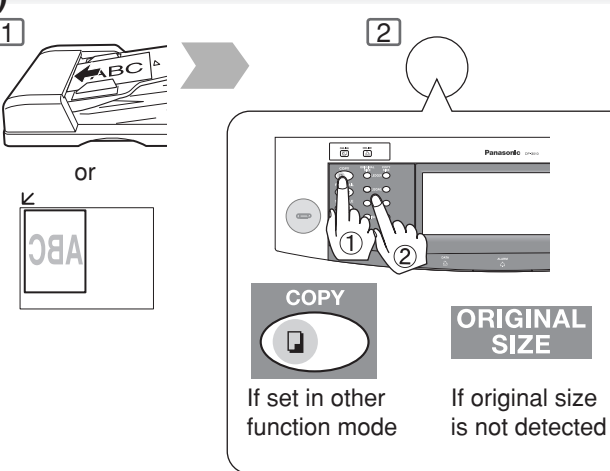

#### ■ Using the **ADF**

#### **Inappropriate Originals**

- Paper with a smooth surface such as glossy and coated papers
- ●Transparencies
- ●Originals with a Lead Edge that is "creased", "folded", "punched" or "glued"
- Paste-ups
- ●Pressure sensitive or carbon backed papers
- ●Paper with excessive curl
- Stapled originals
- ●Freshly printed copies from a laser printer

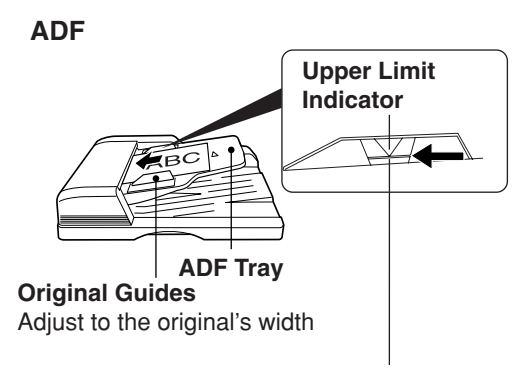

Set the originals up to the upper limit indicator

#### ■ Copying on Heavy Paper (Post Cards, etc.) (35 lb max.)

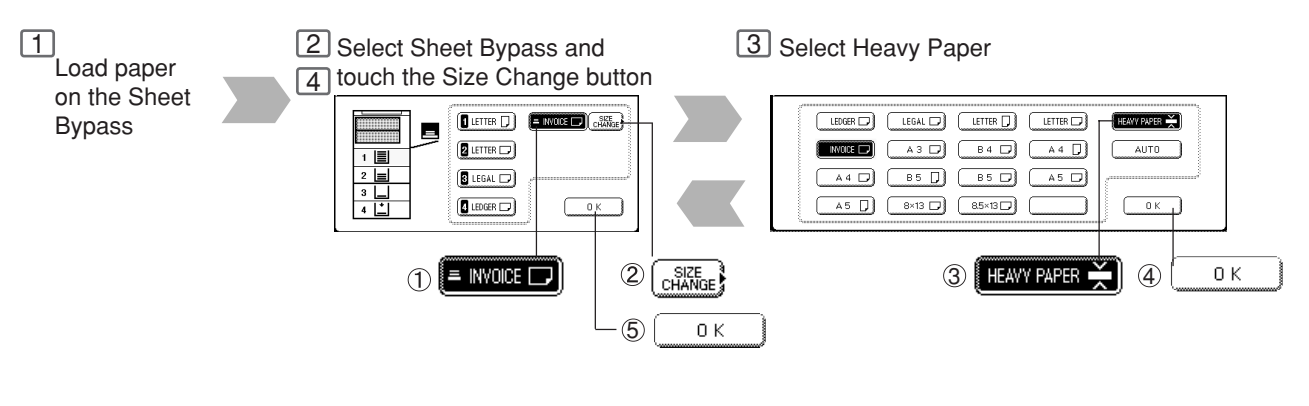

NOTE ● During the copy operation and after making copies, the fan motor may start spinning. This is a normal operation and is used to cool down the copier.

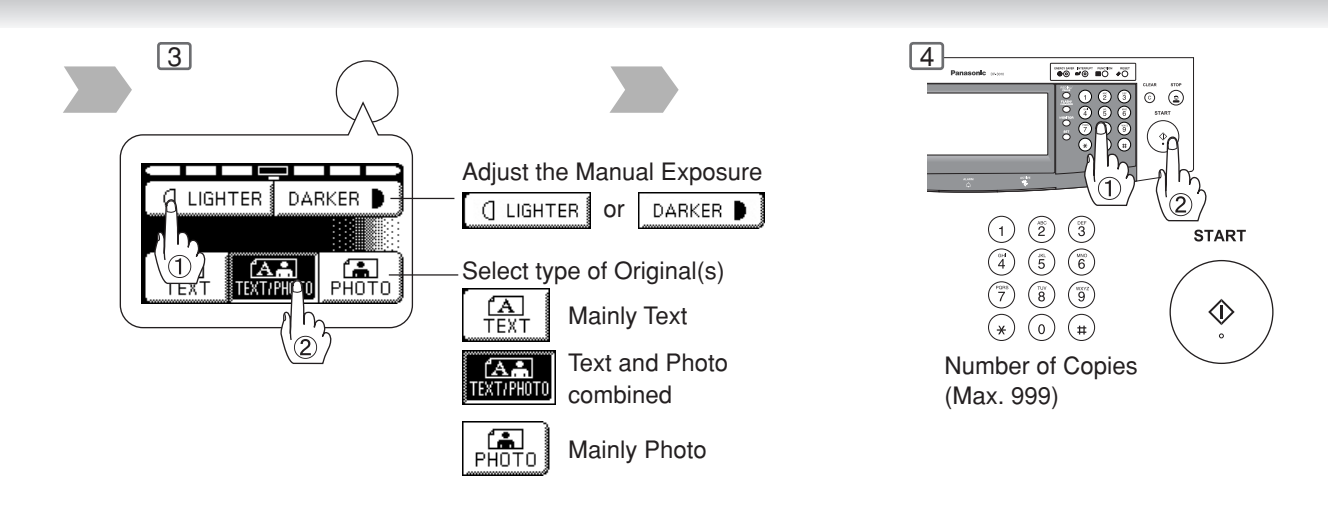

#### **Features**

#### **Automatic Original Feeding Duplex Copying Insertion/Overlay**

Feeds originals automatically Up to 50 Letter size (20 lb) (up to 30 Legal or Ledger size) Automatic original size detection 2 Invoice to Ledger

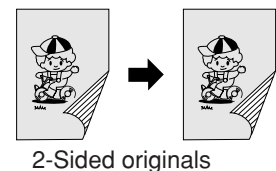

2 or 1-Sided copy automatically

#### (See pages 30 and 31)

- Cover
- Page Insertion
- OHP Interleaving
- Presentation
- Overlay

(See pages 44-47)

**Making Copies**

**Making Copies** 

#### ■ Position of the original(s)

#### **From ADF/i-ADF** From Platen

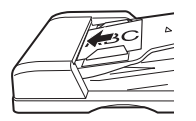

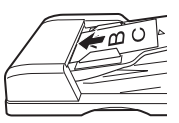

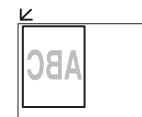

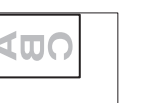

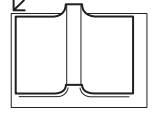

#### NOTE ) ● Memory Capacity:

If the memory becomes full during original scanning, the message "Cannot Complete / Job Exceeds Memory Capacity" will be displayed on the LCD. If this occurs, follow the instructions on the LCD.

When additional memory is required, consult with an authorized service provider.

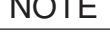

## **Making Copies**

**Basic Menu**

#### ■ Copying with Preset Ratios

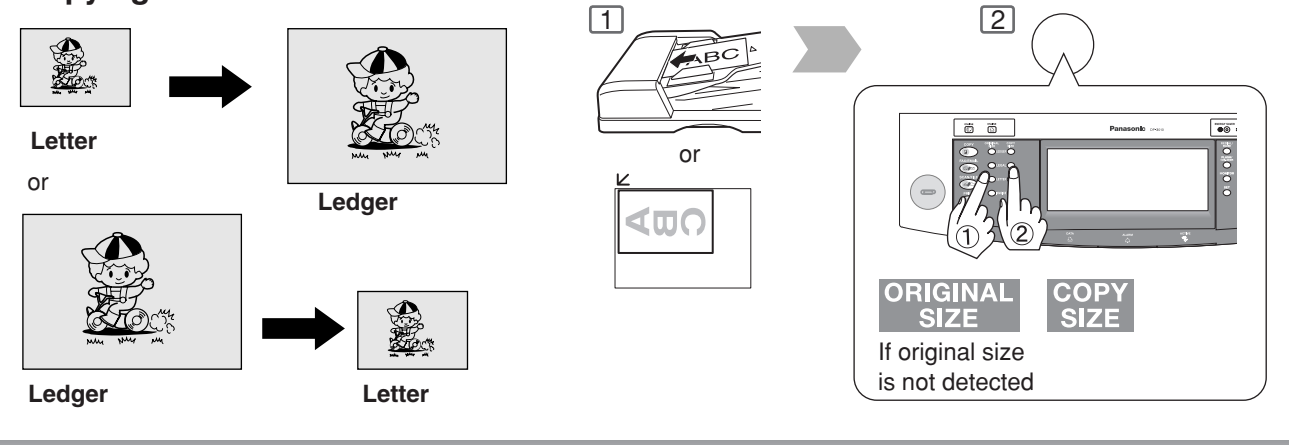

86

#### ■ Proof Copying

Allows you to make one proof set, before proceeding to copy a large multi-set with various settings.

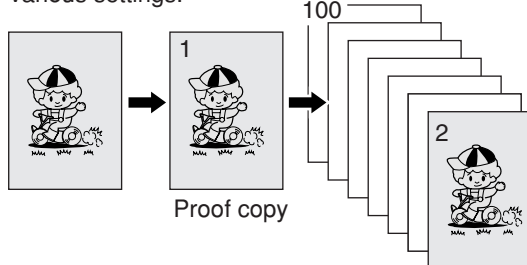

Multi copy

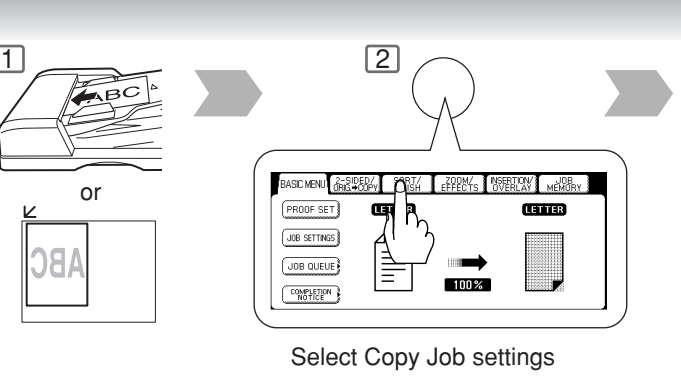

#### ■ Tandem/Remote Copying

Requires installation of optional Hard Disk Drive (DA-HD30) and additional Image Memory (DA-SM16B/ SM64B/SM28B), Network setup (See pages 56 and 62) and Parameter registration. (See page 26)

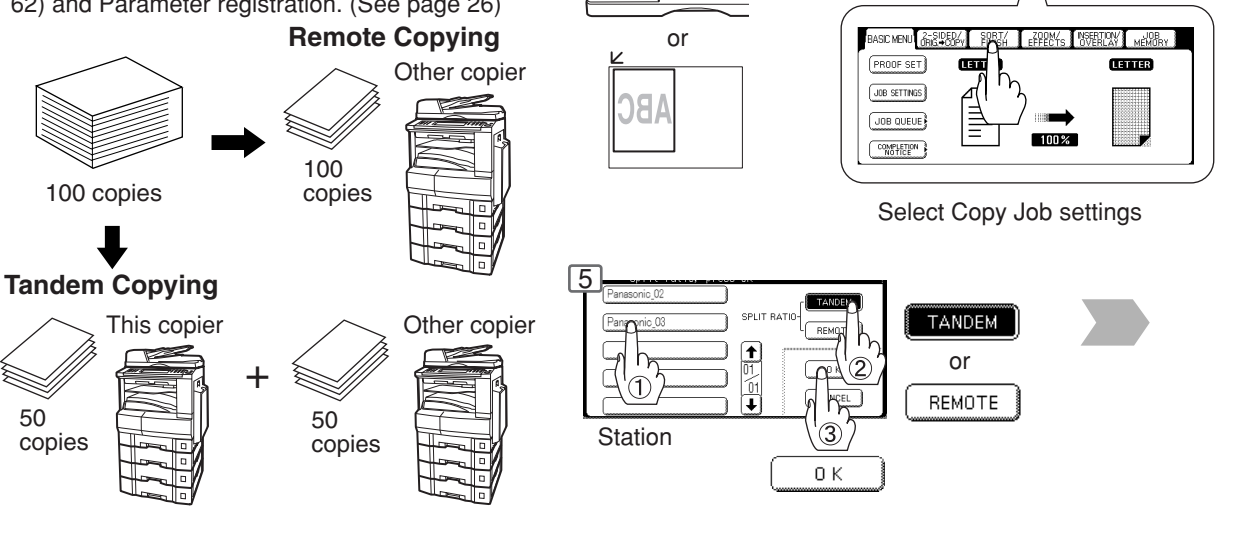

- - NOTE >  $\bullet$  If the desired copy size is different from the paper size loaded in the Paper Tray, use Sheet Bypass. (See page 10)

 $1$   $\rightarrow$   $2$ 

The selected Remote printing copier, must be either DP-2310 or DP-3010. For the copier to function as a Remote/Tandem Copier it has to be setup in advance.

Download from Www.Somanuals.com. All Manuals Search And Download.

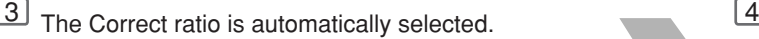

Reduction and enlargement ratios (%)

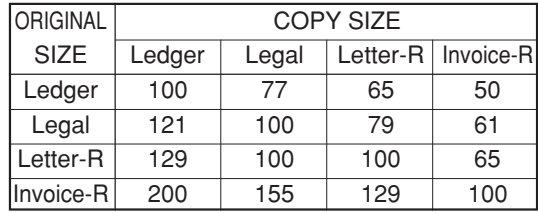

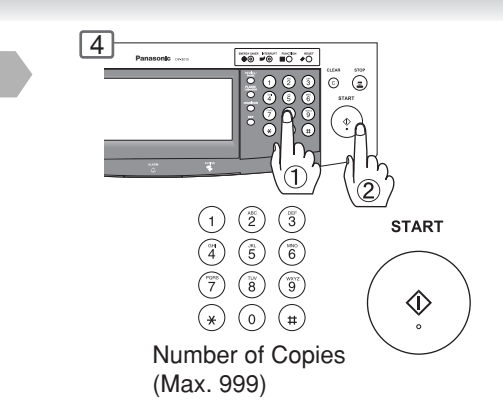

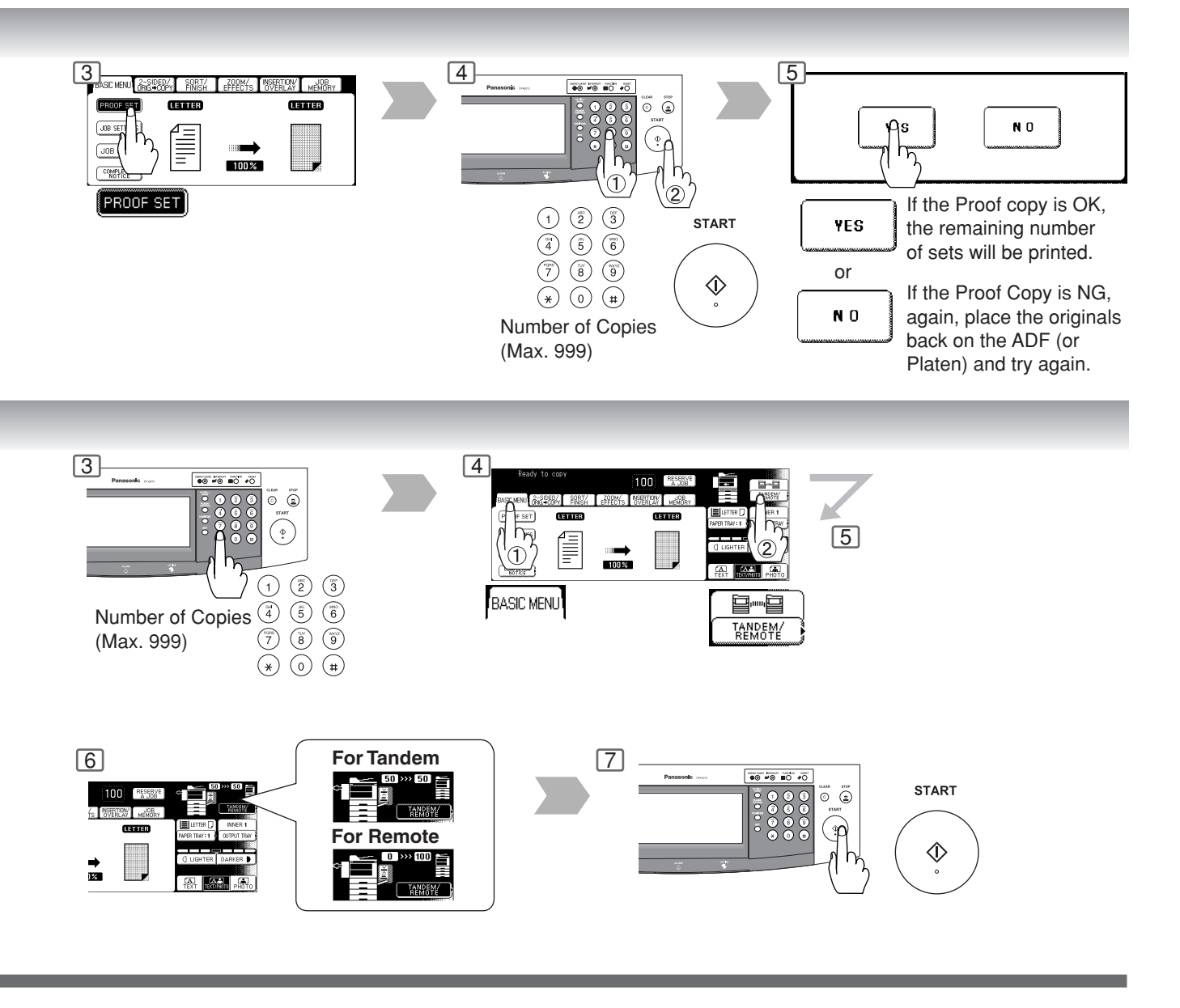

NOTE > Press the PROOF SET button again if the Proof Copying mode was reset.

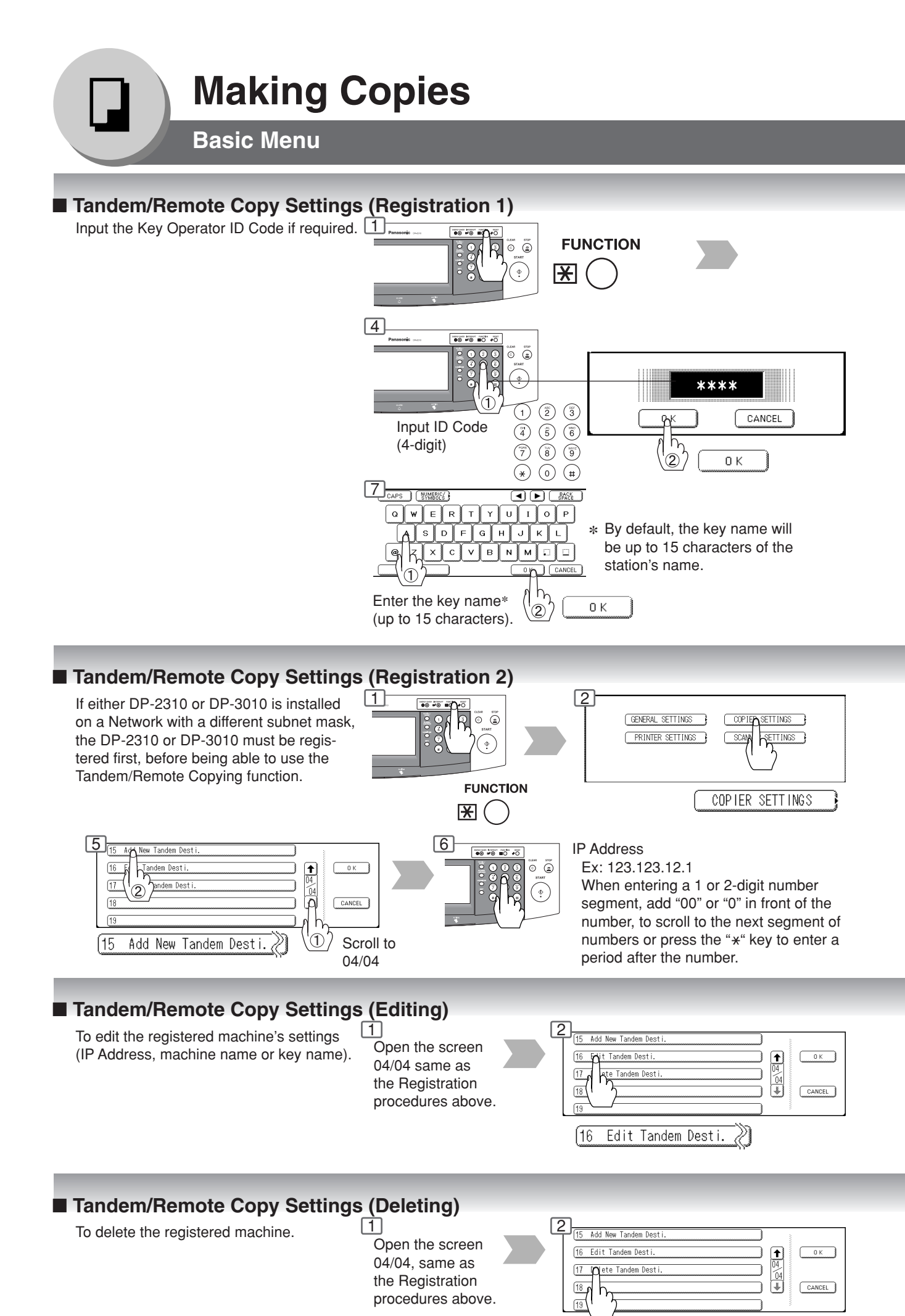

117

Delete Tandem Desti. $\llbracket \rangle$ 

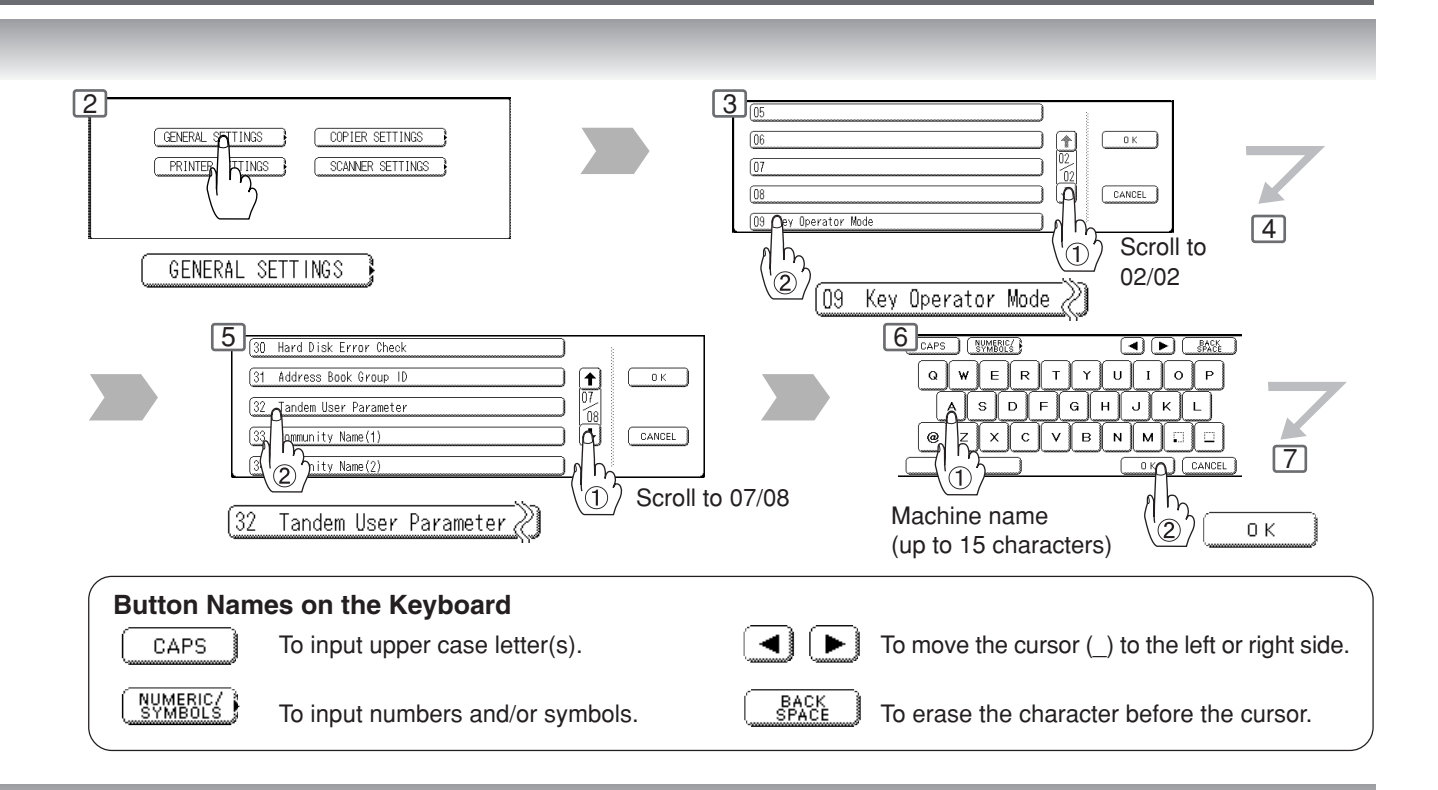

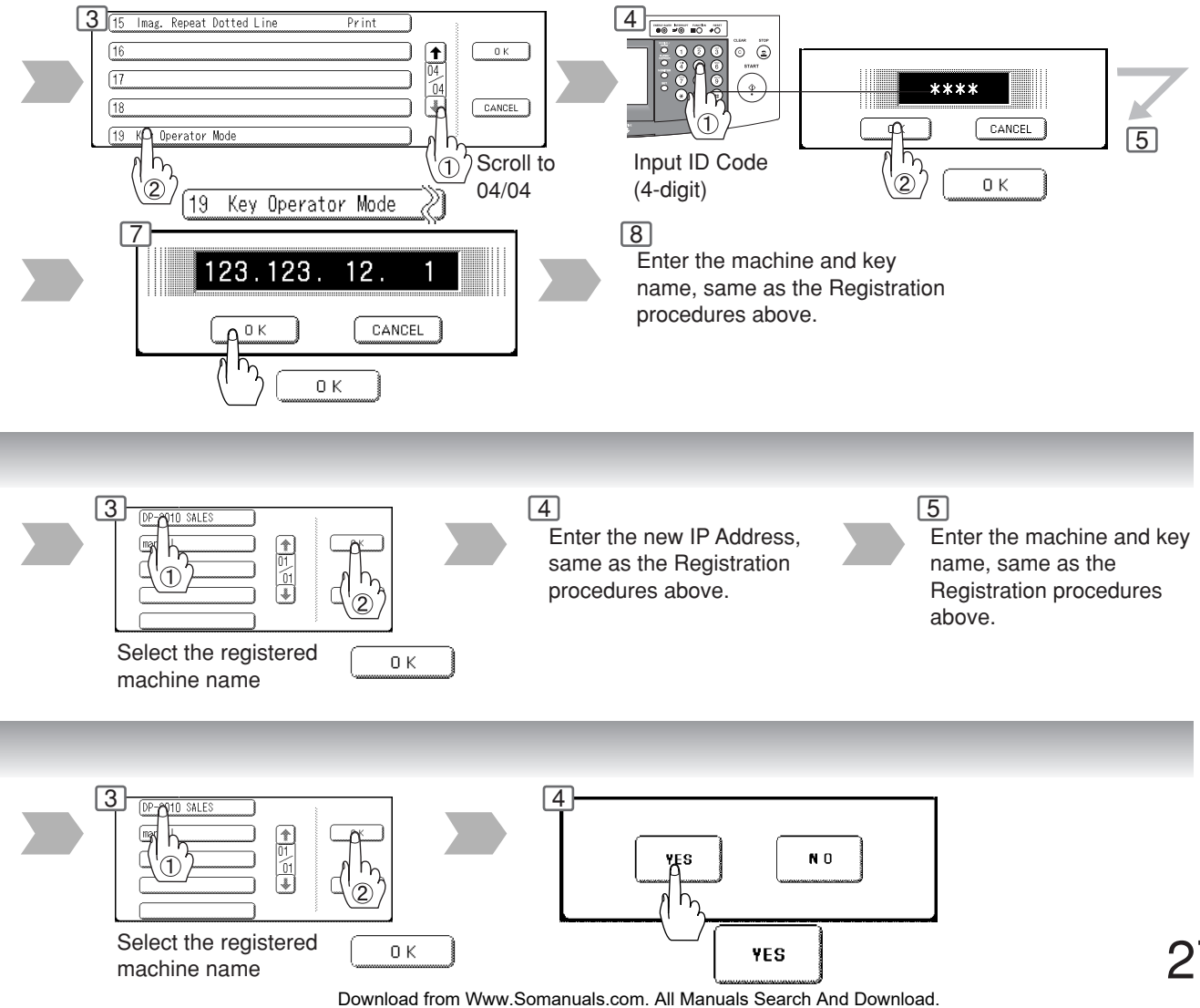

27

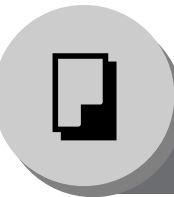

## **Making Copies**

**Basic Menu**

#### ■ **Job Queue**

Refers to a list of jobs waiting to print, delete or change of priority (only for print job).

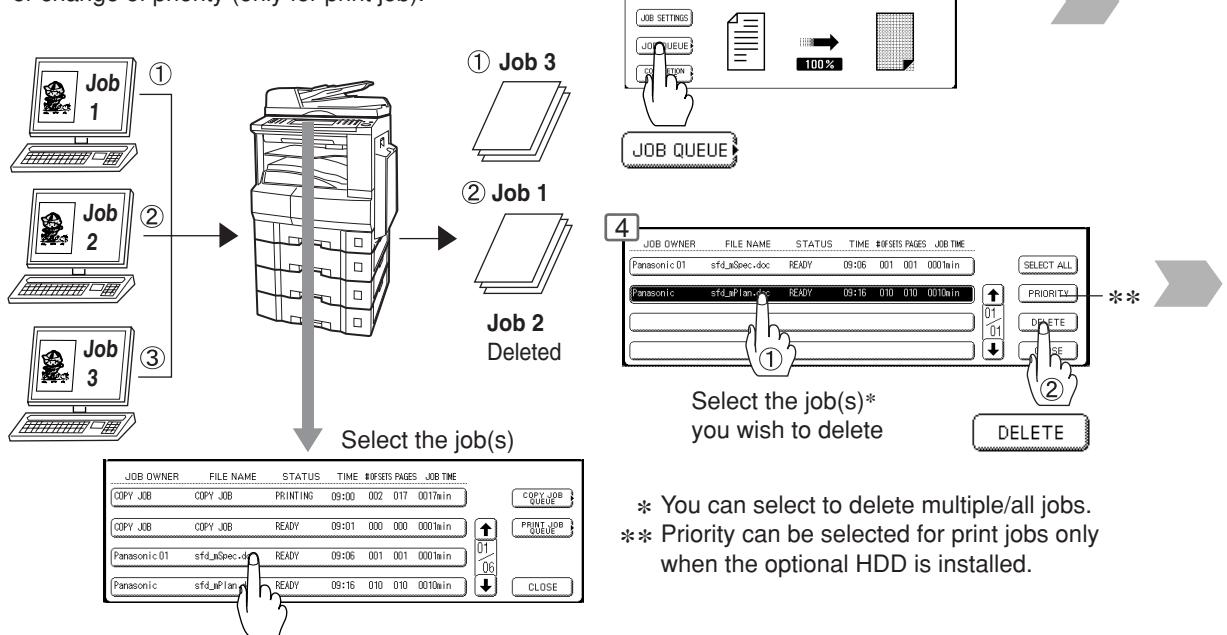

ASC MENU GESPERY FINSH EFFECTS

PROOF SET

**Come** 

AY MEMORY

ame

#### ■ Completion Notice

A Job Completion Notice via a pop up screen on the Desktop of your PC when the Copy Job is completed.

Before using the Completion Notice, install the Panasonic-DMS included with the machine.

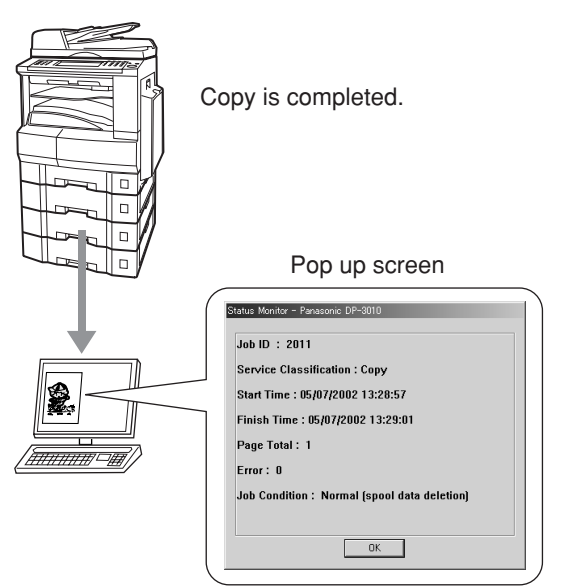

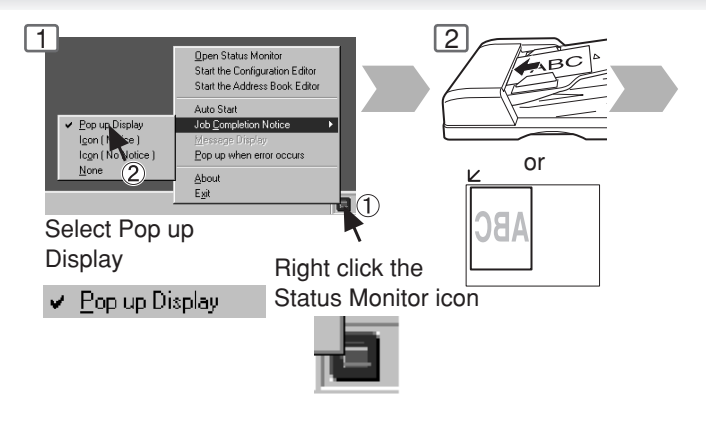

NOTE > The PRINT JOB QUEUE requires the Key Operator's Password, however, the COPY JOB QUEUE does not require a password. The Job Queue selection function is only available when the optional HDD is installed.

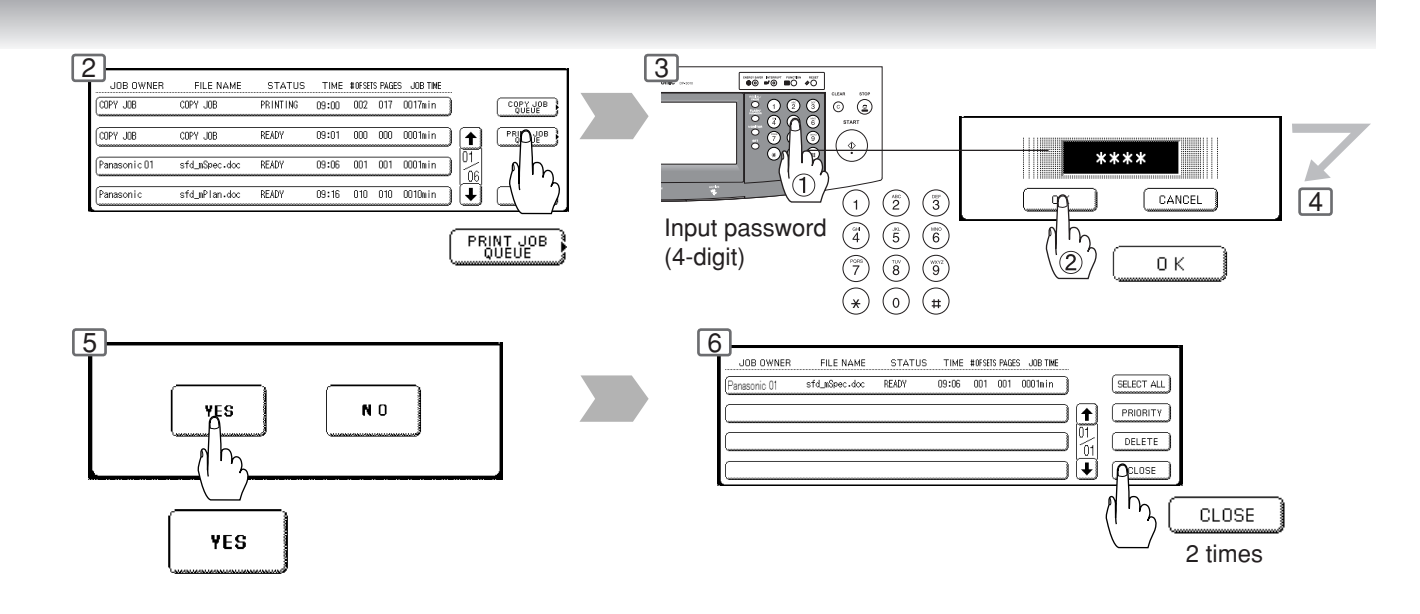

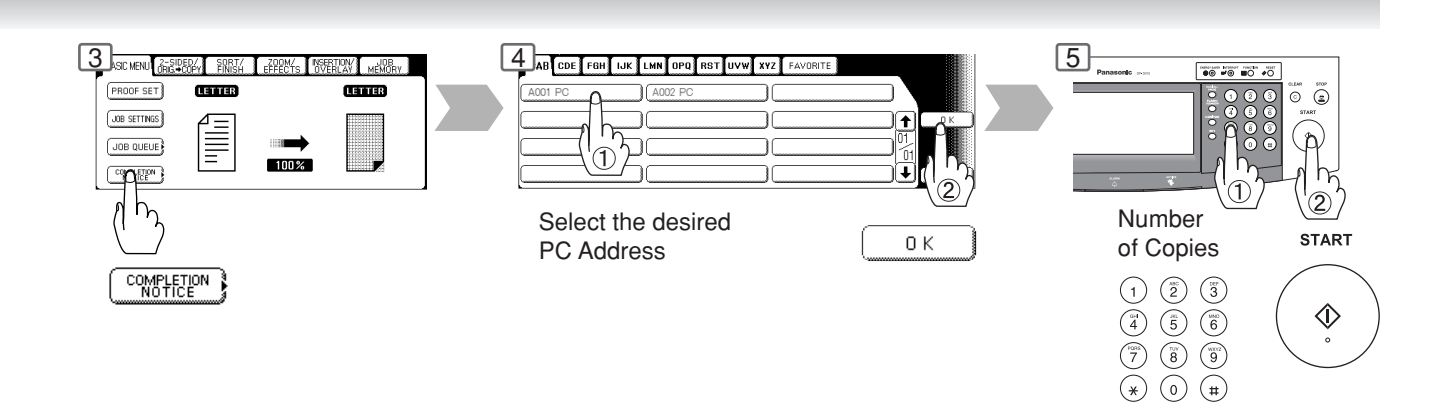

NOTE ◯ ● This Completion Notice is available only when connected to the Network. To reset the Completion Notice, press the CANCEL button.

### **Making Copies**

**2-Sided/Original → Copy** 

#### ■ 1-Sided → 2-Sided, 2-Sided → 1-Sided, 2-Sided → 2-Sided Copy

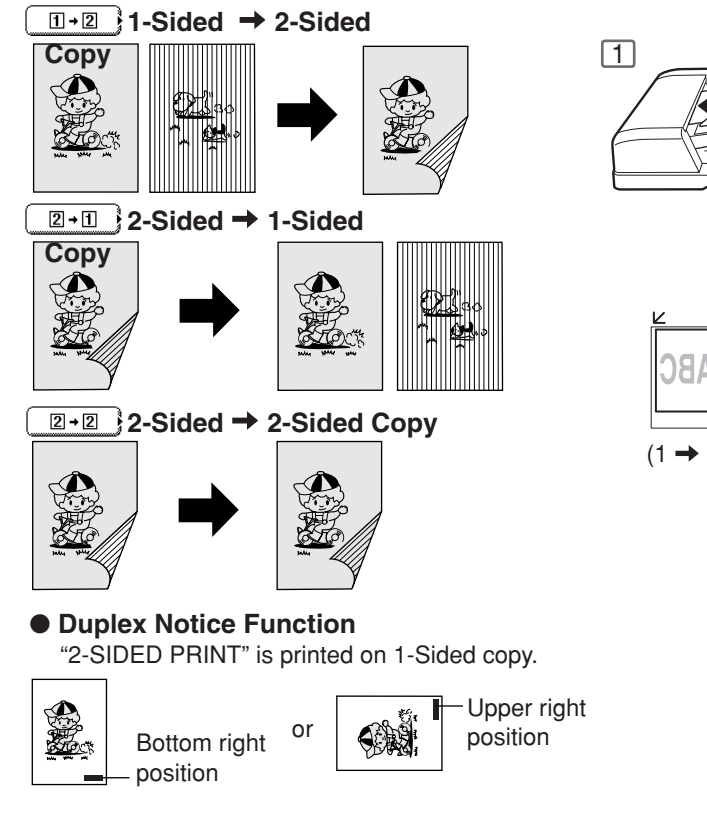

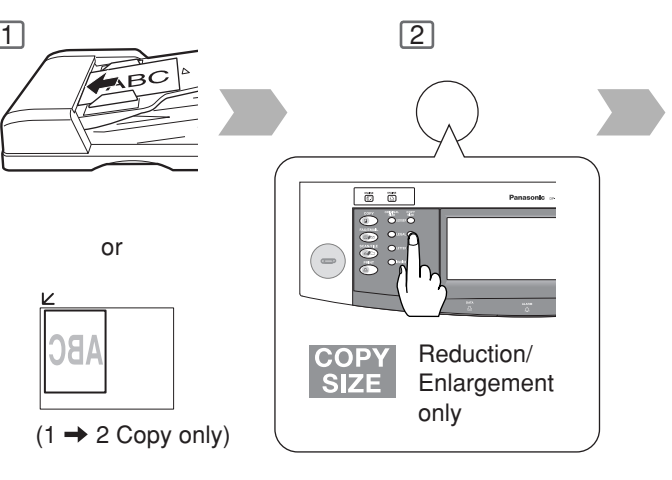

#### ■ Book **→ 2-Sided Copy BOOK → 2-Sided Copy**

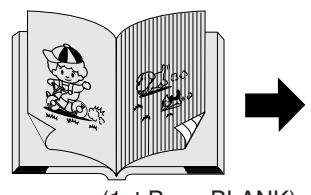

(1st Page BLANK)

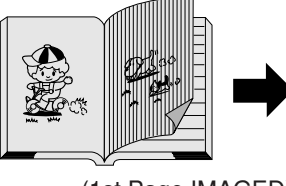

(1st Page IMAGED)

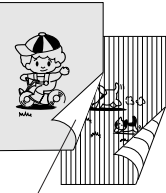

#### Blank Page

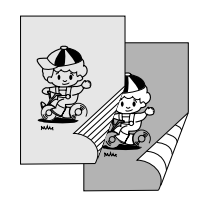

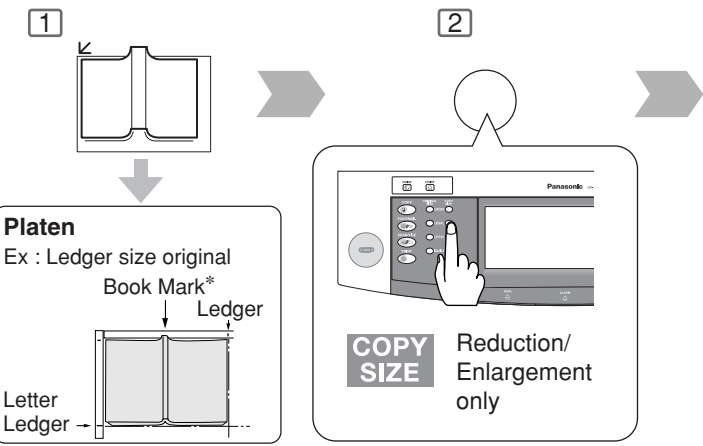

∗ Center book by length and width according to center marks only for Ledger size.

#### ● **Duplex Notice Function**

"2-SIDED PRINT" is printed on 1-Sided copy.

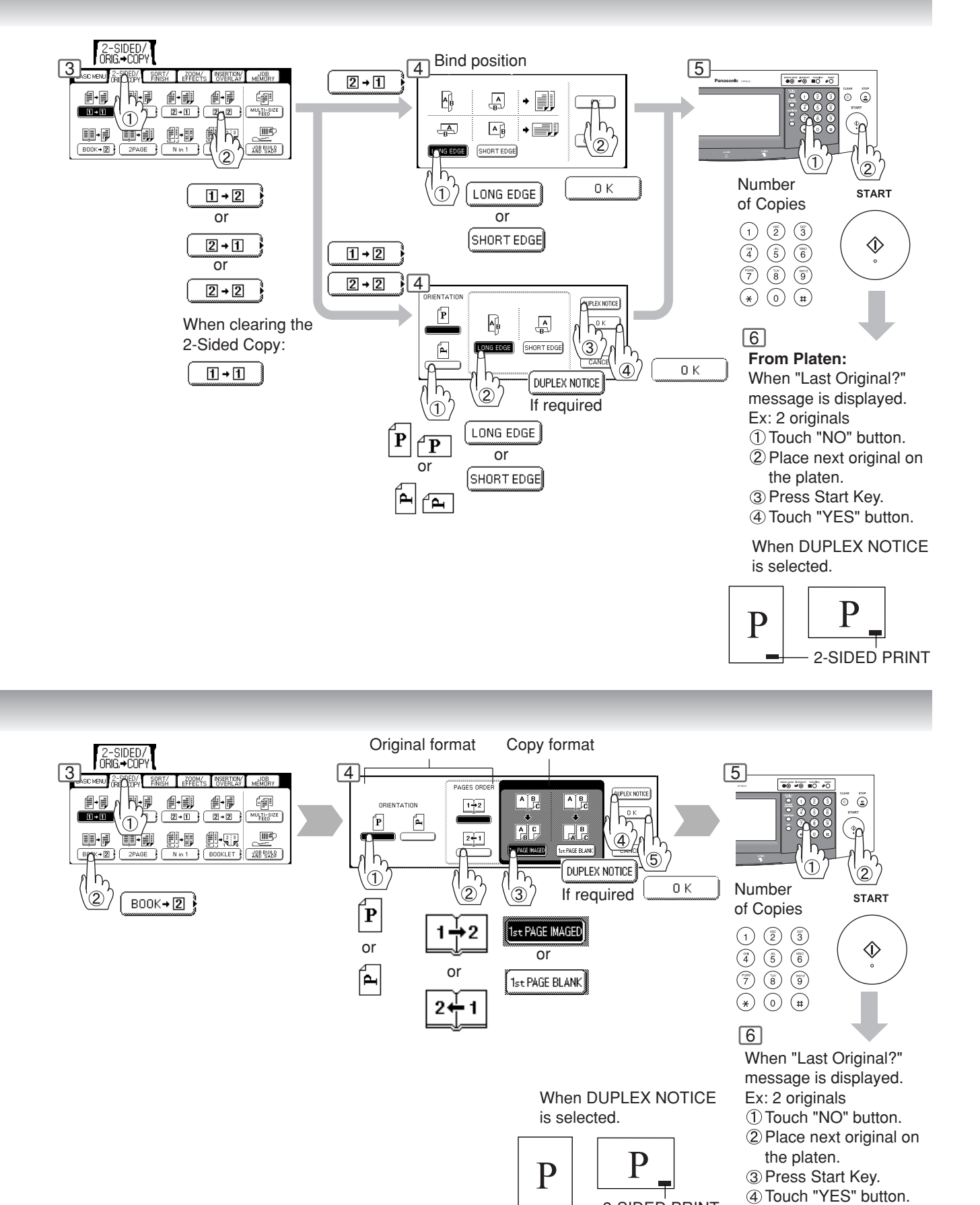

**Making Copies Making Copies**

Download from Www.Somanuals.com. All Manuals Search And Download.

2-SIDED PRINT

## **Making Copies**

**2-Sided/Original → Copy** 

#### ■ 2 Page Copy

Copying two facing pages or a Ledger size original on two separate Letter size sheets.

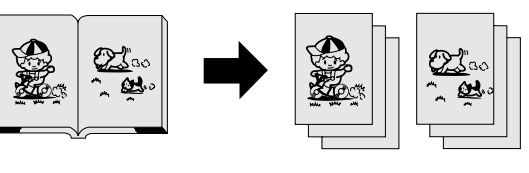

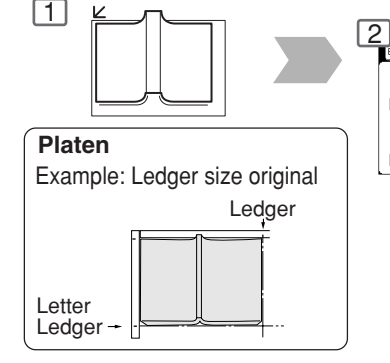

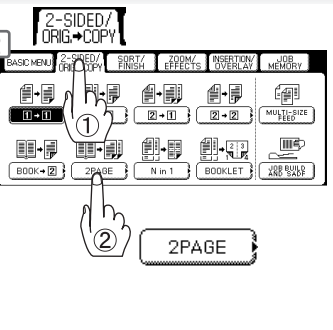

#### ■**N** in 1 Copy

From two/four/six 1-Sided originals, side by side, to 1-Sided pages.

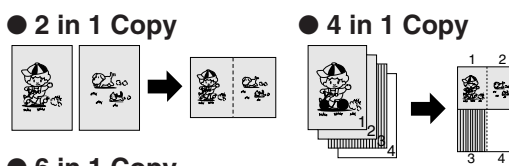

● **6 in 1 Copy**

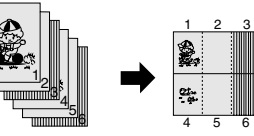

#### ● 2-Sided Copy

From 4/8/12 1-Sided originals, side by side, to 2-Sided copies.

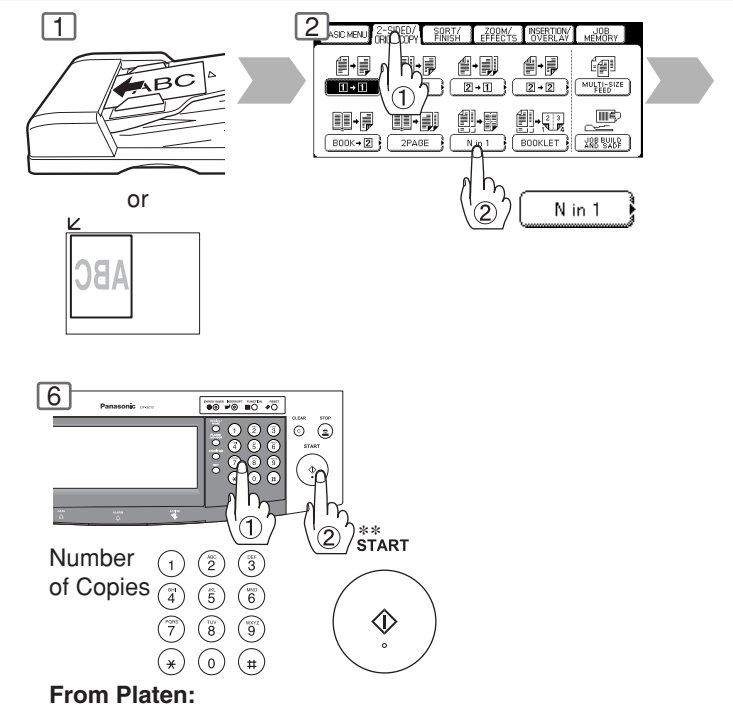

Same Procedures as for 2 Page Copy

#### ■**Booklet Copy**

Formats the output in a manner so that documents can be folded like a book.

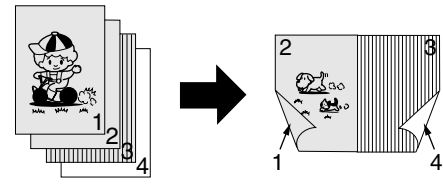

Letter or Invoice originals only

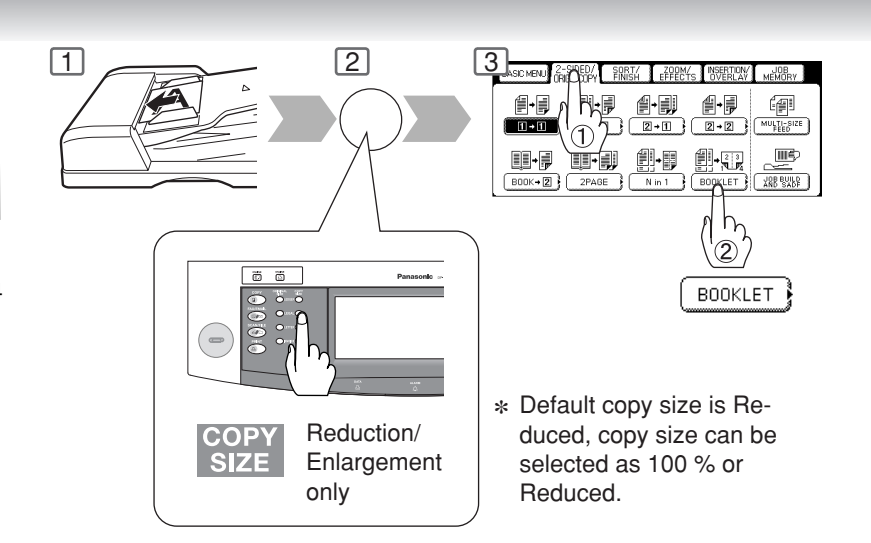

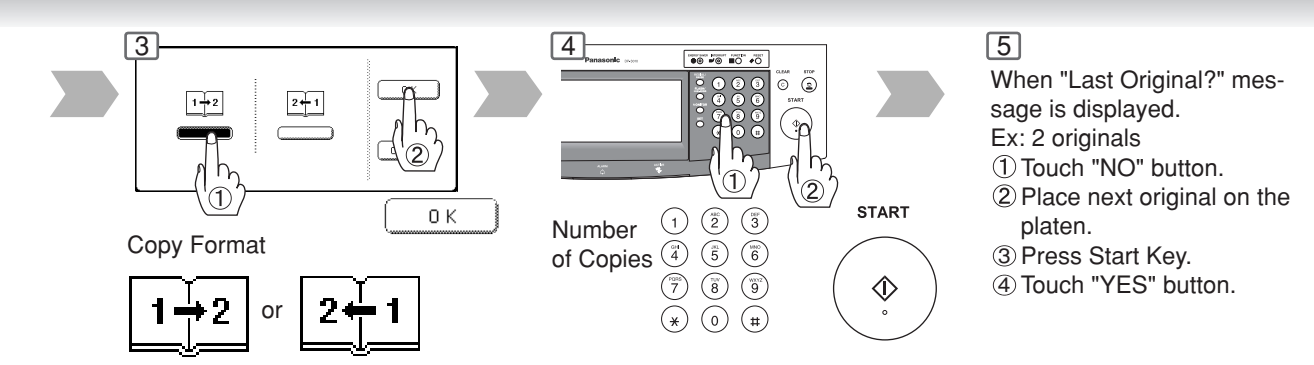

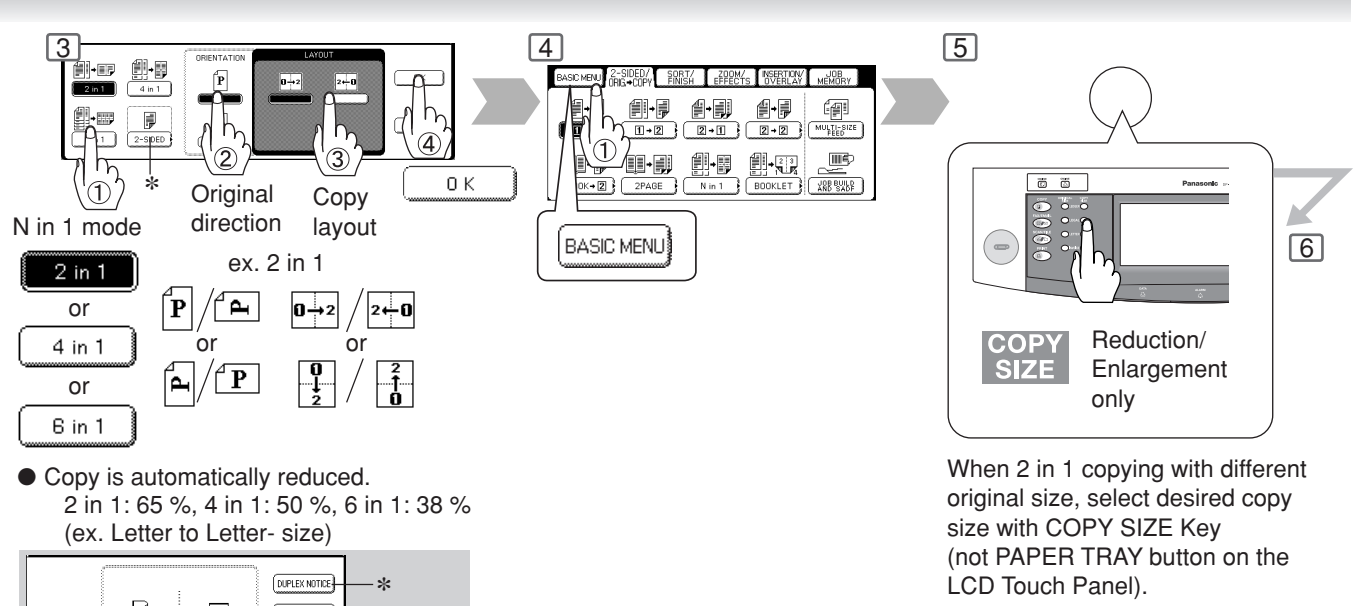

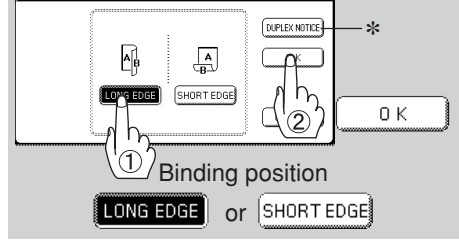

∗ When N in 1 Copying a 2-Sided copy. "2-SIDED PRINT" will be printed on the copy when "DUPLEX NOTICE" is selected.

P P 2-SIDED PRINT

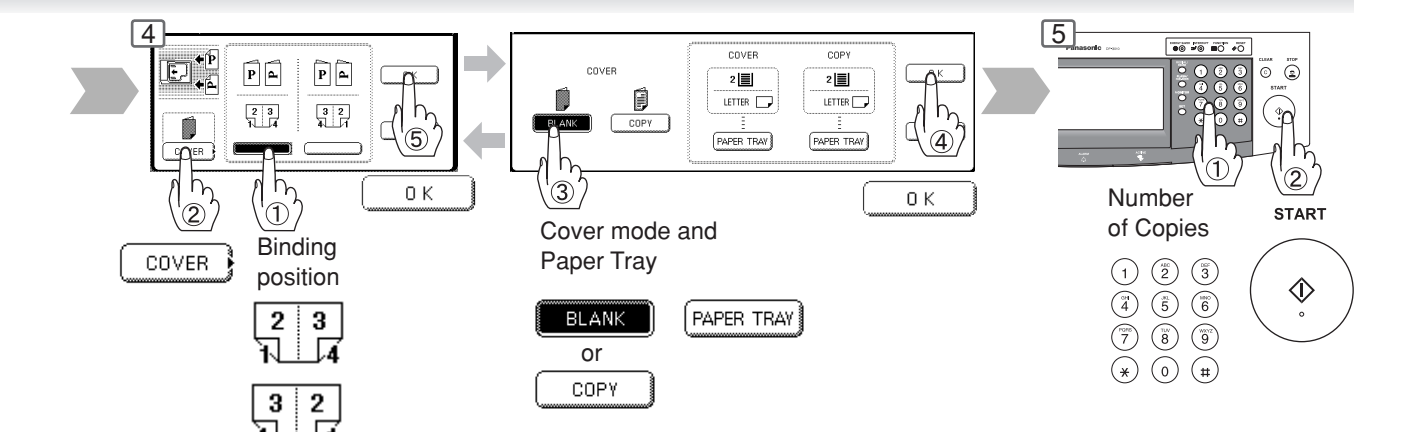

### **Making Copies**

**2-Sided/Original → Copy** 

#### ■ Multi-Size Feeding

Use this function when copying mixed Ledger/Letter size originals using the ADF. Original size can be detected automatically then can be copied full size (1:1) or same size.

#### **Combination of Multi-Size Feeding**

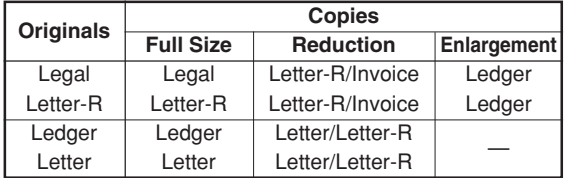

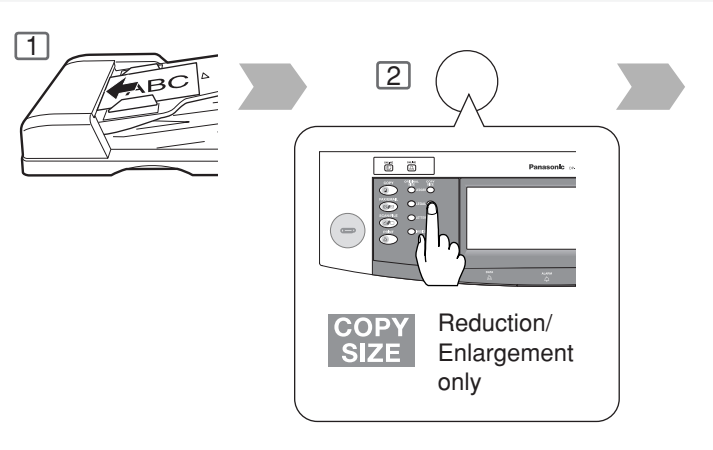

#### ■ **Job Build and SADF Mode**

Special originals (like thin paper, etc.) can be fed from the ADF Tray and copied continuously using the Job Build and SADF Mode.

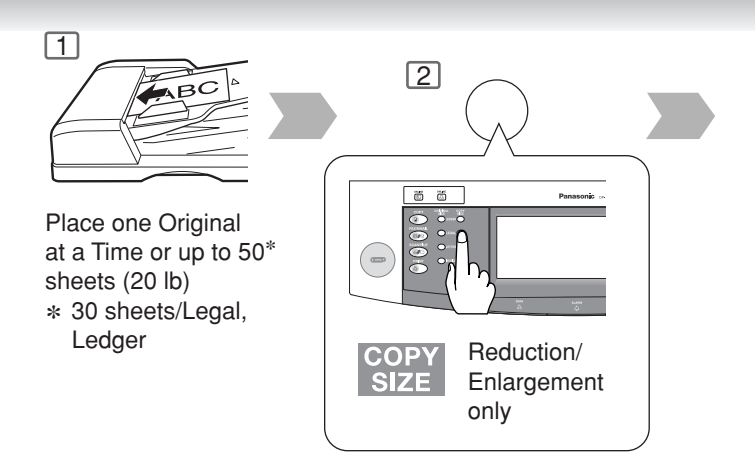

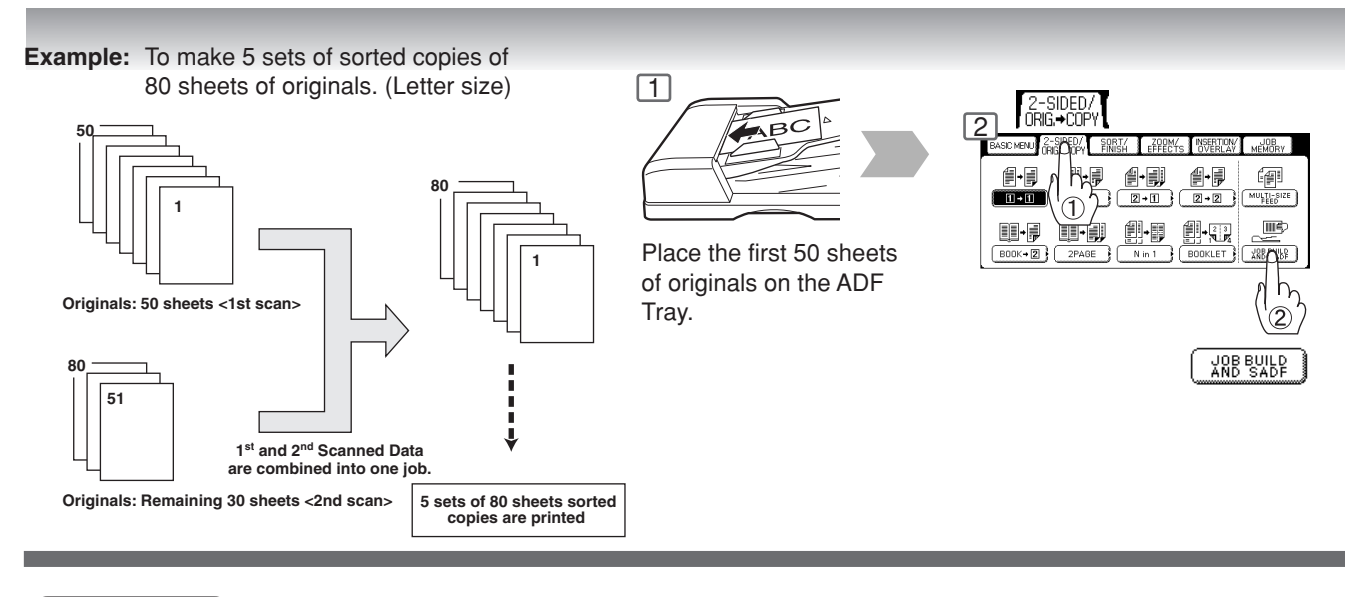

- $\text{NOTE}$   $\longrightarrow$  Multi-Size Feeding Function cannot be combined with another 2-sided/original  $\rightarrow$  copy function.  $\bullet$  Job Build and SADF function cannot be combined with 2  $\rightarrow$  1 and 2  $\rightarrow$  2.
	- Optional Image Memory or Hard Disk Drive (DA-HD30) may be required.

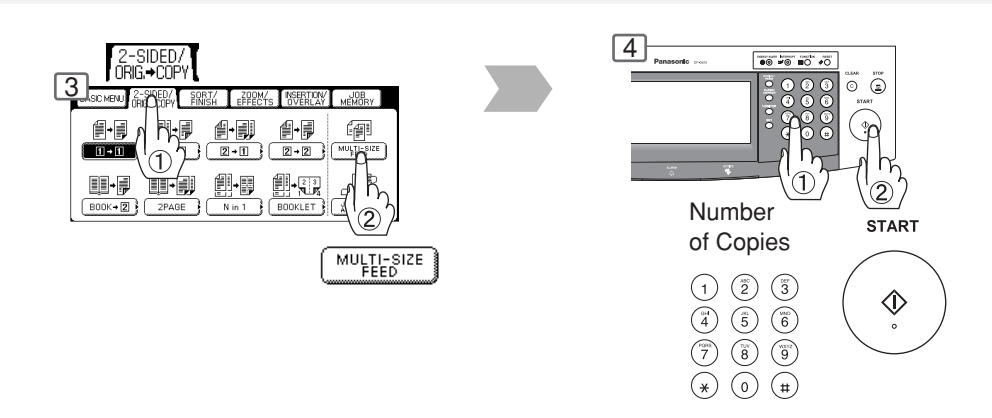

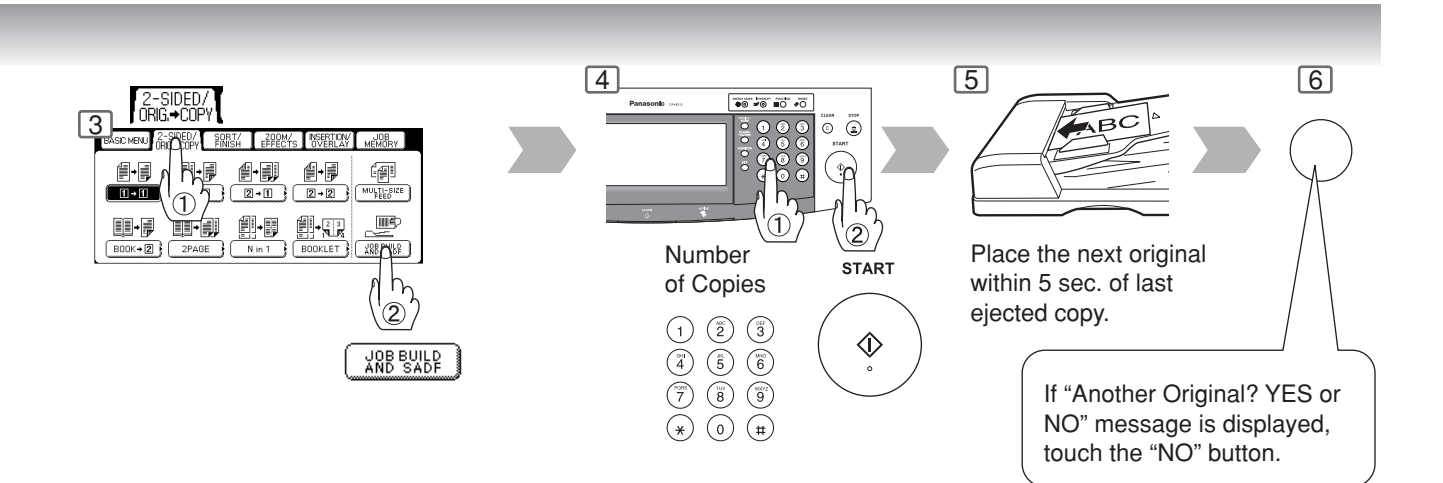

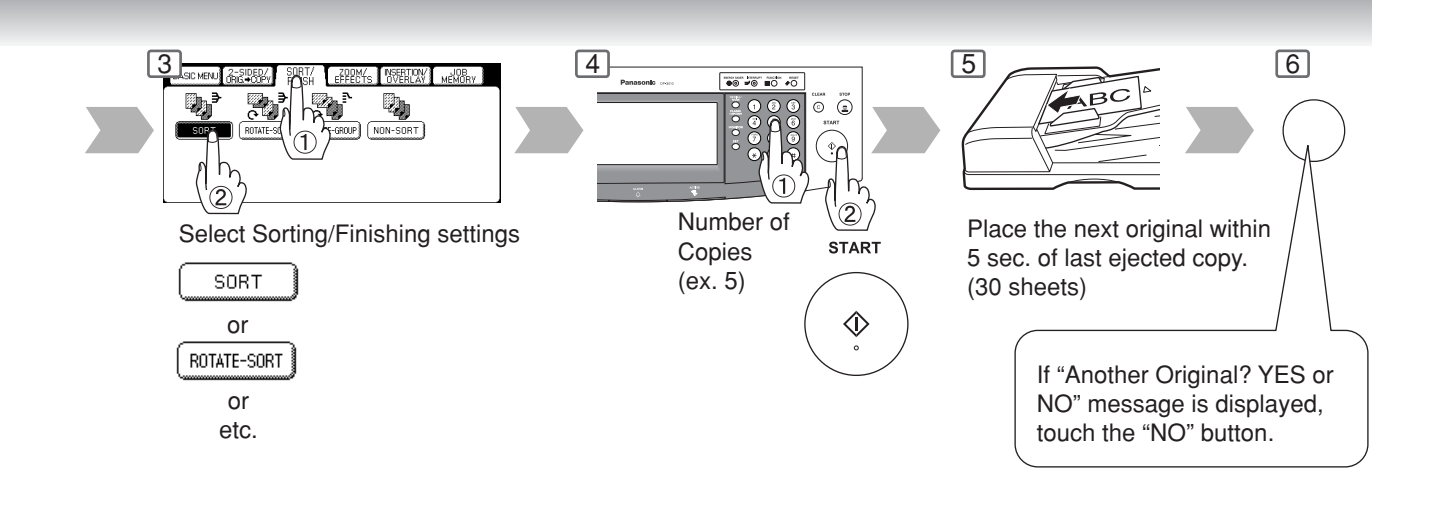

**Making Copies**

**Sort/Finish**

#### ■ When using Sort Mode

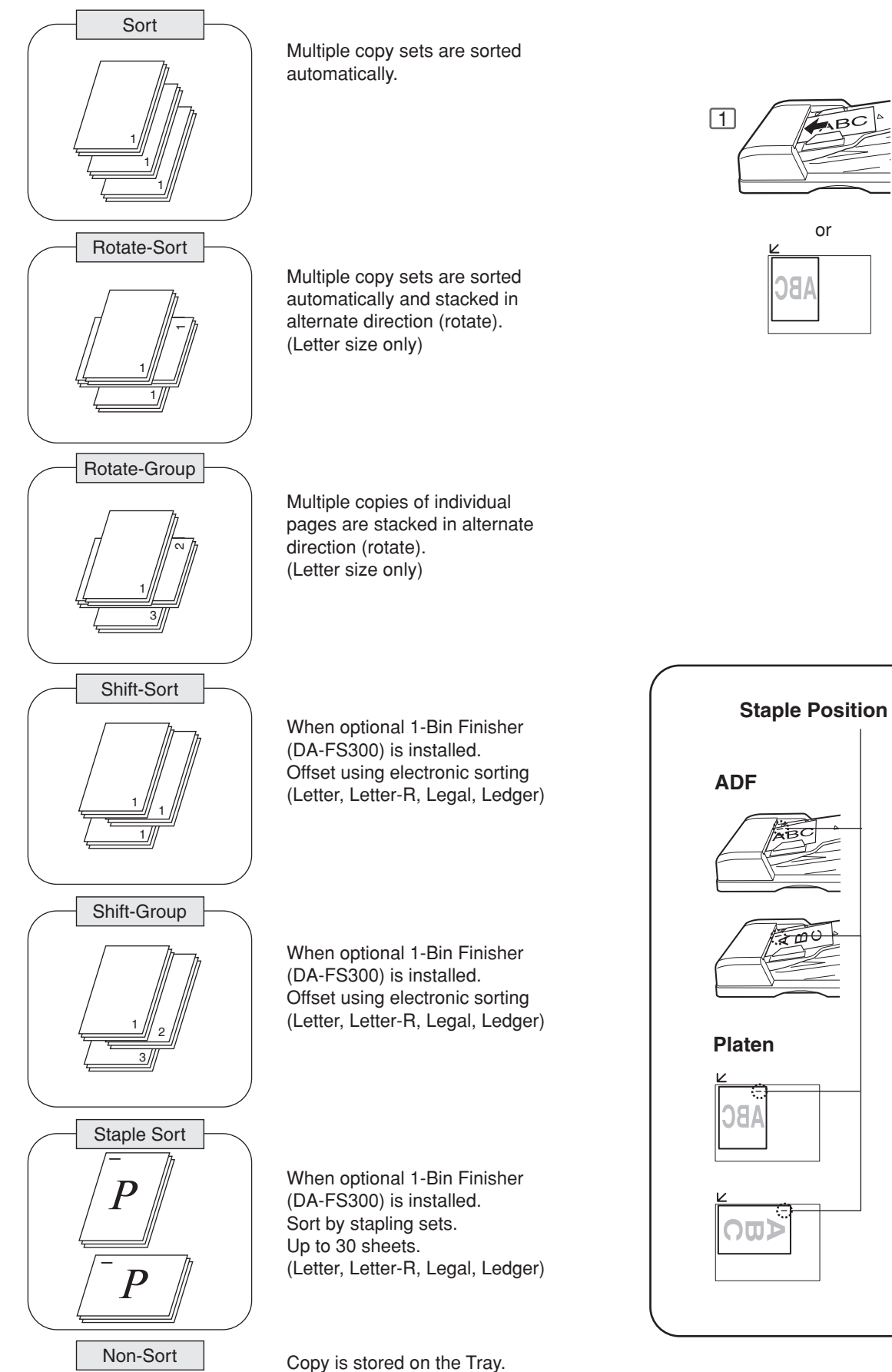
**Making Copies** 

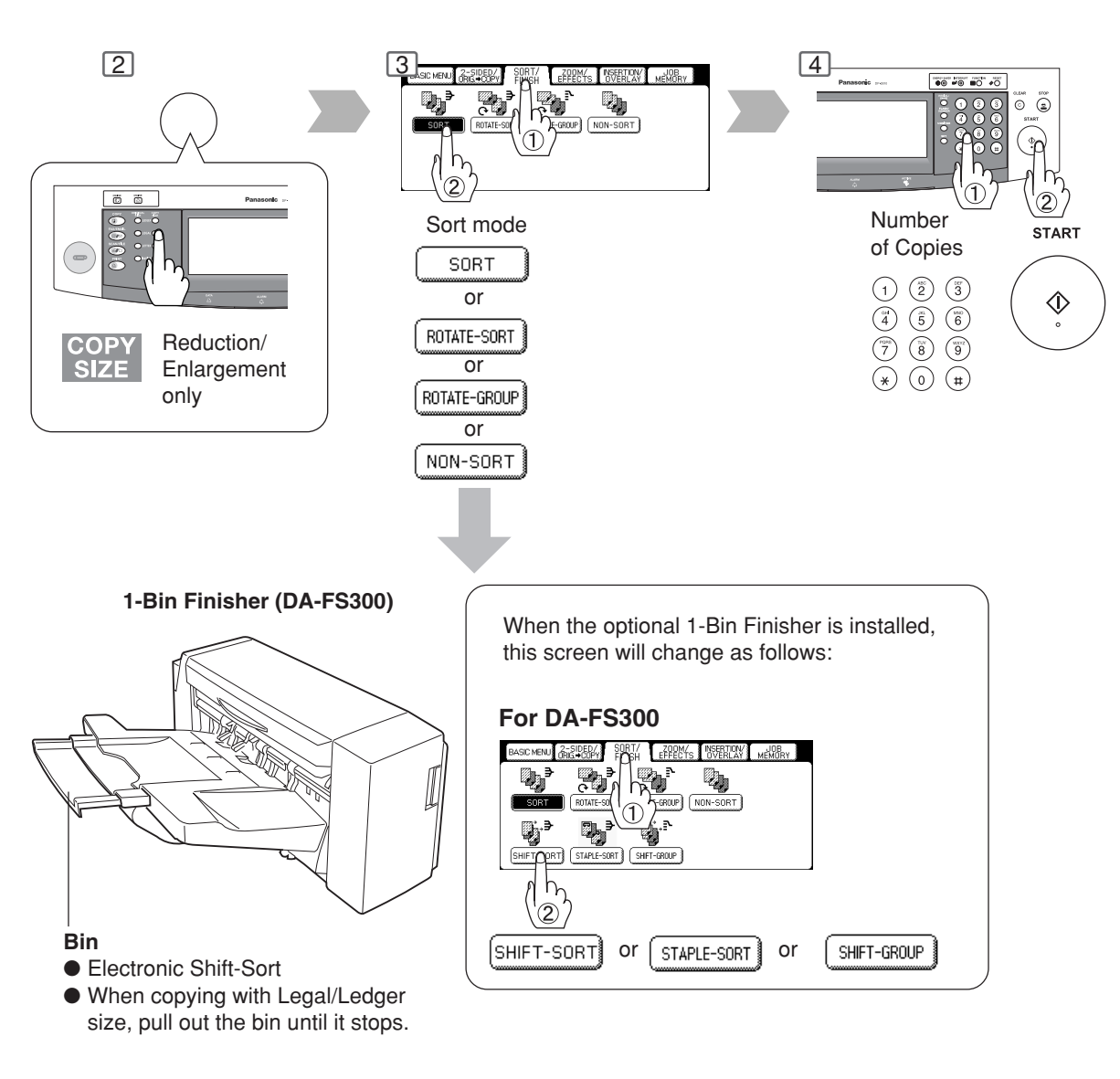

● **Paper Capcity** (20 lb Paper)

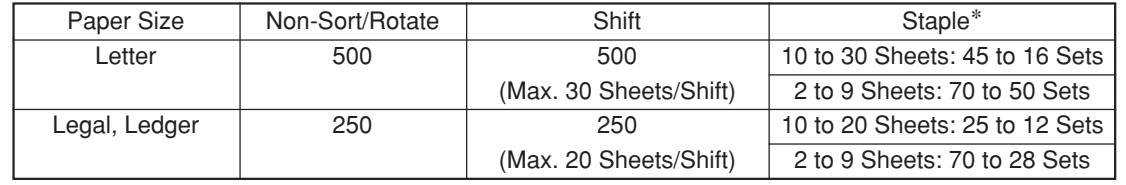

#### ● **Overflow**

∗Ex: Letter Size 10 Sheets: 45 Sets 30 Sheets: 16 Sets

When overflow  $\circ$  F indicator appears on the display,<br>  $\circ$  F  $\circ$  remove excess copies from the bin, then press any remove excess copies from the bin, then press any mode key on the control panel to reset.

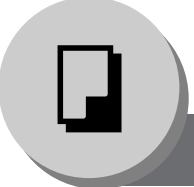

**Zoom/Effects**

### ■ Zoom

Copies with variable zoom ratios from 25 % to 400 % in 1 % increments.

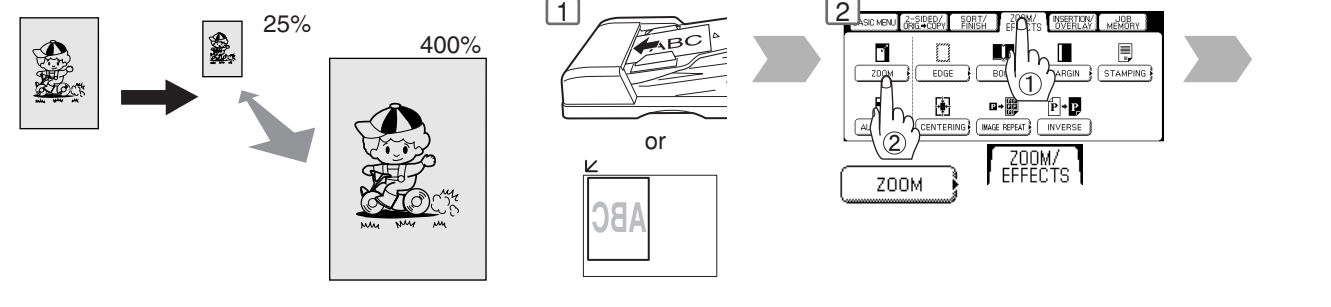

### ■ Auto Zoom

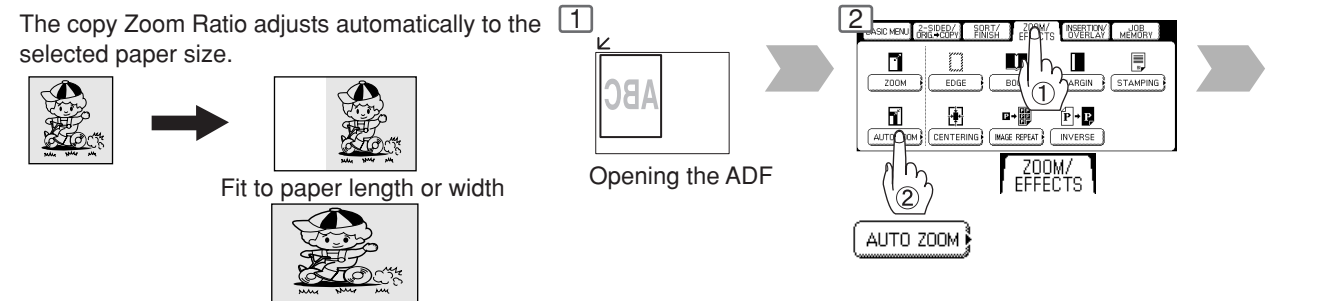

Fit to paper length and width

■ **Edge**

Creates a blank edge.

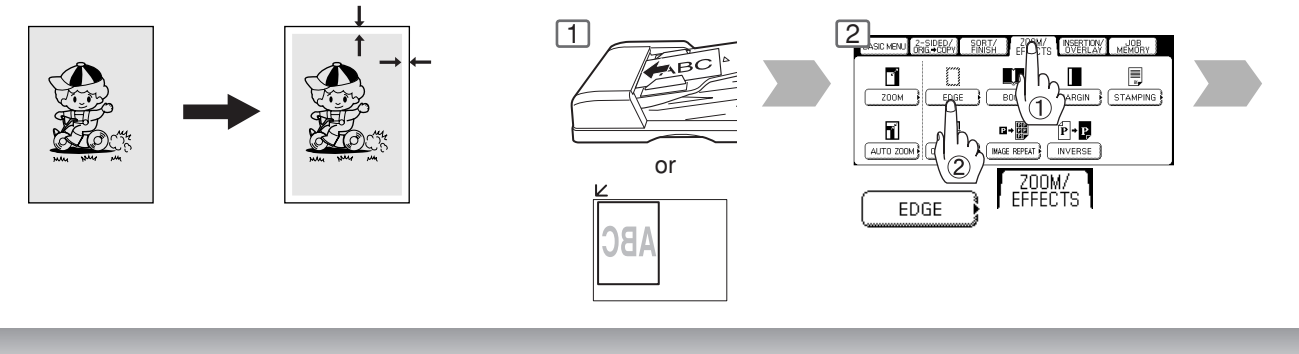

### ■ **Book**

Eliminates dark inner binding shadows.

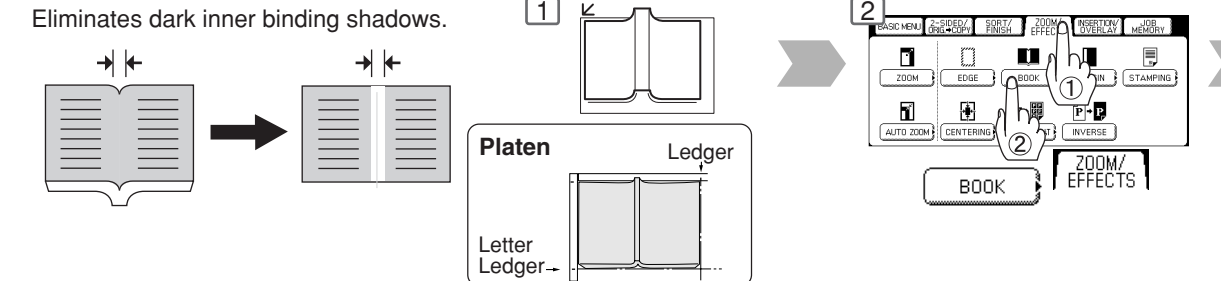

### **ATTENTION**  $\bullet$  If using the keypad to set the zoom ratio, press the CLEAR key first to reset the current zoom ratio. When changing the paper size after setting the zoom ratio, use the PAPER TRAY button.

## 38 NOTE ) ● For Auto Zoom

An incorrect exposure may occur when there is a black line at the edge of the original or an image which the copier interprets as a black pattern in the skyshot mode. An incorrect position detection of the original may occur when a strong light shines onto the glass during skyshot mode. Download from Www.Somanuals.com. All Manuals Search And Download.

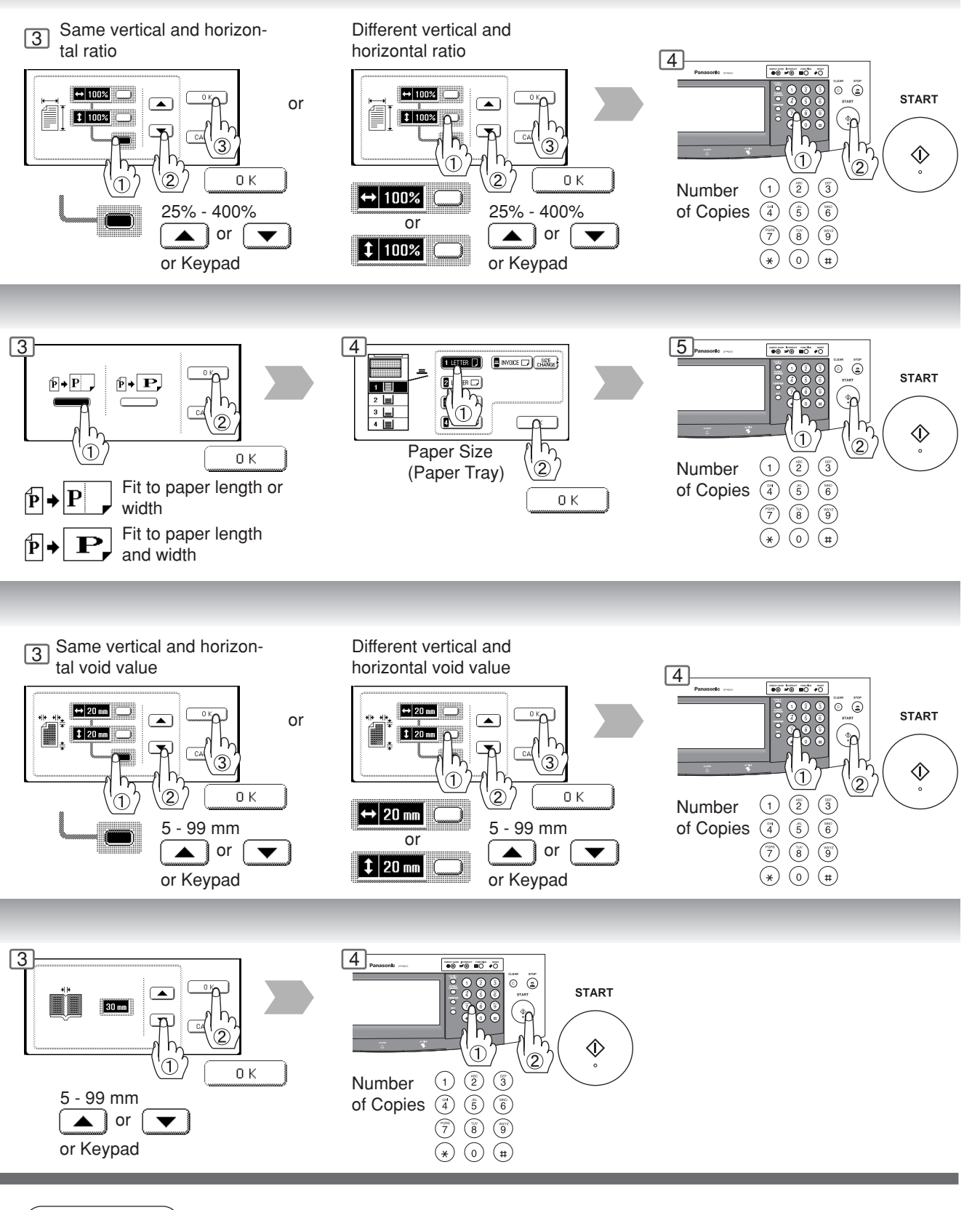

### NOTE ) ● Zoom Ratio

If using the keypad to set the zoom ratio, press the CLEAR key first to reset the current zoom ratio.

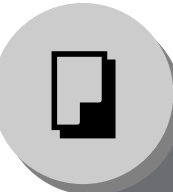

**Zoom/Effects**

### ■ Margin

Shifts image to right, left, up or down.

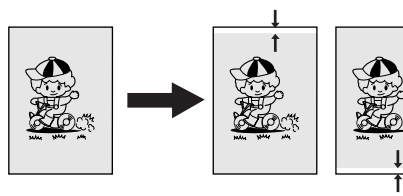

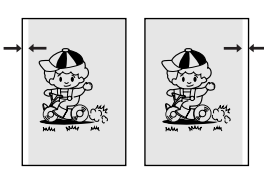

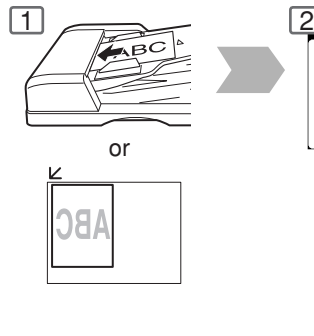

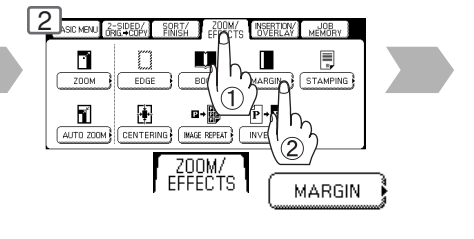

### ■ Centering

Copy image can be centered automatically on selected paper.

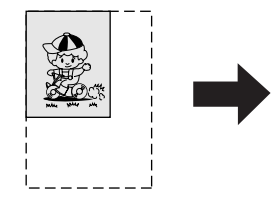

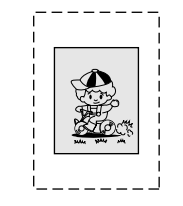

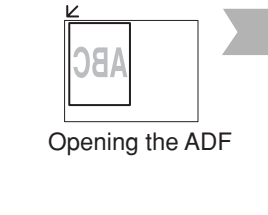

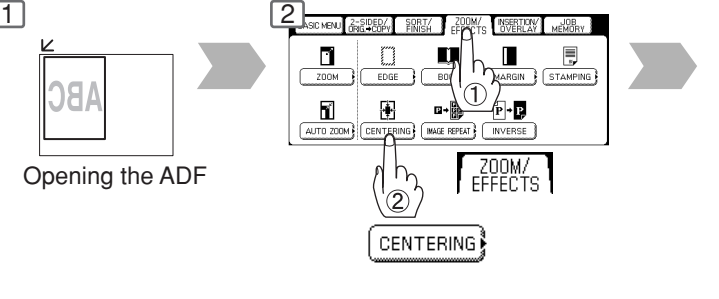

### ■ **Image Repeat**

Creates continuous copy image on one sheet. Minimum original size: 20 x 20 mm

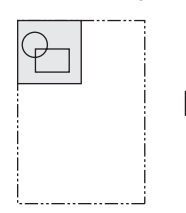

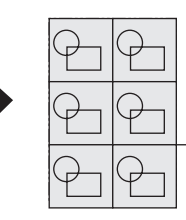

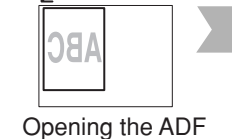

The dotted line can be set to "None" or "Print" by Function mode (See page 53).

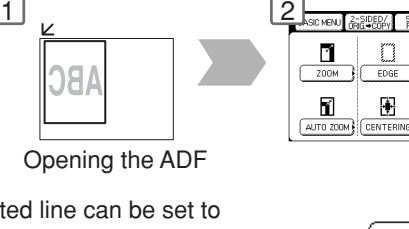

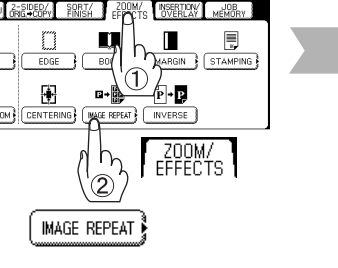

### ■ **Inverse**

Negative/Positive image can be created for special effects.

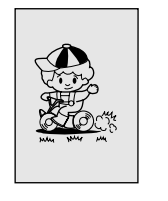

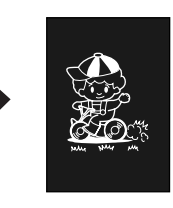

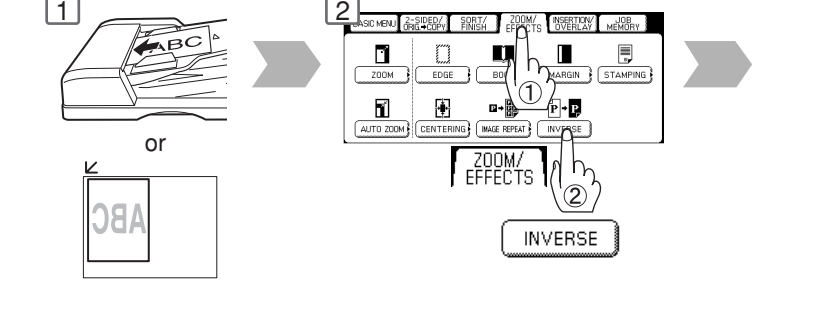

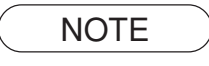

40

- NOTE In Centering and Image Repeat mode, make copies with the ADF open.<br>● Remove the originals from the ADF before selecting the Centering and I
	- Remove the originals from the ADF before selecting the Centering and Image Repeat mode. An incorrect position detection of the original may occur when a strong light shines onto the glass during the Centering and Image Repeat mode.

Also an image which the copier interprets as a black pattern in the Centering and Image Repeat modes.

Download from Www.Somanuals.com. All Manuals Search And Download.

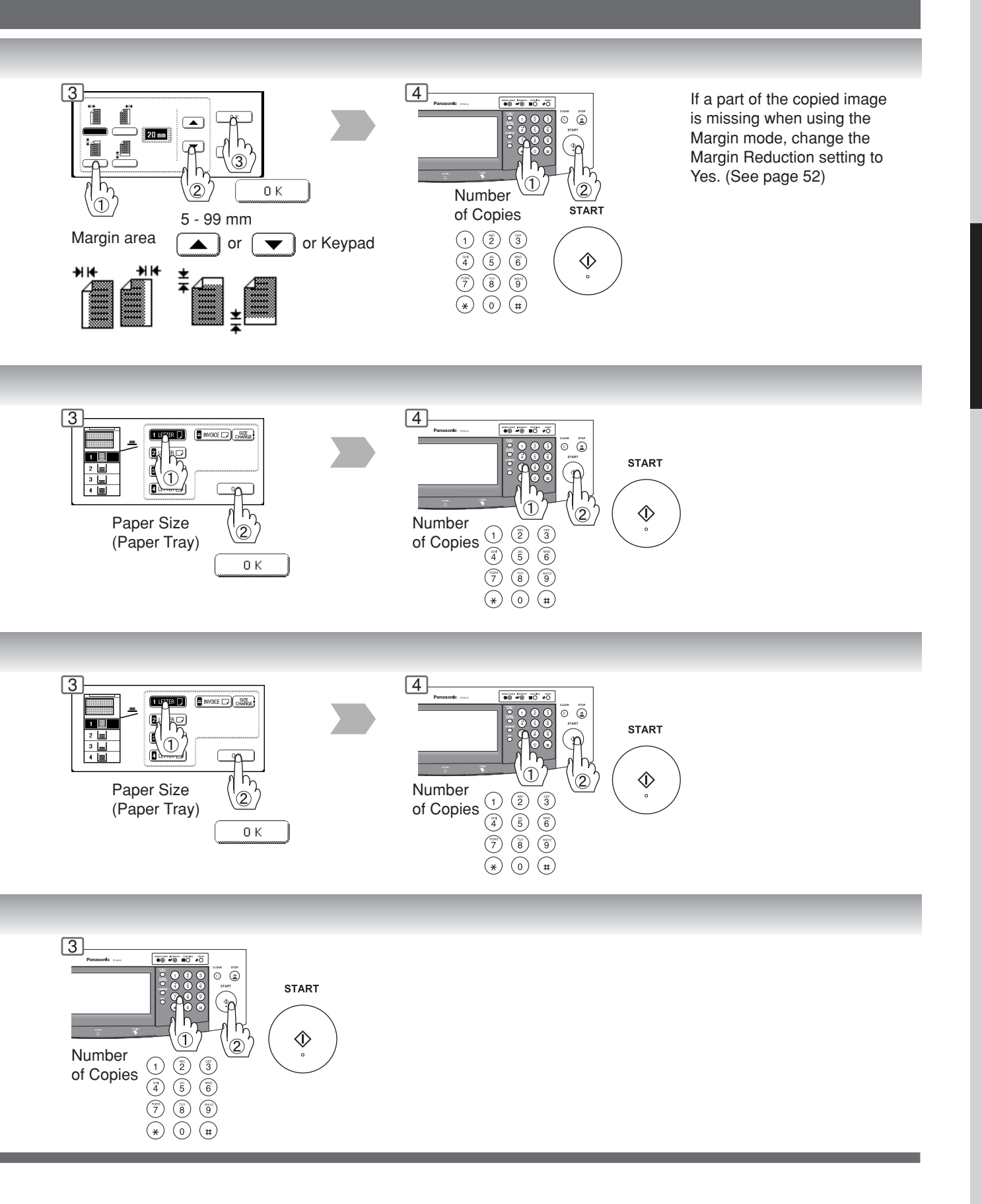

**Zoom/Effects**

### ■ Stamping (Page Numbering)

Page numbers can be automatically stamped on each page.

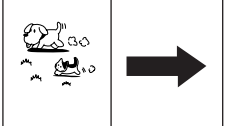

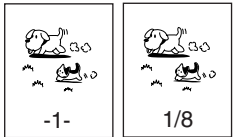

The page numbering format can be changed in function mode. Default format is "-n-". (See page 53)

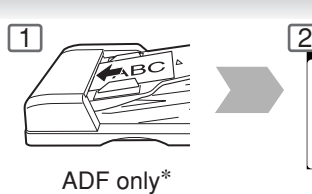

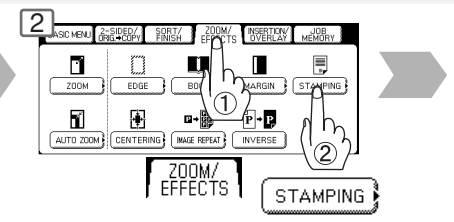

### ■ Stamping (Date Stamp)

The date can be automatically stamped on each page.

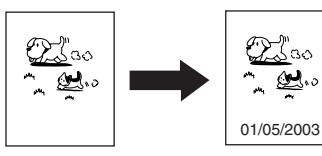

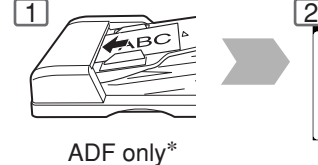

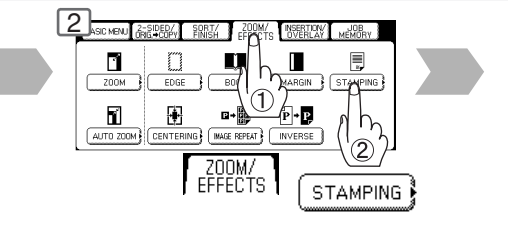

### ■ Stamping (Issue Number Stamping)

An issue number can be automatically stamped on each page.

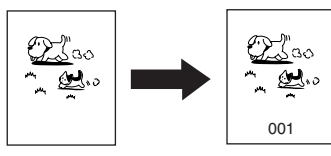

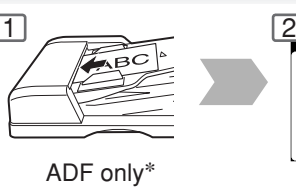

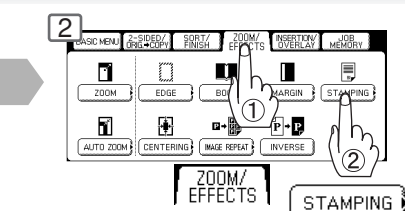

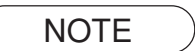

NOTE  $\rightarrow$  \* When copying with the Stamping mode combined with N in 1 mode, the Stamping mode can be used from the platen.

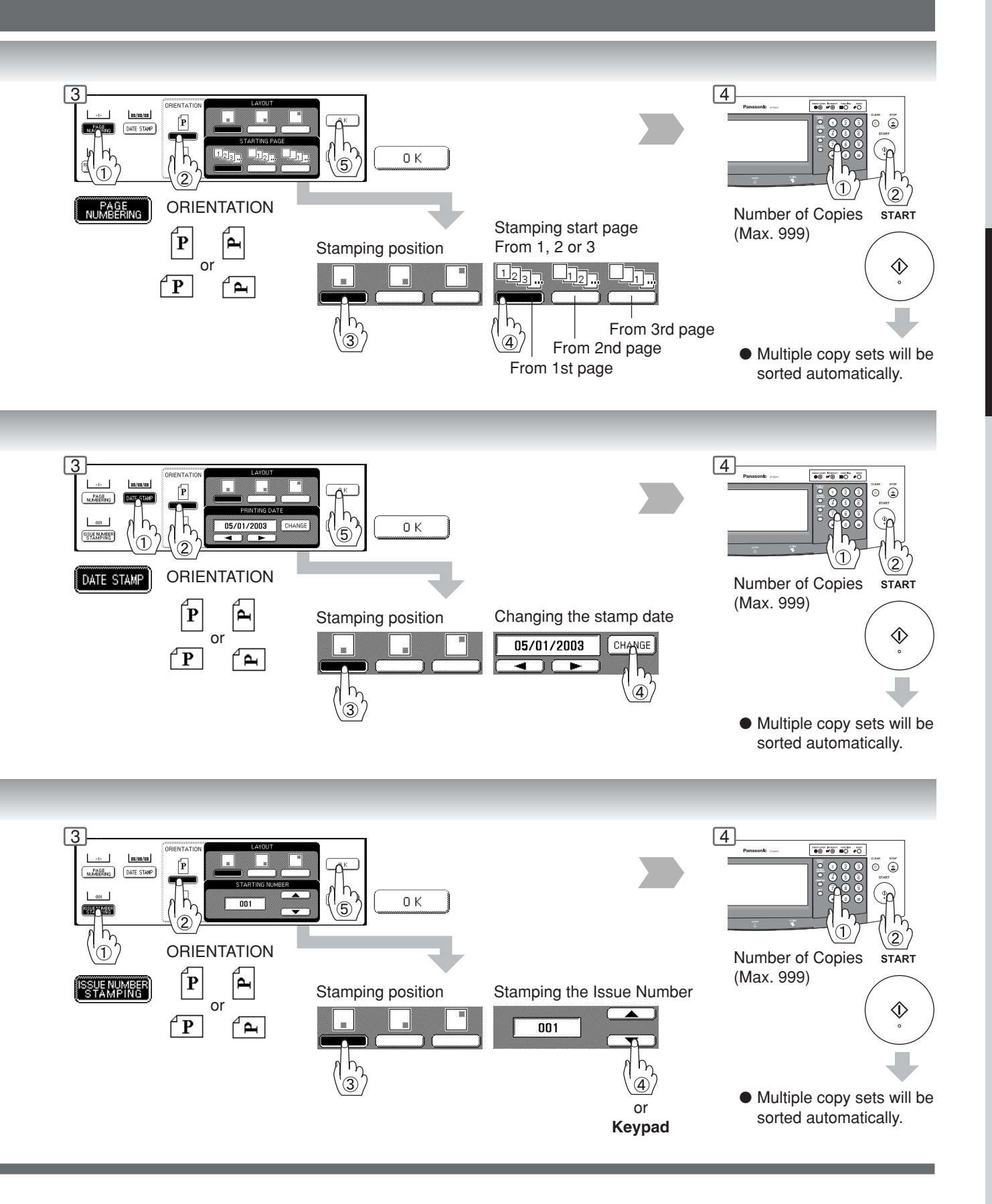

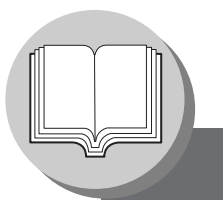

**Insertion/Overlay**

### ■ Cover

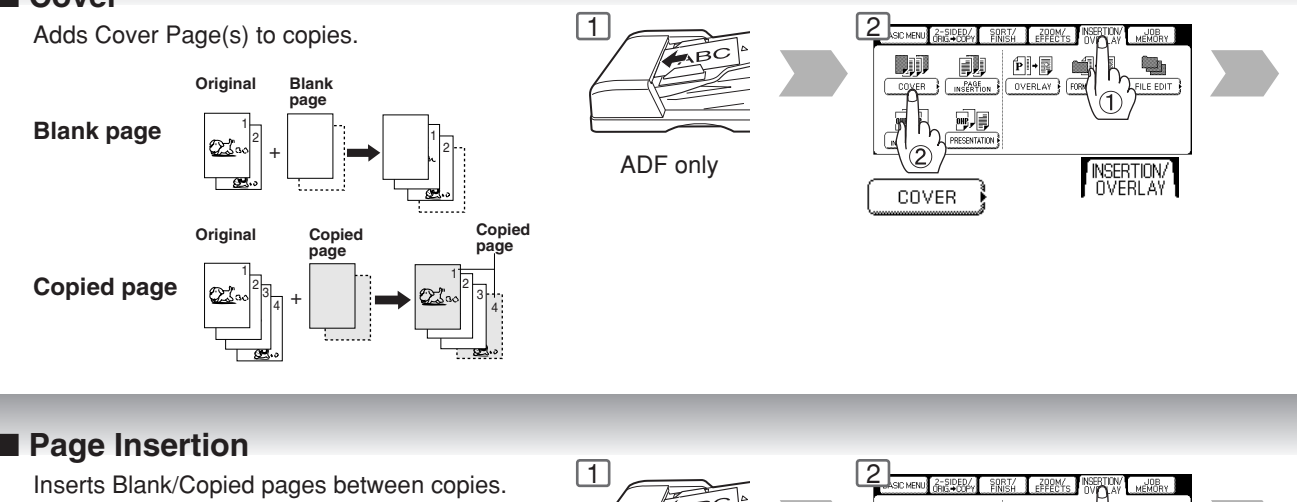

Inserts Blank/Copied pages between copies.

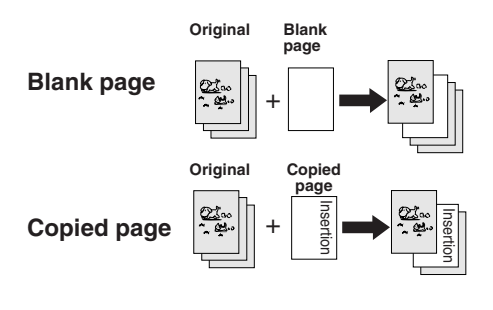

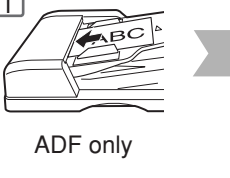

 $1 \rightarrow 2$ 

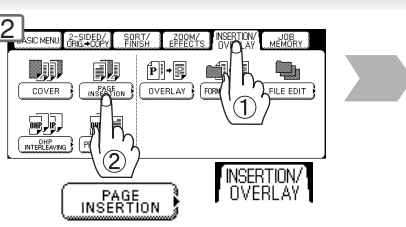

TON/ JOB<br>LAY MEMORY

### ■ OHP Interleaving

Inserts Blank/Copied pages between OHP film.

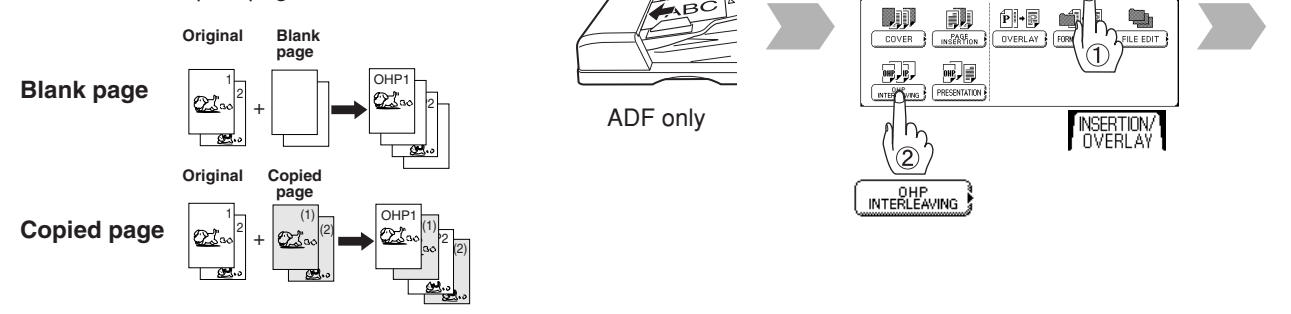

### ■ Presentation

44

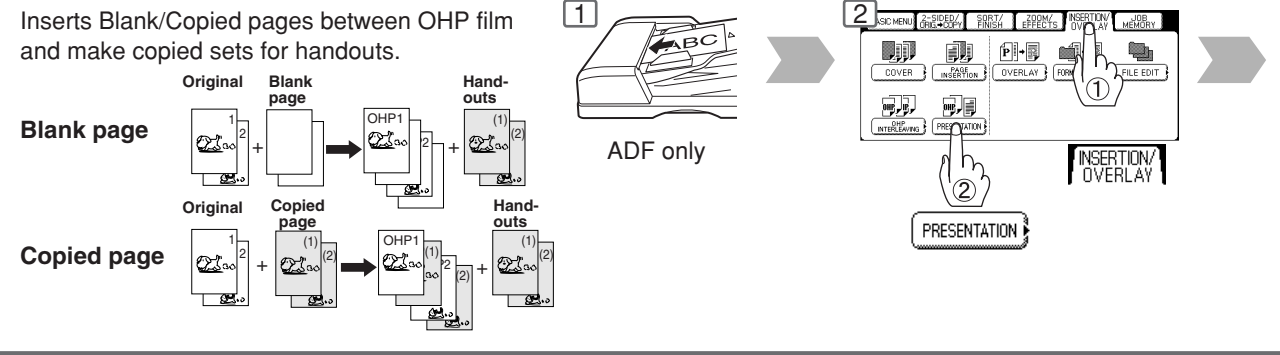

NOTE >  $\bullet$  Certain types of transparency film may not be compatible and may damage your machine. Consult with an authorized Panasonic dealer for advice regarding non-standard paper types. (Panasonic has tested "3M PP2500" transparency film and found it to be compatible.)

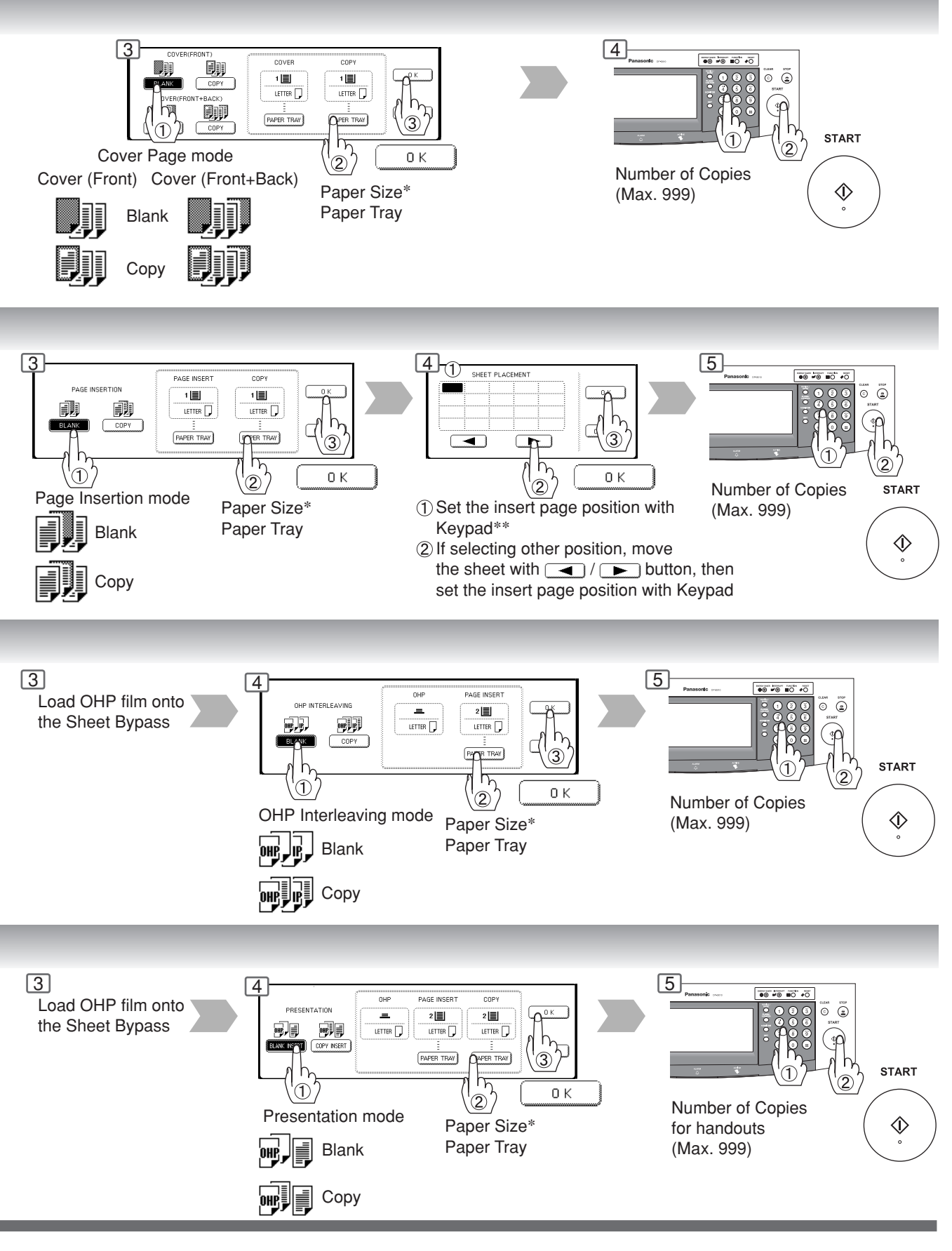

NOTE > \* The size and orientation of the printed copy and recording paper should match. ∗∗ Blank page to be inserted before the indicated selected page number.

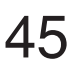

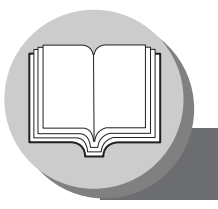

**Insertion/Overlay/Job Memory**

### ■ **Overlay**

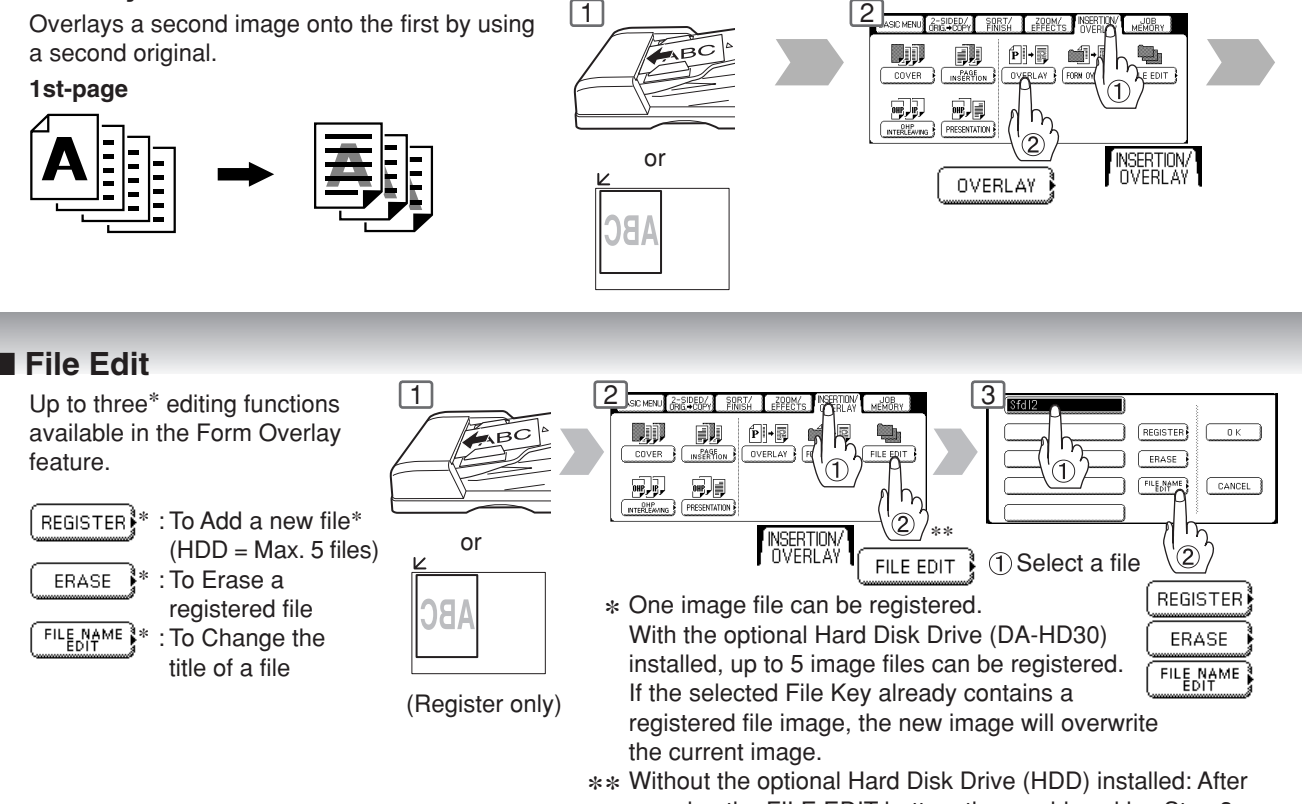

pressing the FILE EDIT button, the machine skips Step 3 and proceeds to Step 4 (Erase Mode).

### ■ **Form Overlay**

Overlay an image stored in memory onto the copy.

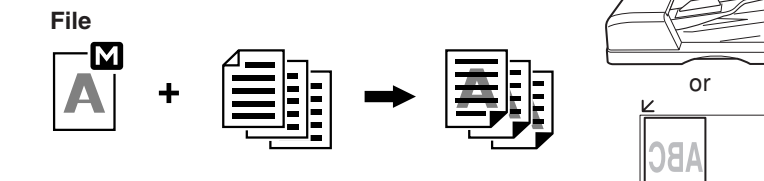

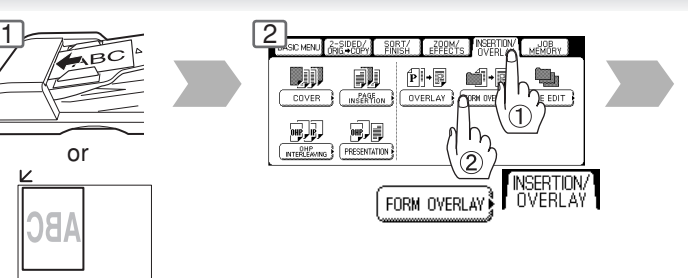

### ■ **Job Memory**

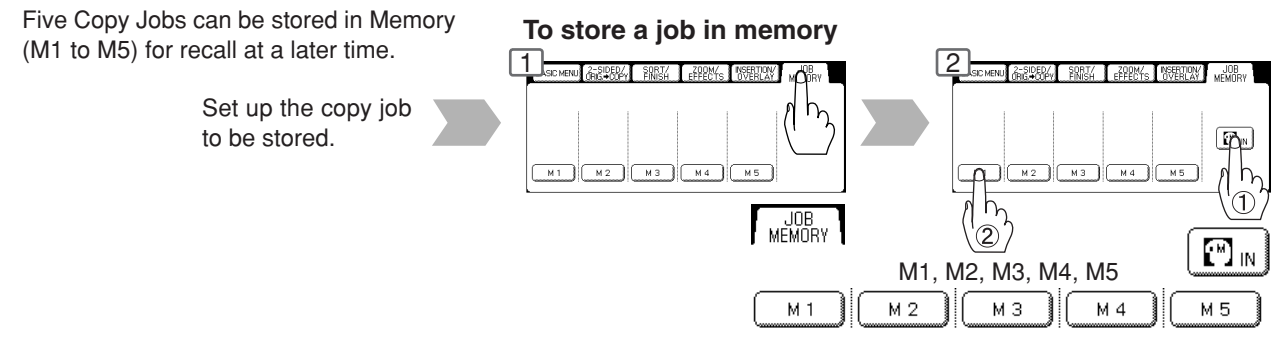

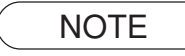

46

- NOTE > O The File Edit function for selecting a file is only available when the optional Hard Disk Drive and Image Memory (See page 65) is installed.
	- When the optional Hard Disk Drive is not installed, only one file can be selected.
	- When an overlay image is not stored in memory, Form Overlay function is not selectable.

Download from Www.Somanuals.com. All Manuals Search And Download.

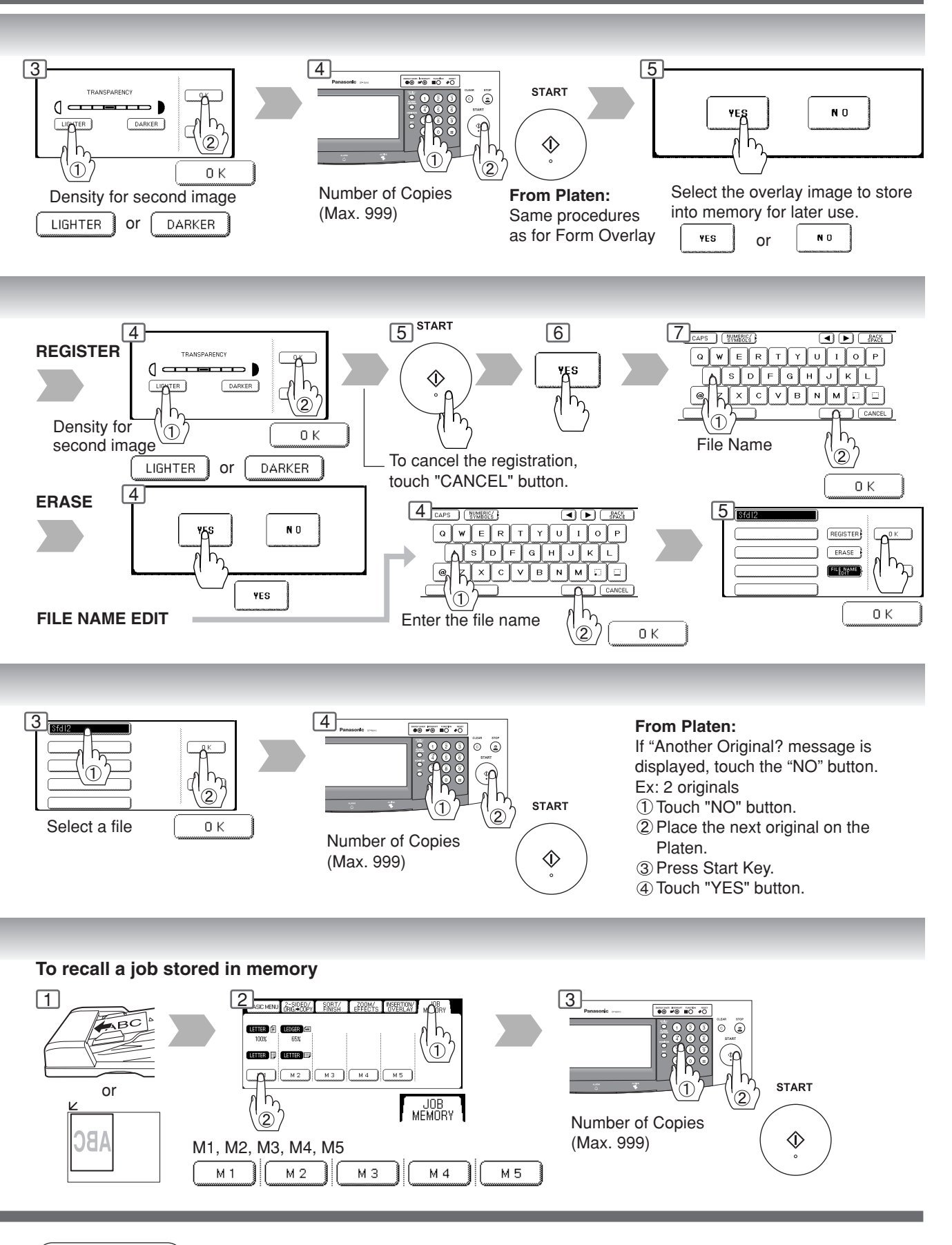

 $\overline{NOTE}$   $\longrightarrow$   $\bullet$  JOB MEMORY mode will not be deleted even if the power switches are turned Off. ● When storing a new job into a programmed memory location, the previously stored job will be overwritten and erased.

● M1, M2 can use as manual skyshot mode by setting the user function mode.

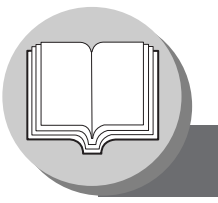

**Other Features**

### ■ Concurrent Copying

The next copy job can be reserved even if the current copy job is not completed. (Requires the optional Hard Disk Drive and Image Memory (See page 65) to be installed)

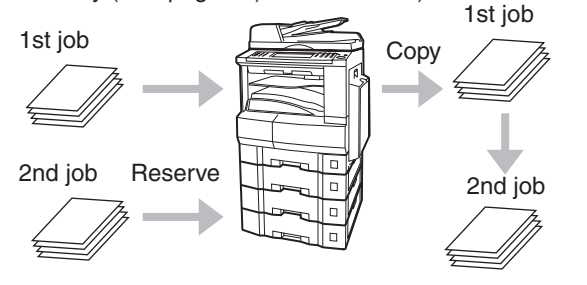

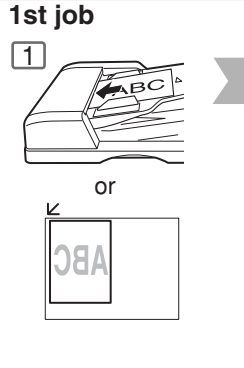

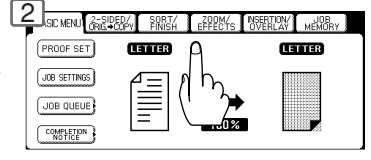

or Select Function

### ■ Energy Saver (Power Save Mode, Sleep/Shutdown Mode)

These modes save power while the copier is not in use.

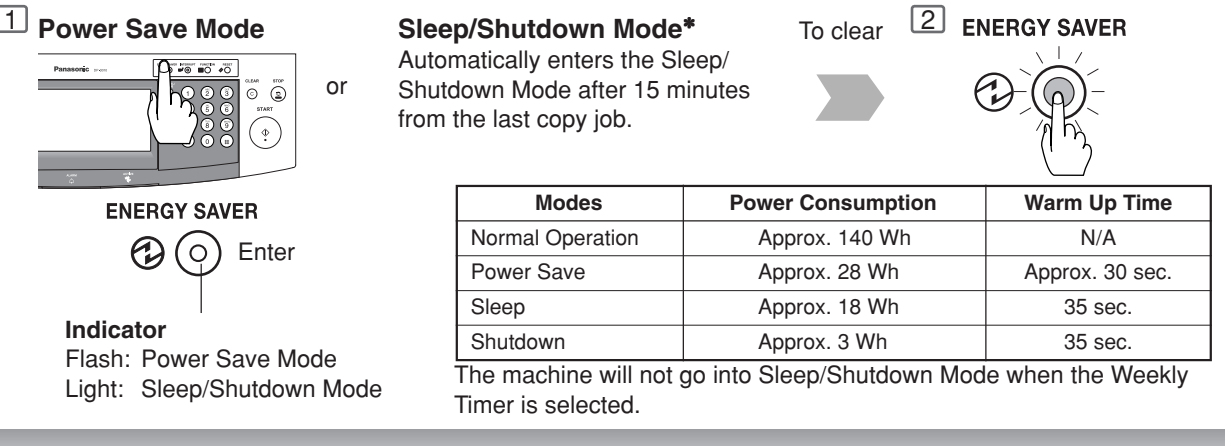

### ■ **Skyshot Mode**

Skyshot allows copying a manuscript without generating dark borders even if the platen cover or ADF is opened. Two types of Skyshot modes can be selected;

Digital Skyshot Mode : The scanning area (size) is not pre-determined.

Manual Skyshot Mode: The scanning area (size) is pre-registered into memory (M1 and M2) in advance.

### **Digital Skyshot Mode**

### **NORMAL**

Default setting (usually select this mode). **QUALITY**∗∗

For better definition, select the Quality mode.

The default setting of Digital Skyshot Mode is "NORMAL". In this setting, the unit scans once. If there are black areas around the borders in the copies, set the Digital Skyshot Mode to "QUALITY" to soften the dark borders. In this setting, the unit scans twice. (See page 52)

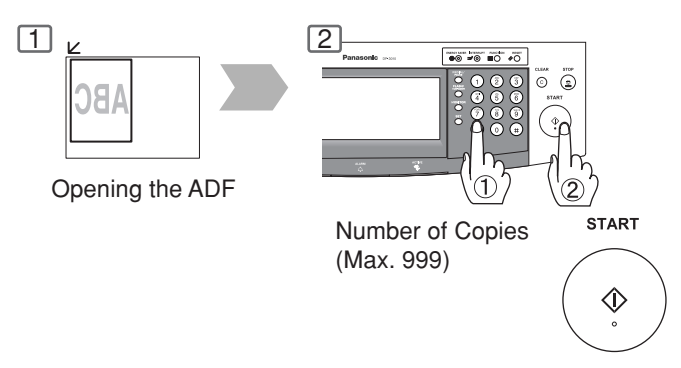

- $\text{NOTE}$   $*$  Sleep Mode/Shutdown Mode and entering timer can be selected by the key operator. (See page 55)
	- ∗∗ When copying the Quality mode combined with 1 2, BOOK 2, 2PAGE, N in 1, "Quality" mode will be changed to "Normal" mode.
		- An incorrect exposure may occur when there is a black line at the edge of the original or an image which the copier interprets as a black pattern in the skyshot mode.

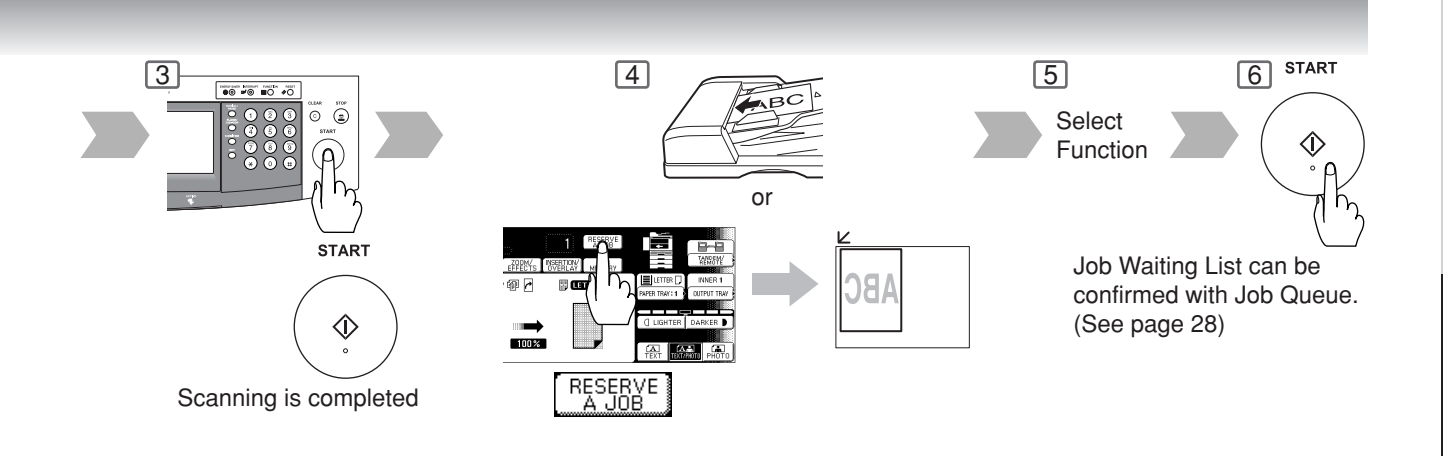

### ■ **Interrupt Mode**

This mode can interrupt other copy jobs while making copies.

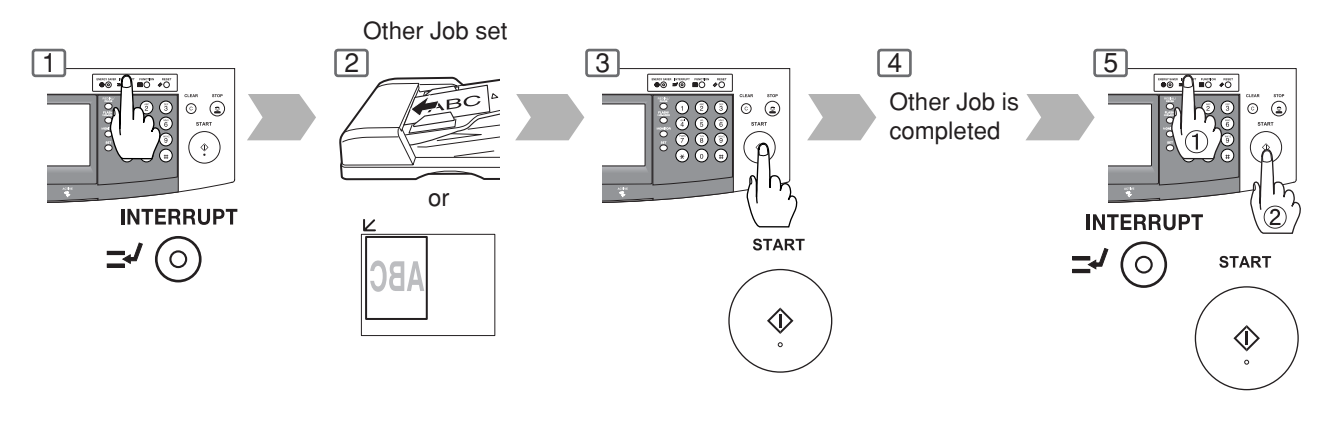

### **Manual Skyshot Mode**

● Set 09 Manual Skyshot Mode in Copier Settings first. (See page 52)

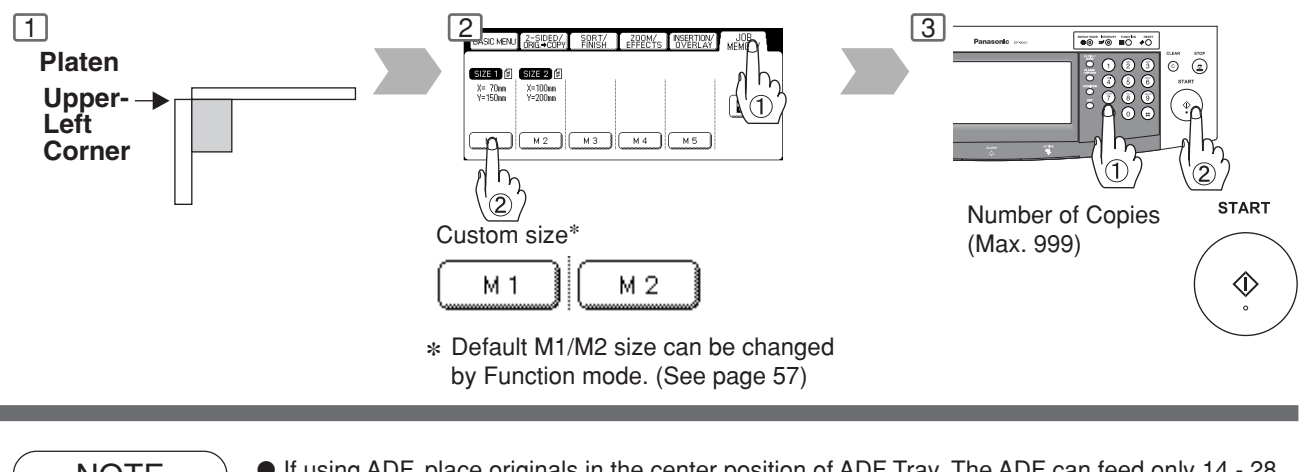

NOTE >  $\bullet$  If using ADF, place originals in the center position of ADF Tray. The ADF can feed only 14 - 28 lb plain paper.

- When using the manual skyshot mode, the M1 and M2 are turned On and other job requiring memory cannot be used.
- An incorrect position detection of the original may occur when a strong light shines onto the glass during skyshot mode.

 $\boldsymbol{\varkappa}$ 

### ■ Using Function Modes to Change the Initial Copy Modes

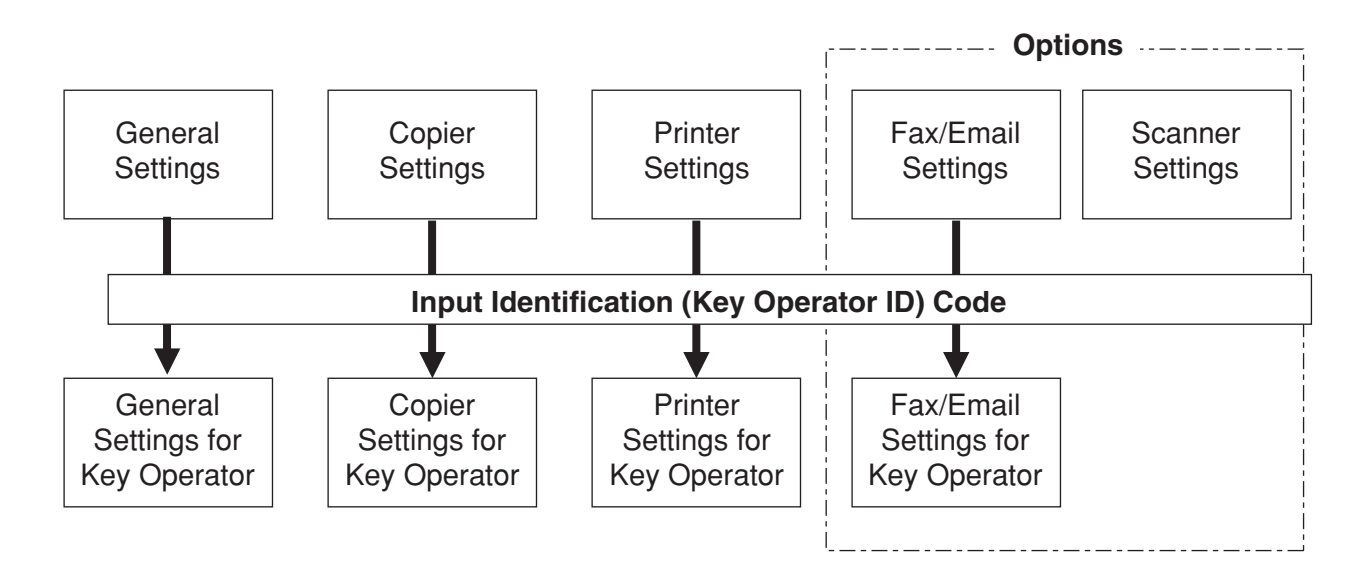

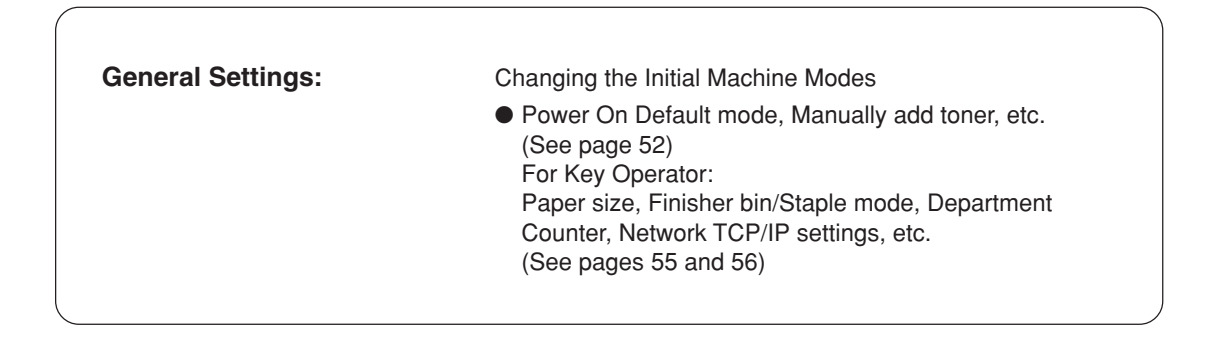

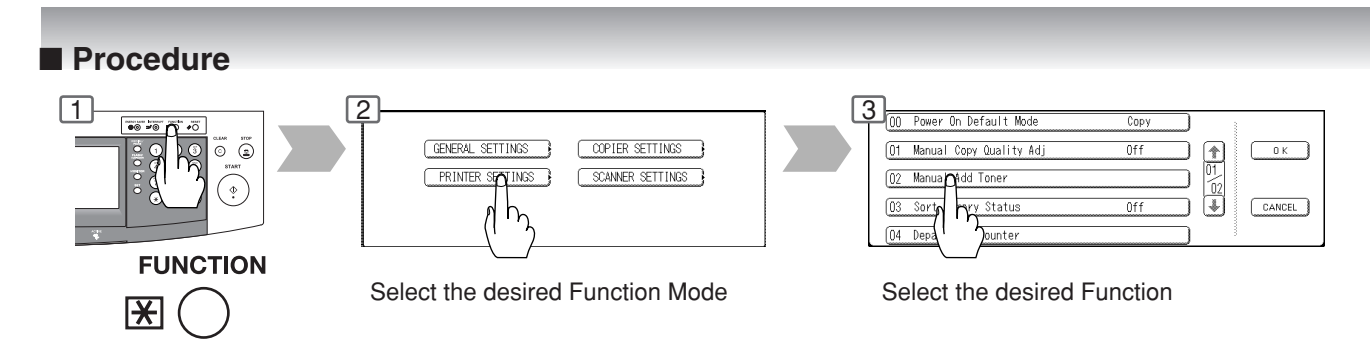

NOTE > Please refer to the appropriate operating instructions manual for function settings on options.

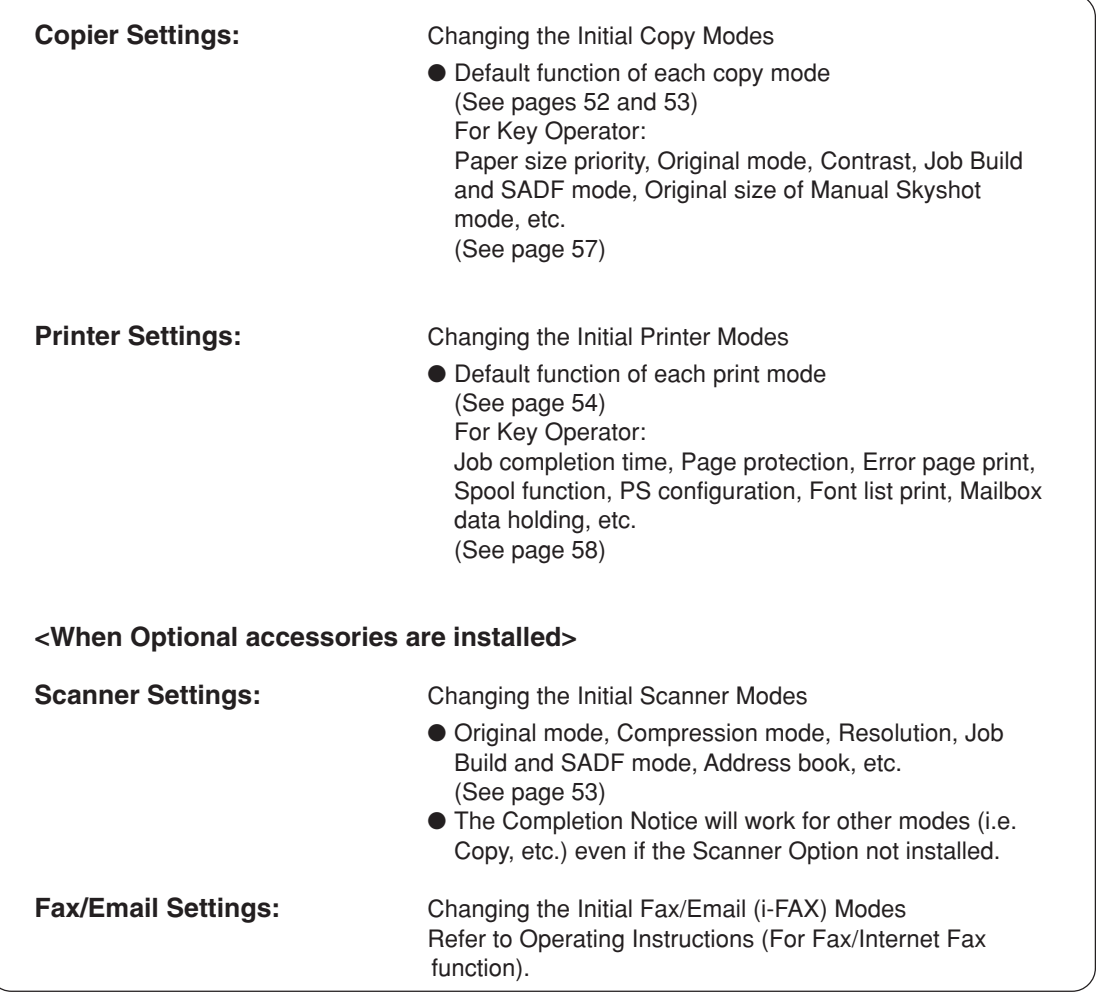

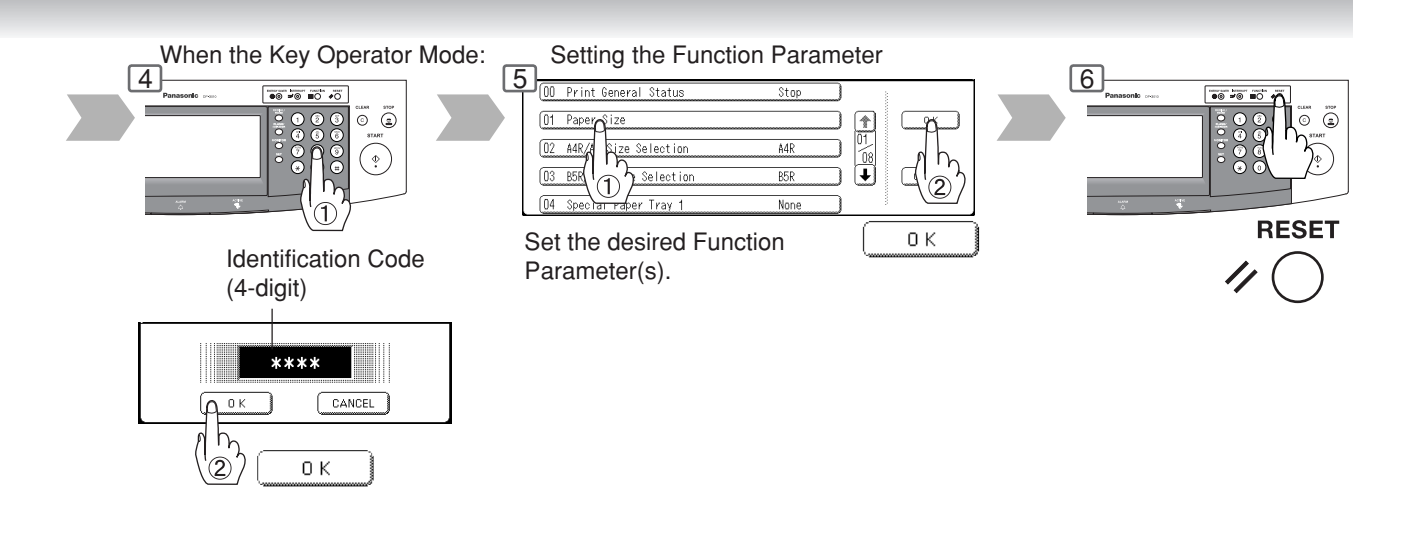

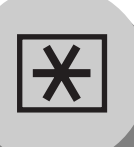

### ■ General Settings

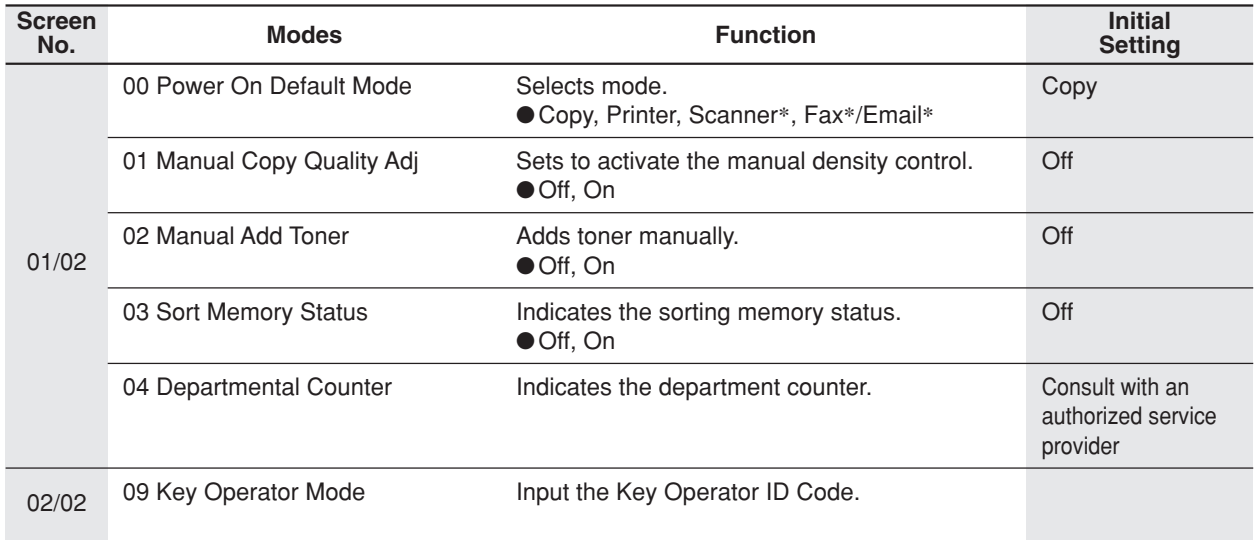

∗When the optional Network Scaner Module/Fax Communication Board is installed.

### ■ Copier Settings

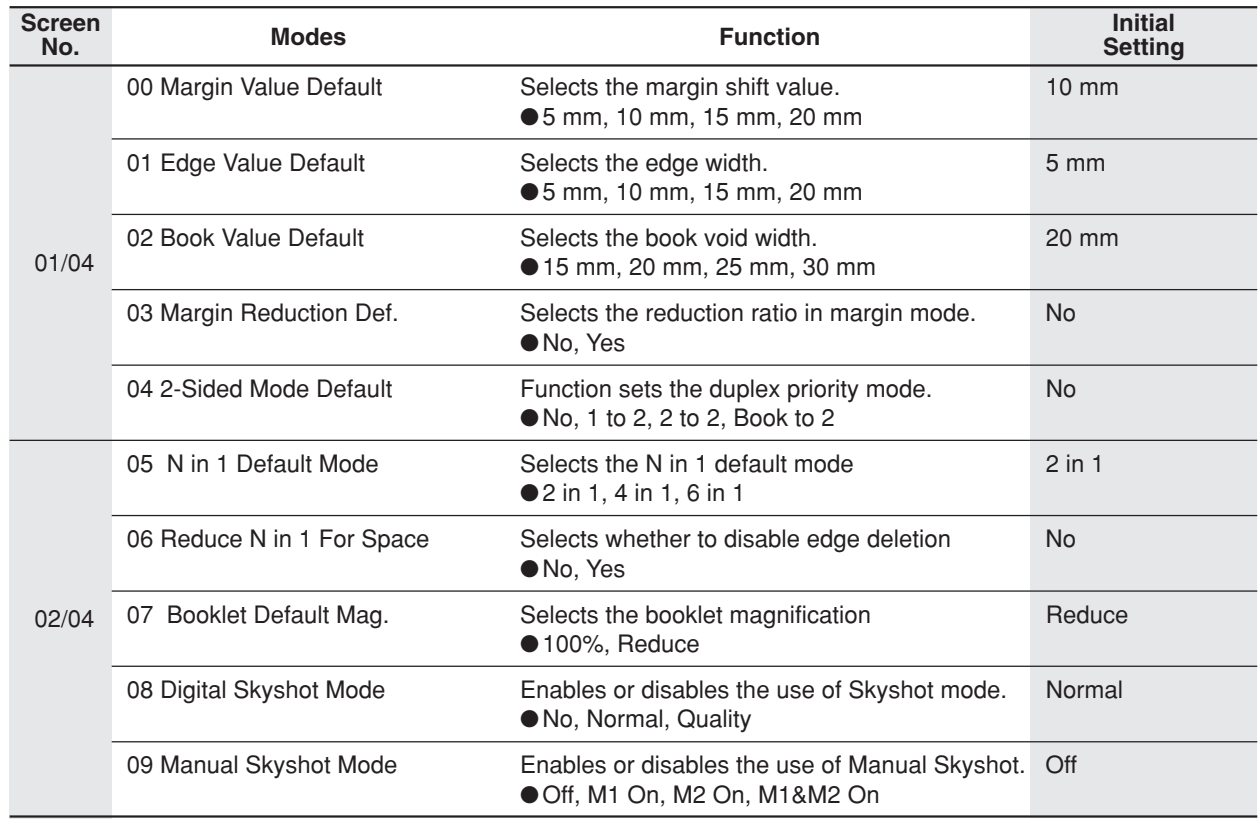

### ■ Copier Settings

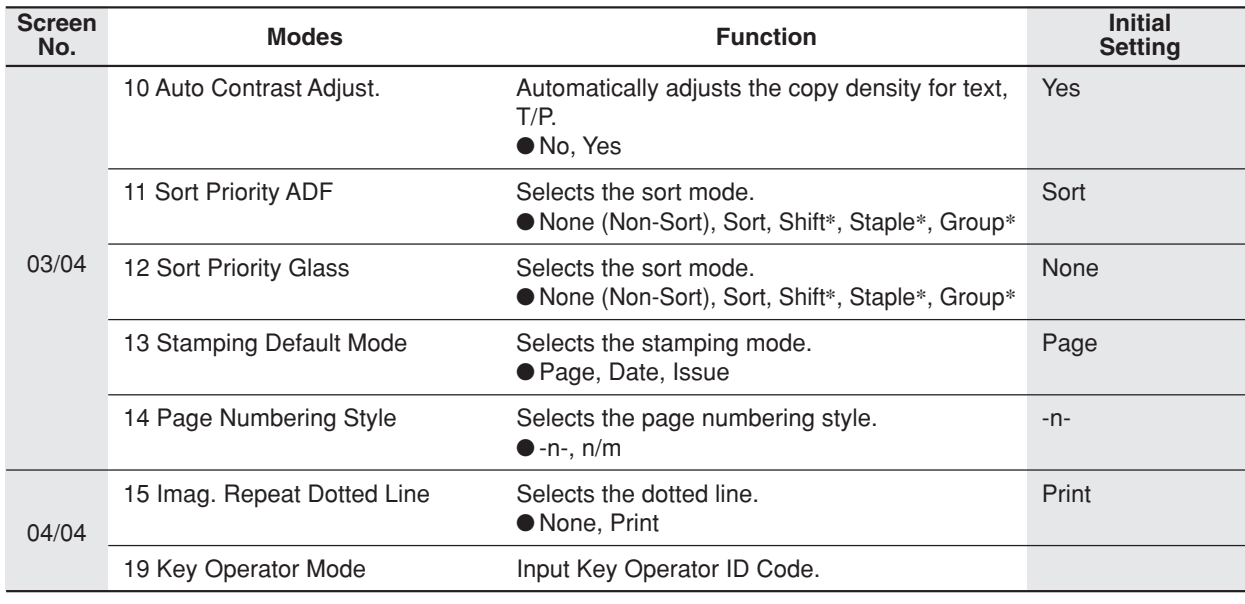

∗Shift, Staple and Group modes are available when the optional 1-Bin Finisher is installed and the "Outer" is selected with the touch panel display.

### ■ Scanner Settings

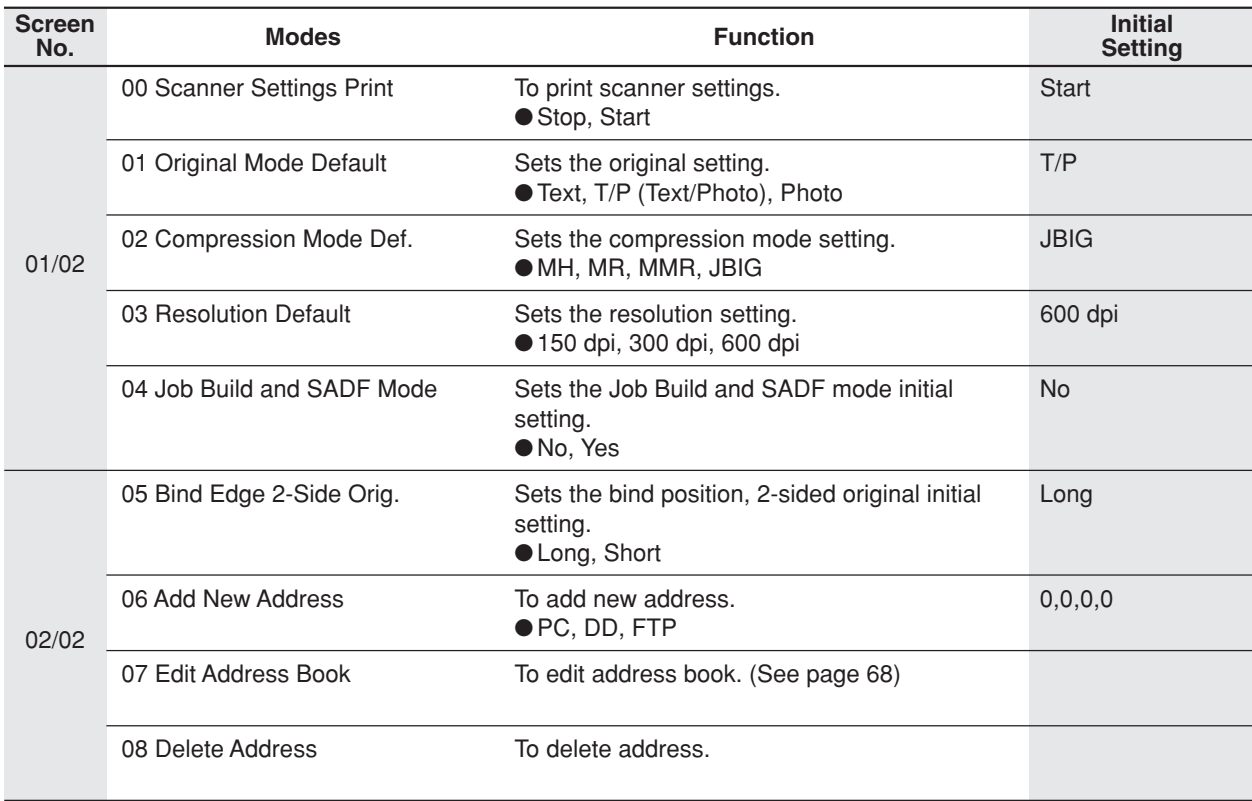

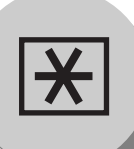

### ■ Printer Settings

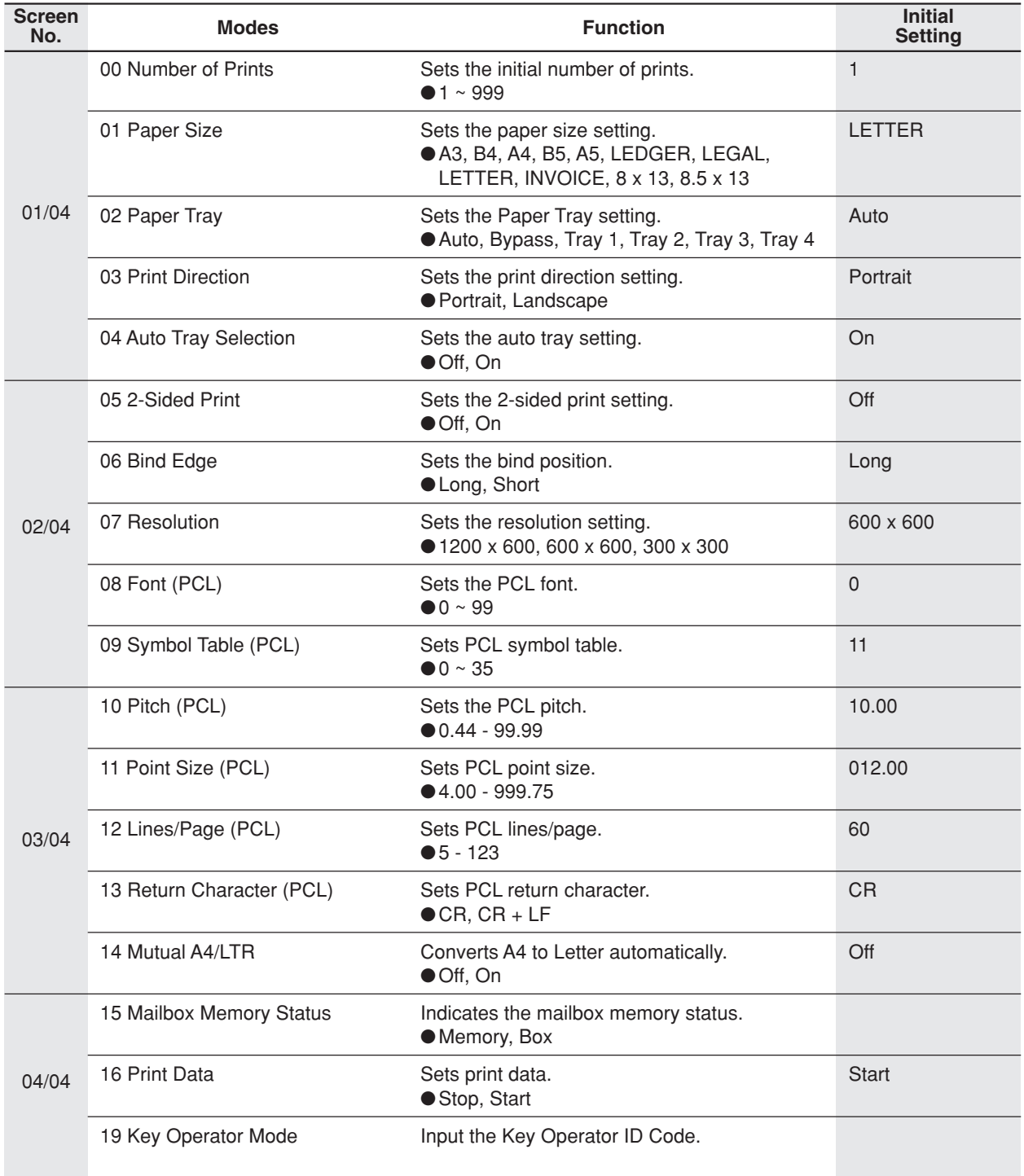

### **For Key Operator**

### ■ General Settings

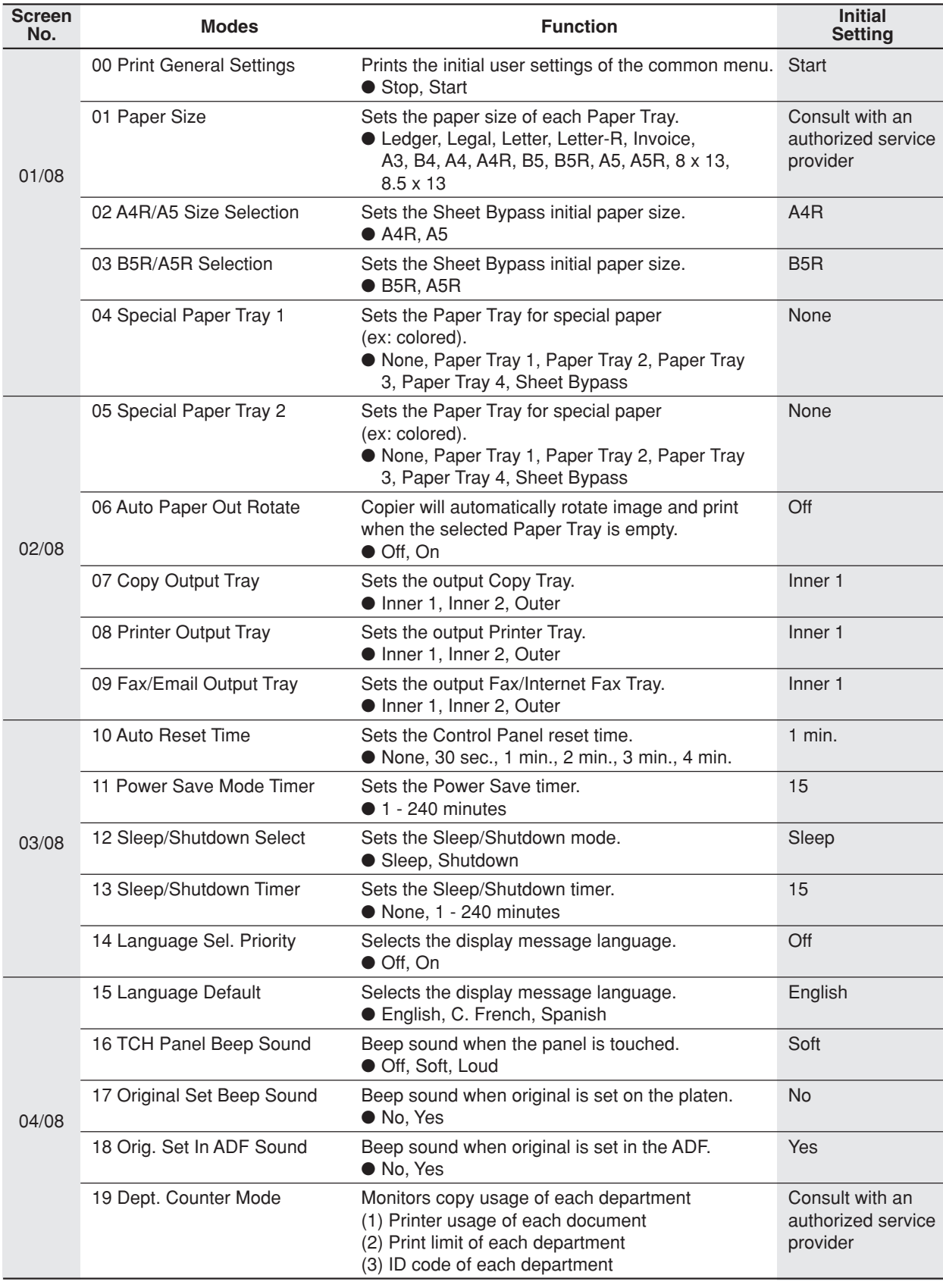

**Function**

Function

NOTE State Key Operator ID Code is required before any changes can be made to items on this page.

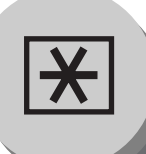

**For Key Operator**

### ■ General Settings

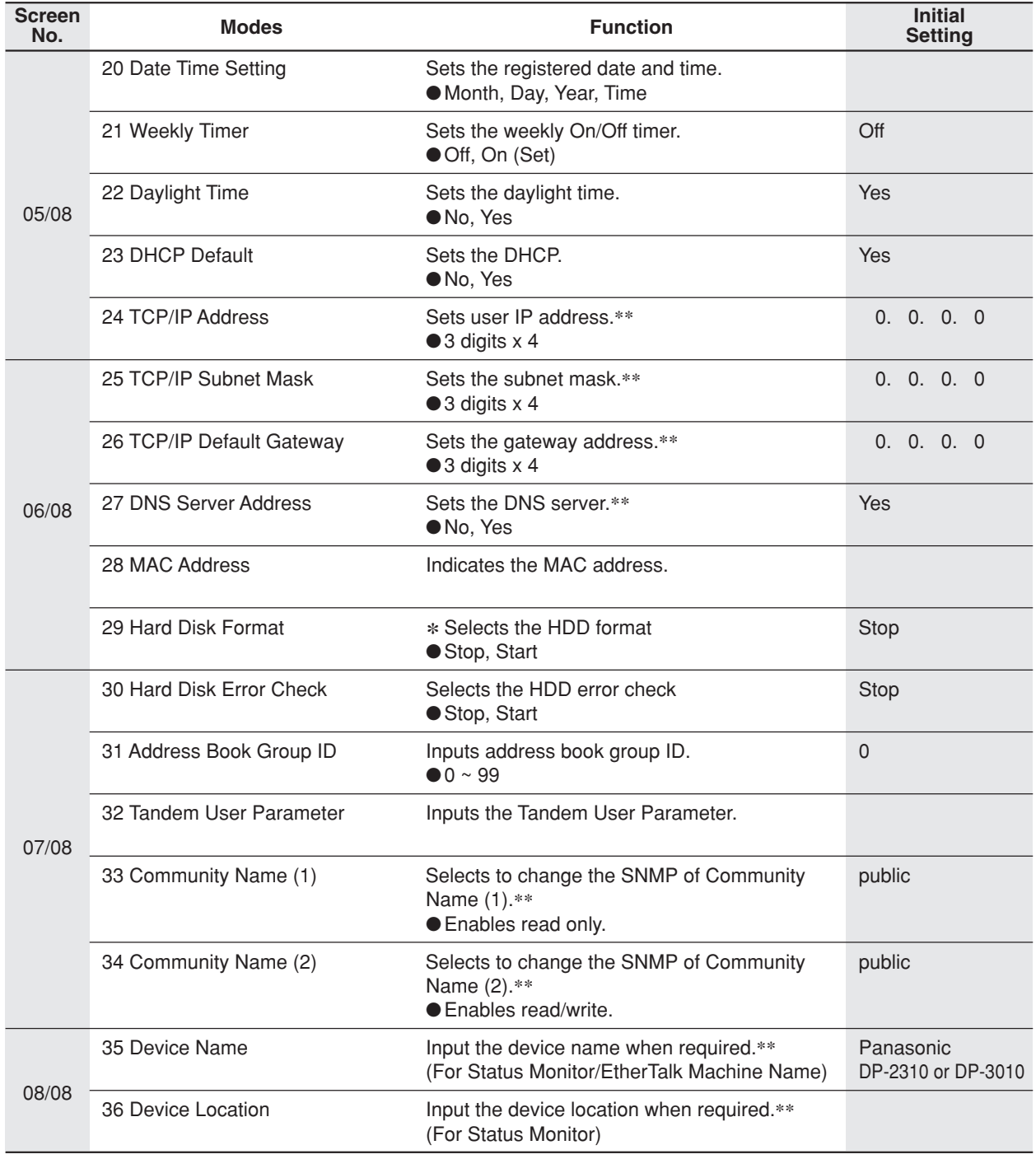

- - NOTE > OThe Key Operator ID Code is required before any changes can be made to items on this page.
		- ∗ Not required in copying mode, but needed when installing options with advanced functions (See page 65).
		- ∗∗When functions No. 24 to 27 and No. 33 to 36 are set, cycle the power by turning the Power Switch on the Left Side of the machine OFF and ON.

### ■ Copier Settings

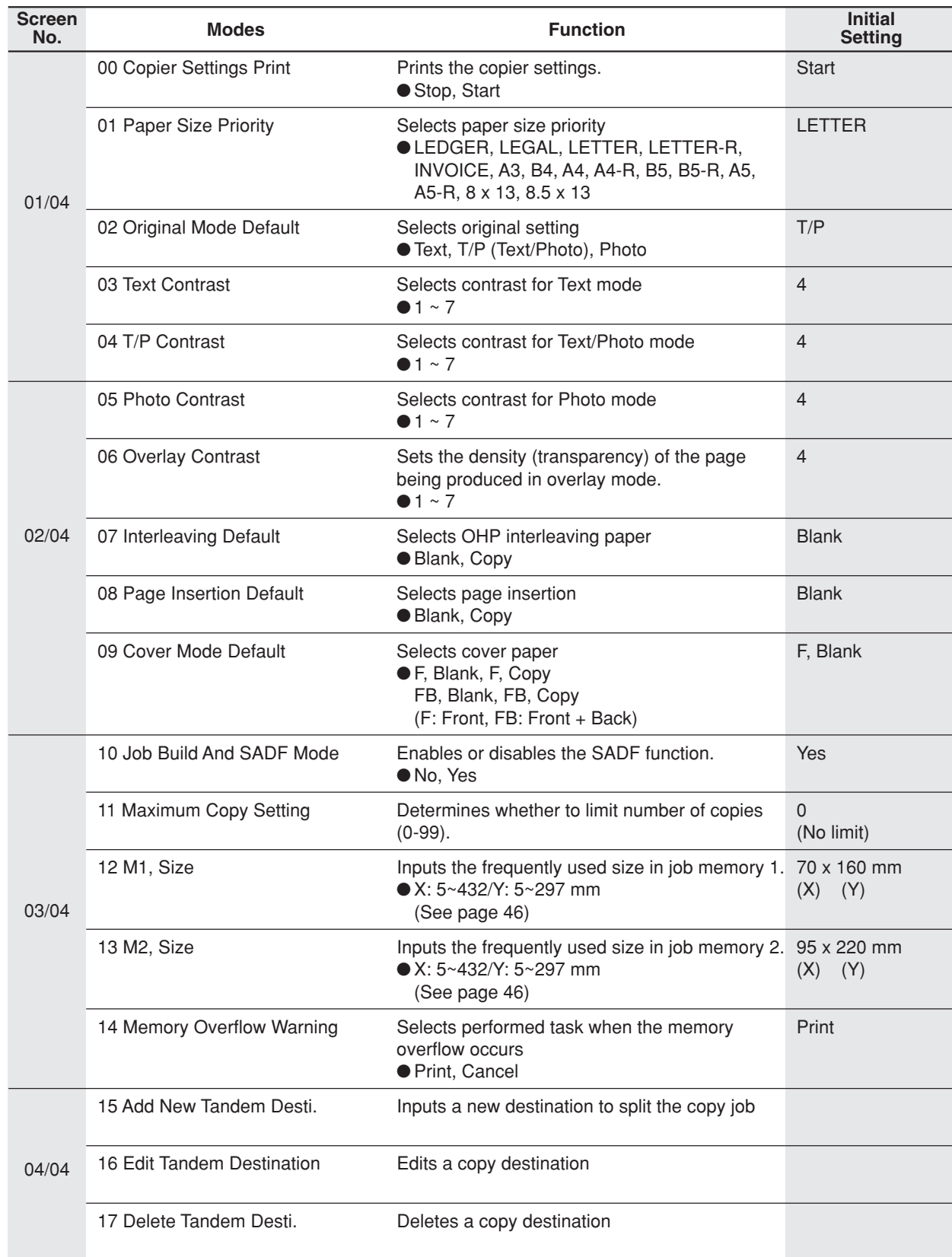

**Function**

Function

NOTE The Key Operator ID Code is required before any changes can be made to items on this page.

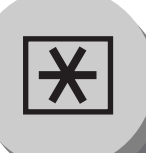

**For Key Operator**

### ■**Printer Settings**

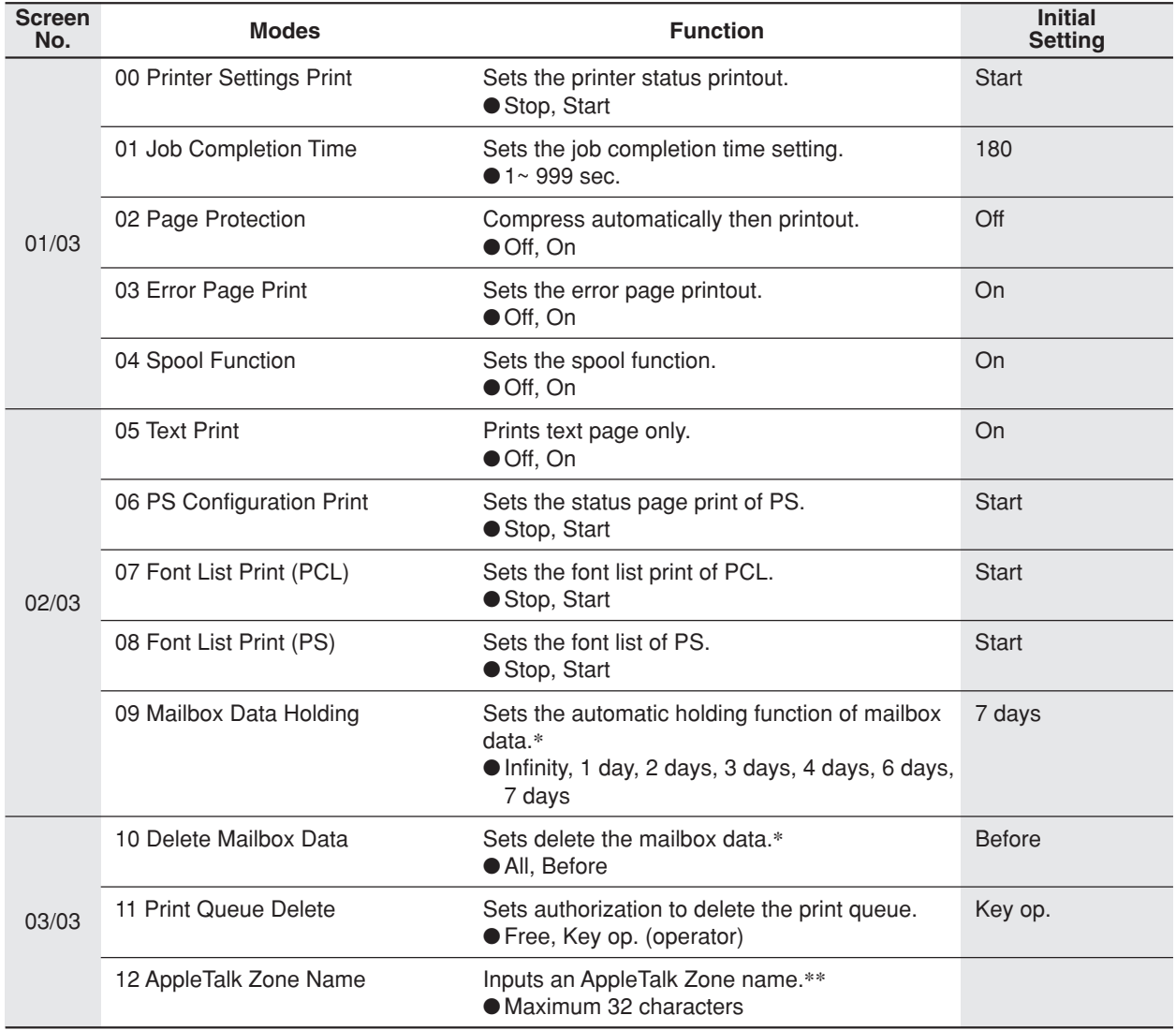

- NOTE > OThe Key Operator ID Code is required before any changes can be made to items on this page.
	- ∗ Functions 09 and 10 are available when optional Hard Disk Drive (DA-HD30) is installed.
	- ∗∗When function No. 12 is set, cycle the power by turning the Power Switch on the Left Side of the machine OFF and ON.

## MEMO

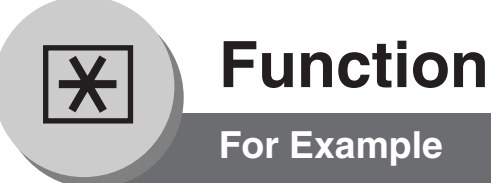

### ■ Changing the Auto Contrast Setting

You can select whether to automatically adjust the copying density for Text and Photo originals.

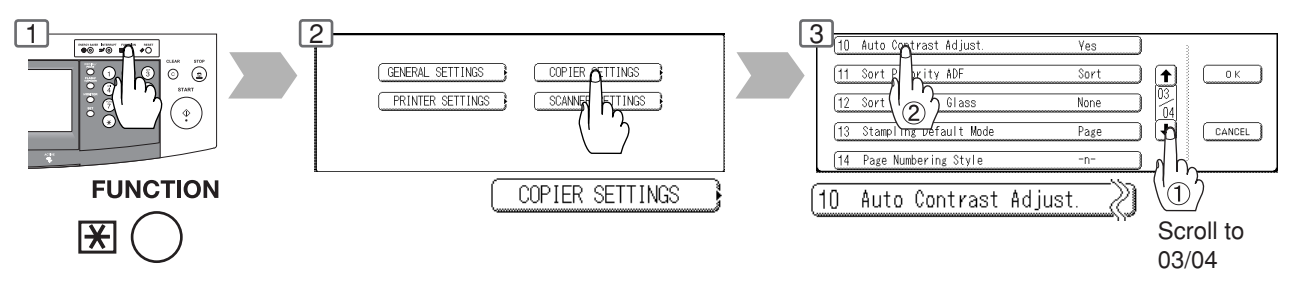

### ■ Changing the Paper Size

The Paper Trays are designed to accommodate Invoice, Letter, Letter-R, Legal and Ledger Size paper.

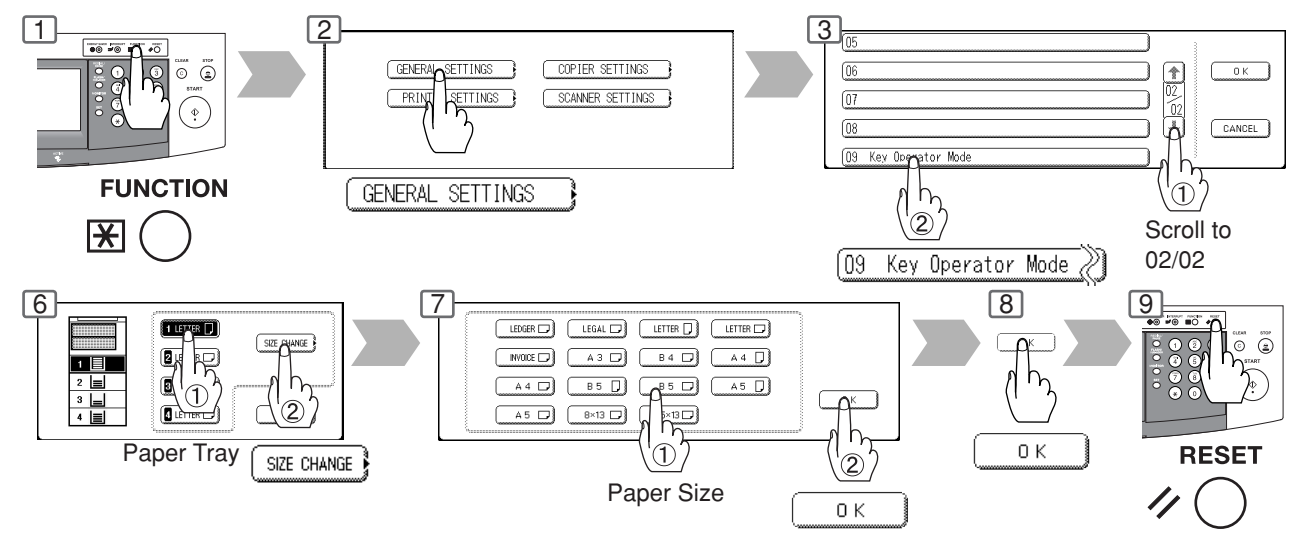

### ■ Weekly Timer

Key Operator can administer the Weekly Timer. On/Off weekly timers.

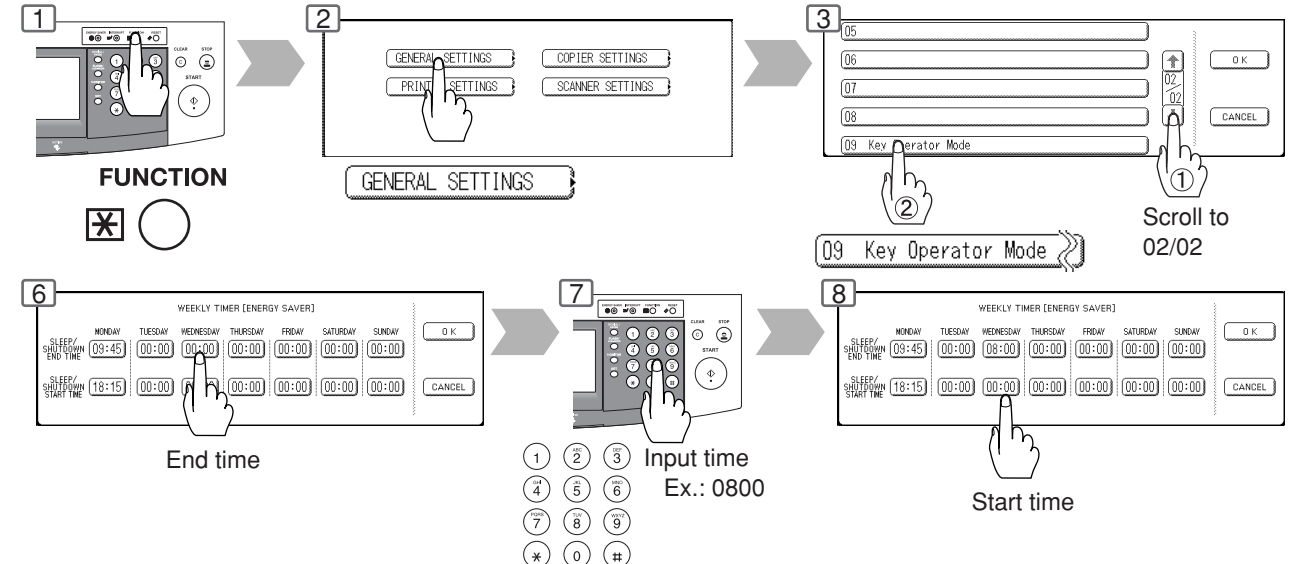

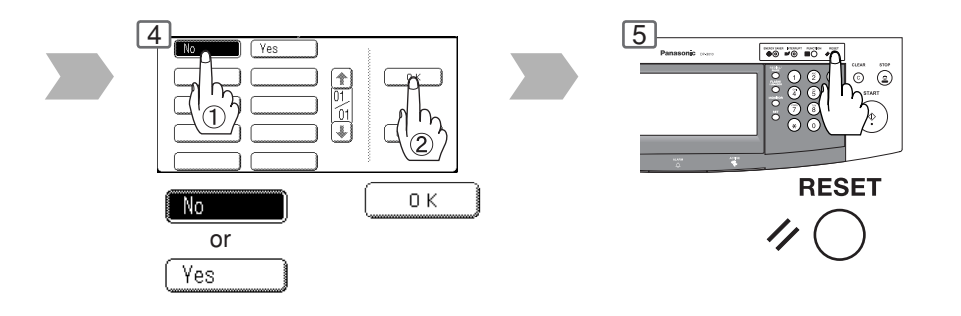

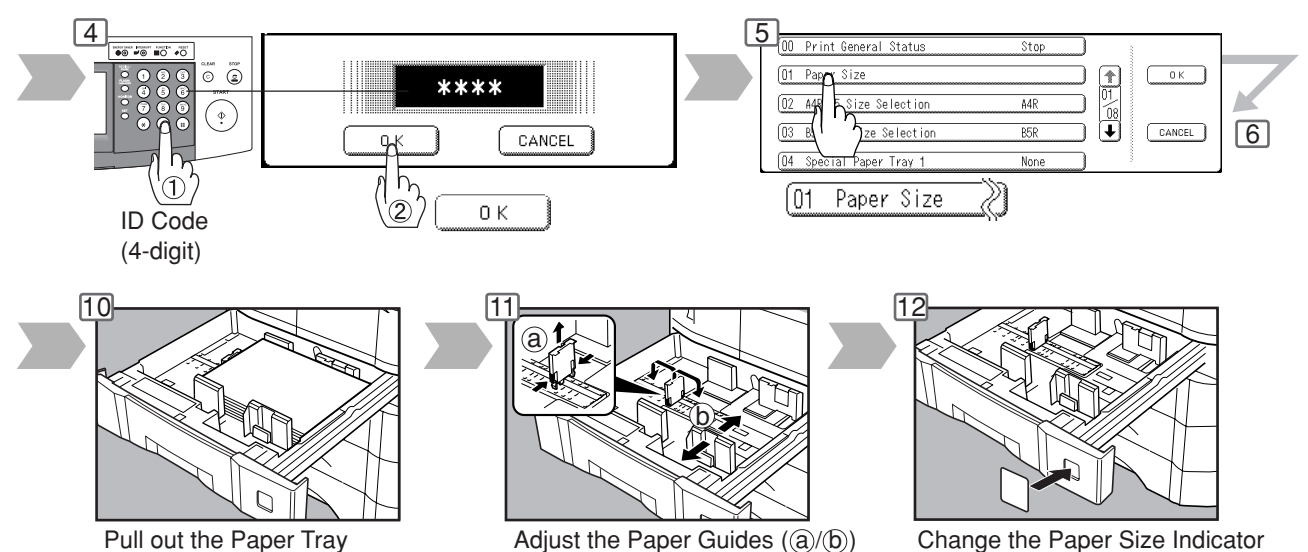

**Note:** It is recommended that the paper guide ((b)) is fixed in place with screws. Consult an authorized service provider for details on how to fasten the guide.

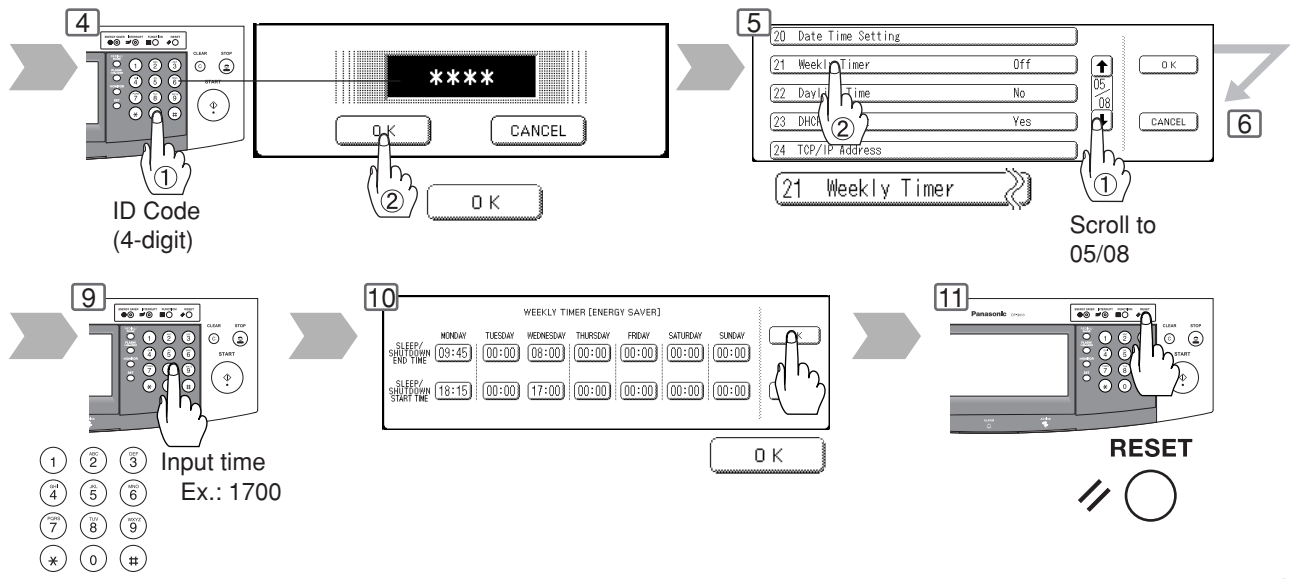

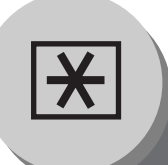

**For Example**

### ■ Department Counter

The Department Counter feature can limit the number of copies, administer counters and Identification Code numbers for each department. (Maximum Number of Departments: 300)

Contact your authorized service provider to enable the Department Counter feature.

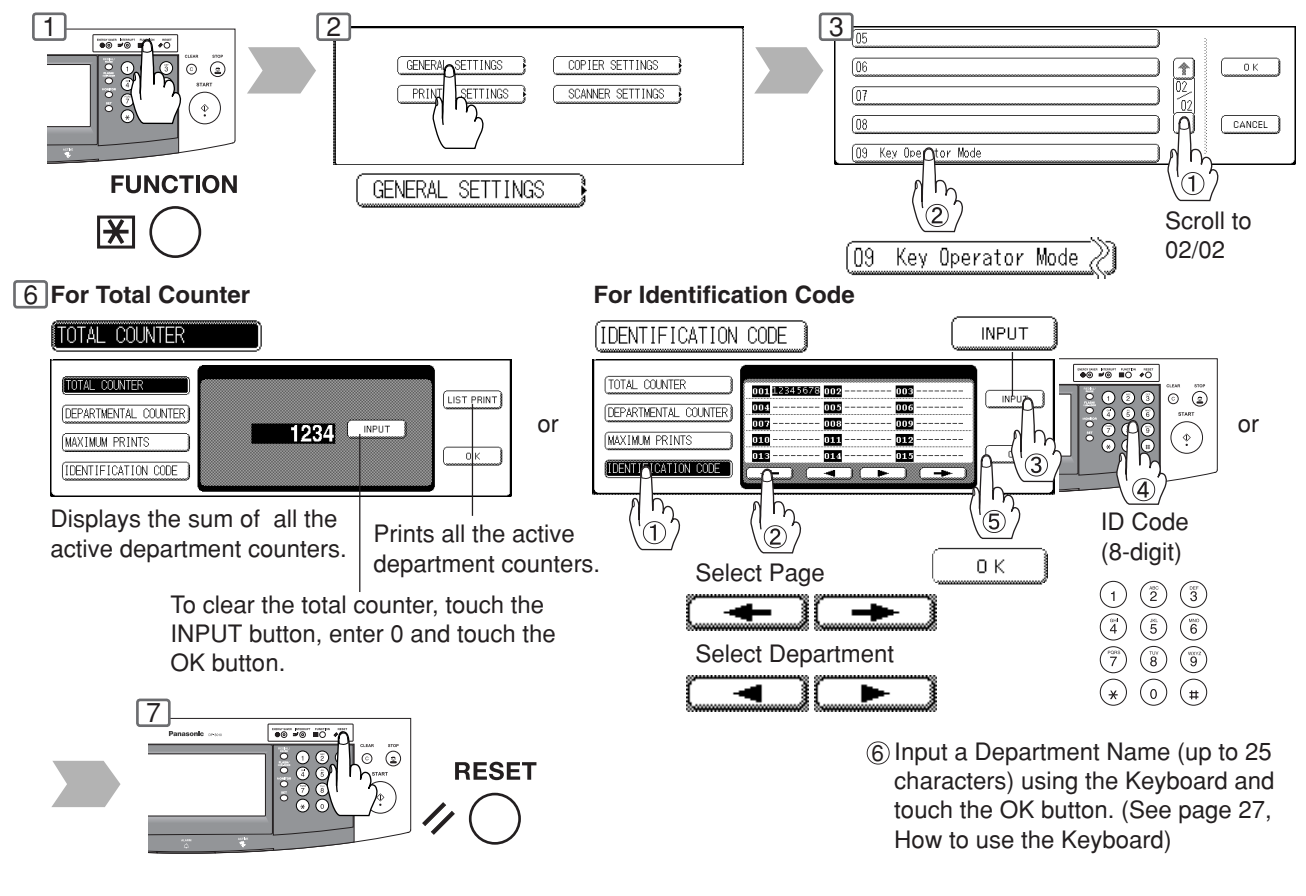

### ■ **Network Settings**

When the Parameter "23 DHCP Default" is set to "No", the Key Operator must administer the Network settings manually.

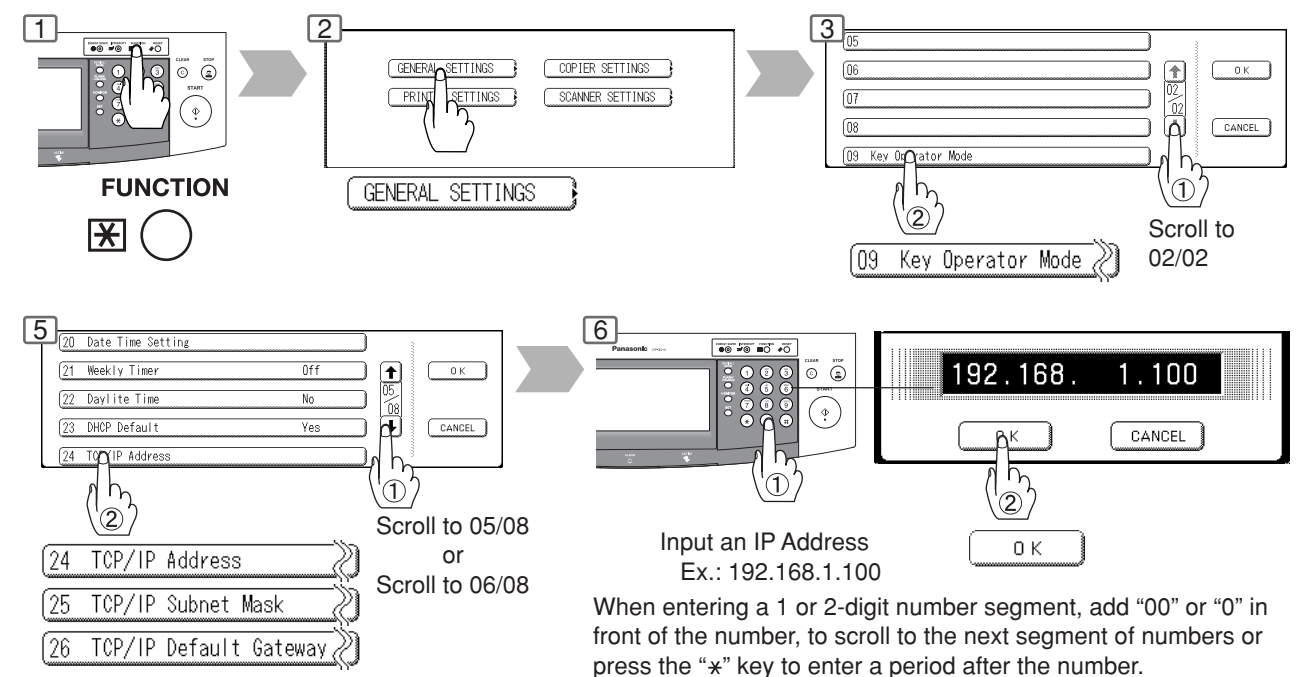

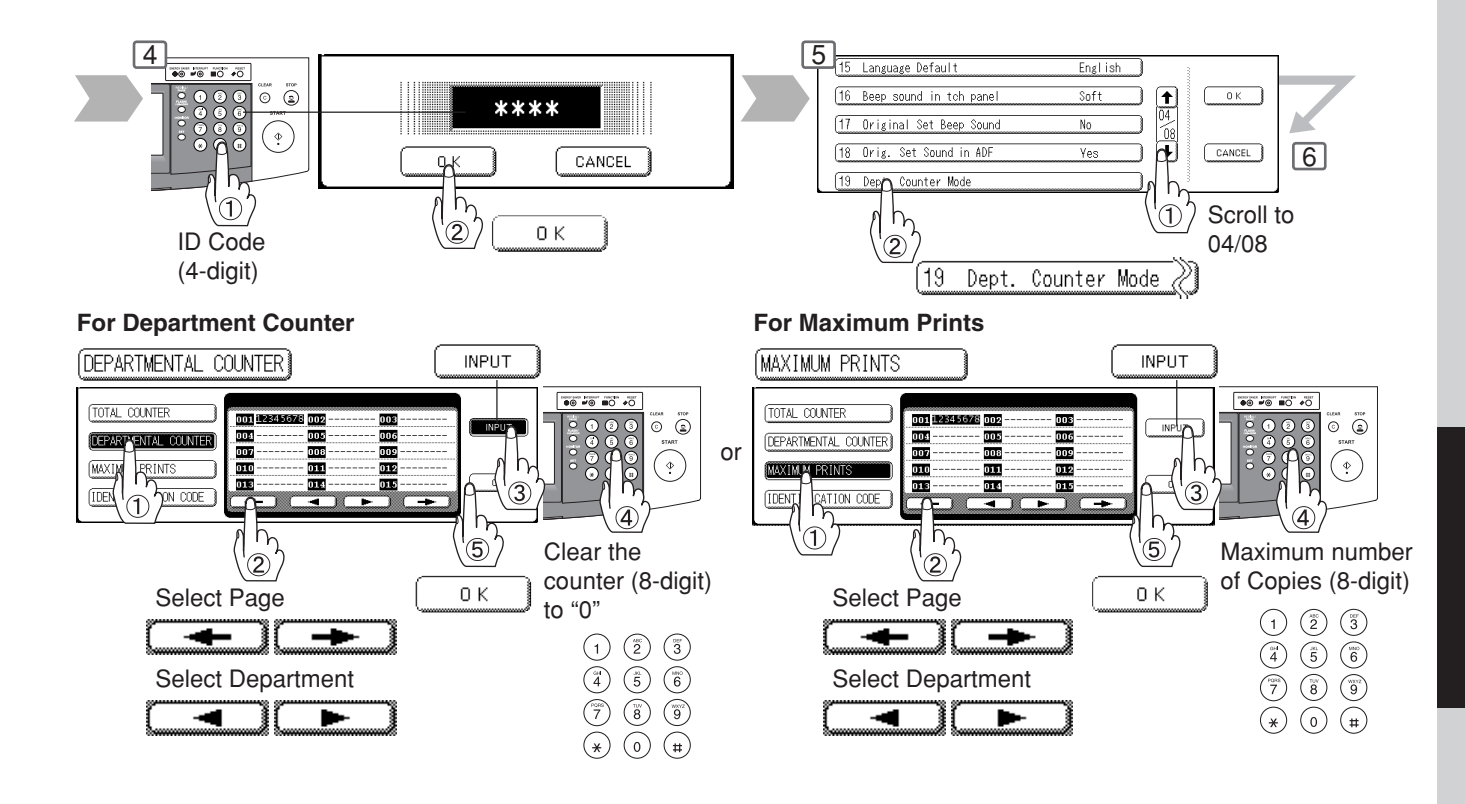

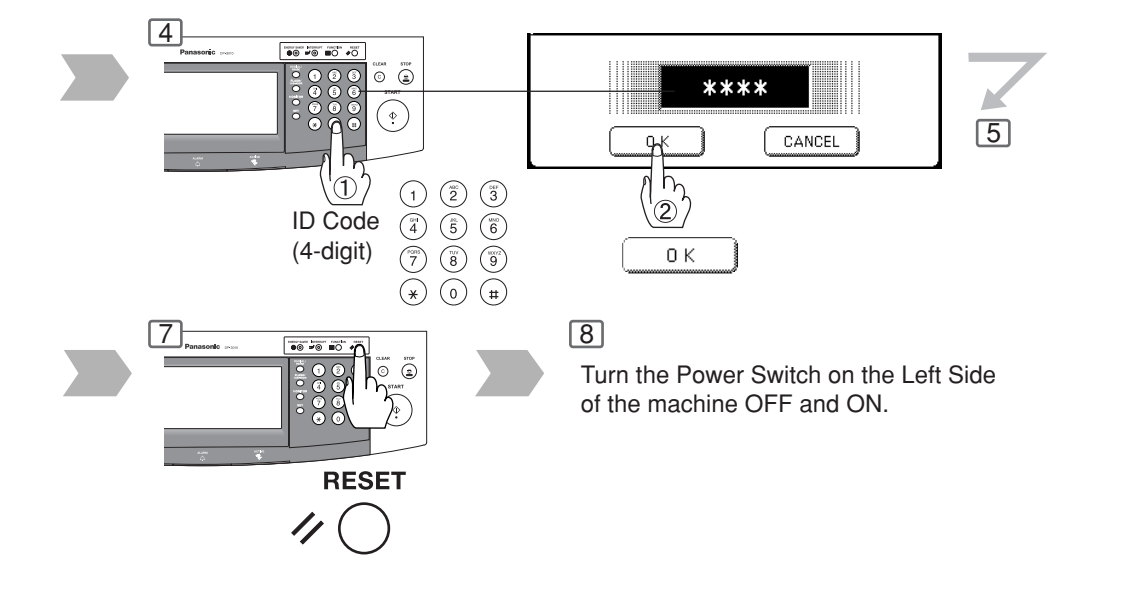

### **Combined Function Table**

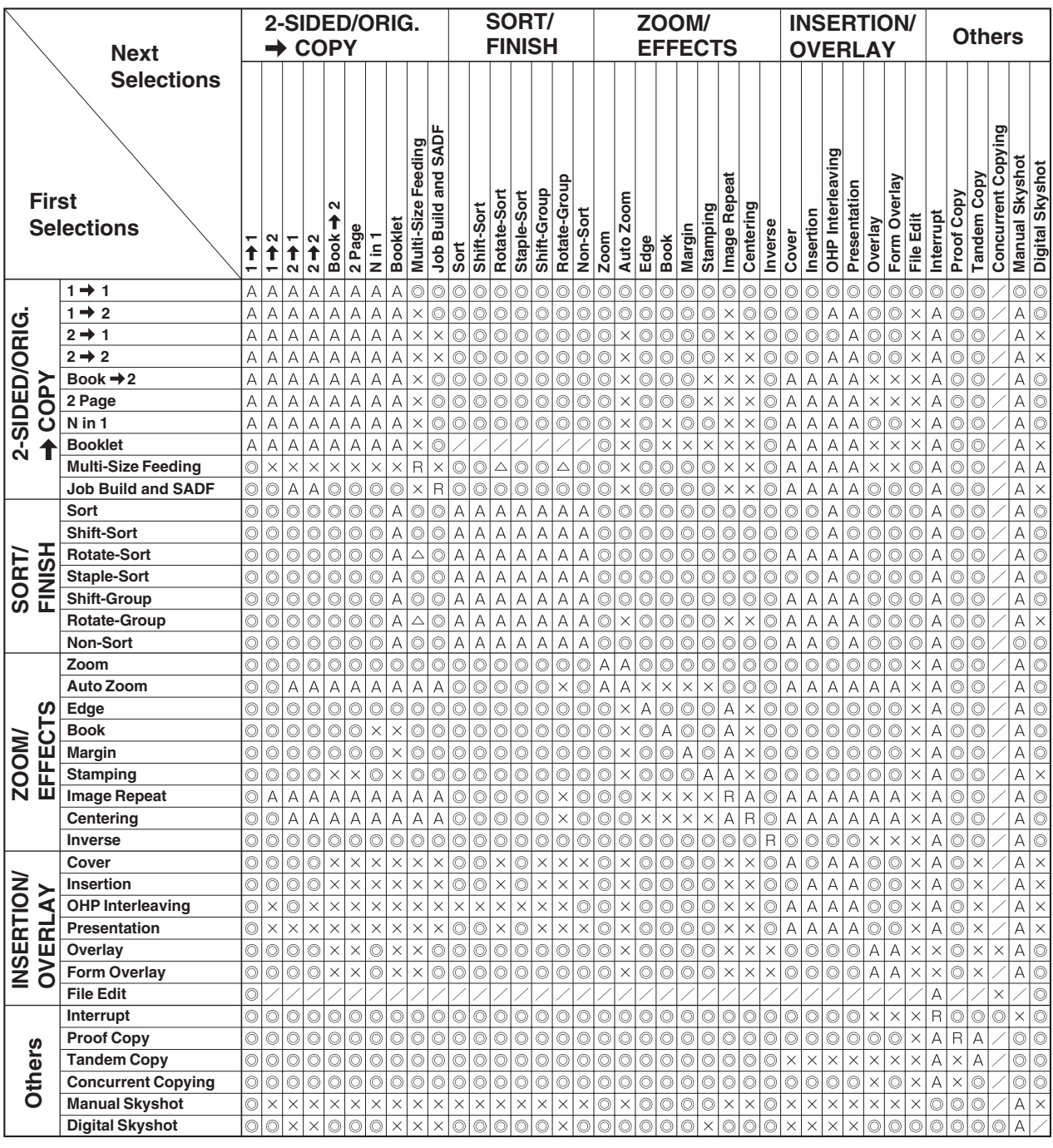

: Possible Combined Functions.

 $\triangle$ : Possible Combined Functions without full size copy ratio.

: Unavailable Combined Functions.

: Next Selection is Carried Out. A

R : When the same function is selected twice, the second selection is ignored.

 $\angle$  : Functional combination that cannot be performed.

## **Accessories**

### **Components**

■ The DP-2310/3010 is a digital photocopier which can produce images with great clarity.

Furthermore, its copying functionality can also be greatly enhanced by the addition of the following options and supplies.

We hope you find that the wide ranging capabilities will make your office-place more productive and efficient.

### ■ Options

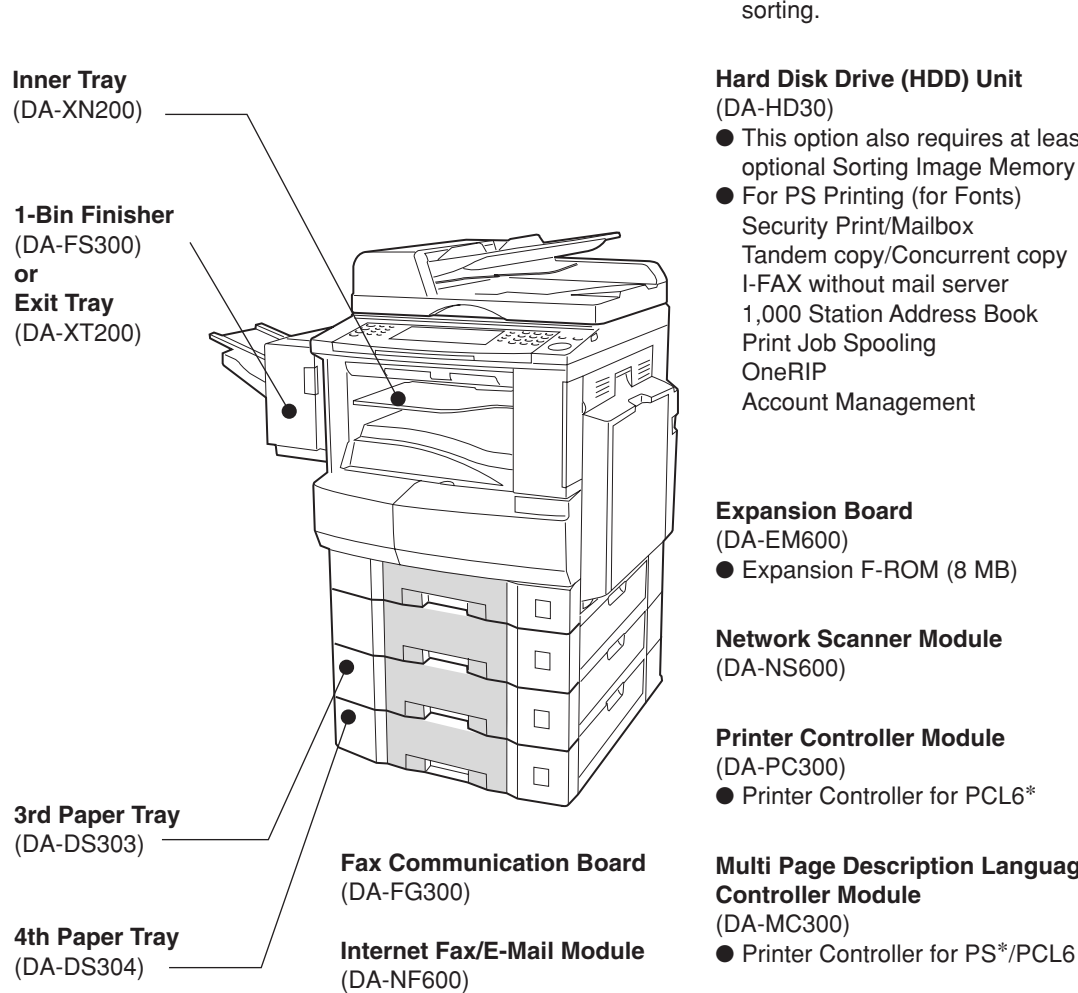

#### **Image Memory**

(DA-SM16B/64B/28B)

- 16/64/128 MB
- To increase the memory capacity for electronic sorting.

#### **Hard Disk Drive (HDD) Unit**

(DA-HD30)

- This option also requires at least 16 MB of optional Sorting Image Memory (DA-SM16B)
- For PS Printing (for Fonts) Security Print/Mailbox Tandem copy/Concurrent copy I-FAX without mail server 1,000 Station Address Book Print Job Spooling OneRIP Account Management

### **Expansion Board**

(DA-EM600) ● Expansion F-ROM (8 MB)

**Network Scanner Module** (DA-NS600)

### **Printer Controller Module**

(DA-PC300)

● Printer Controller for PCL6<sup>\*</sup>

#### **Multi Page Description Language Controller Module** (DA-MC300)

### ■ Supplies

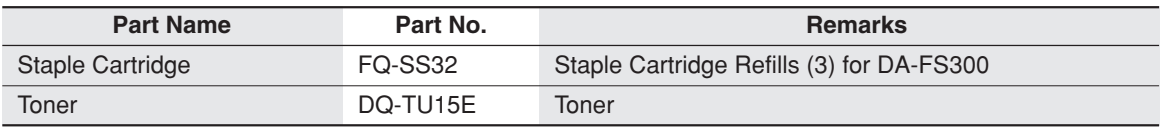

NOTE > → \* PCL6 is a Page Description Language of the Hewlett-Packard Company. PS is a Page Description Language of the Adobe Cooperation.

● Contact your authorized service provider for details on combinations of options.

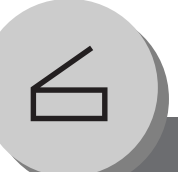

## **Network Scanner (Option)**

**Document Scanning/Address Book**

### ■ Document Scanning

When Panasonic Document Management System (PDMS) is installed and configured on your PC, document(s) can be scanned from the DP-2310/3010 to PC.

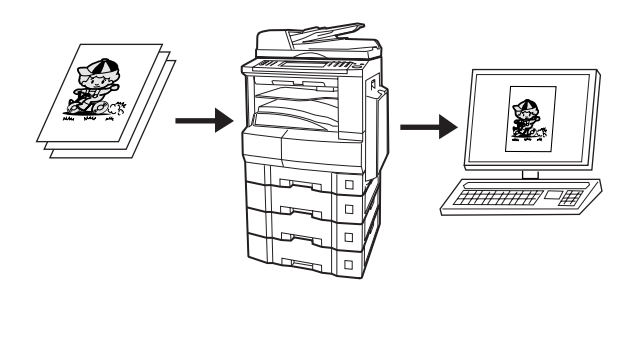

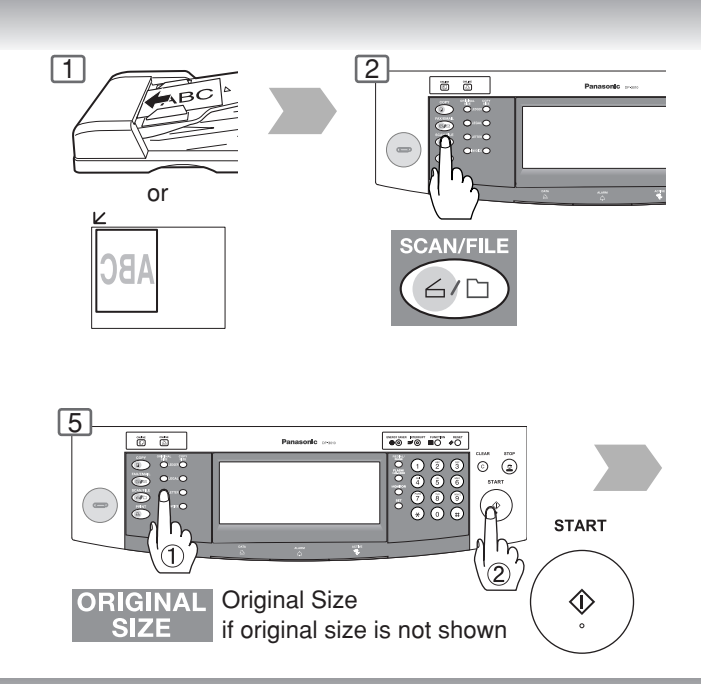

### ■ **Adding your PC or DD Server IP Address**

If the PC or DD Server IP Addresses were not entered with the PDMS software, input the IP Addresses from the copier's Touch Panel.

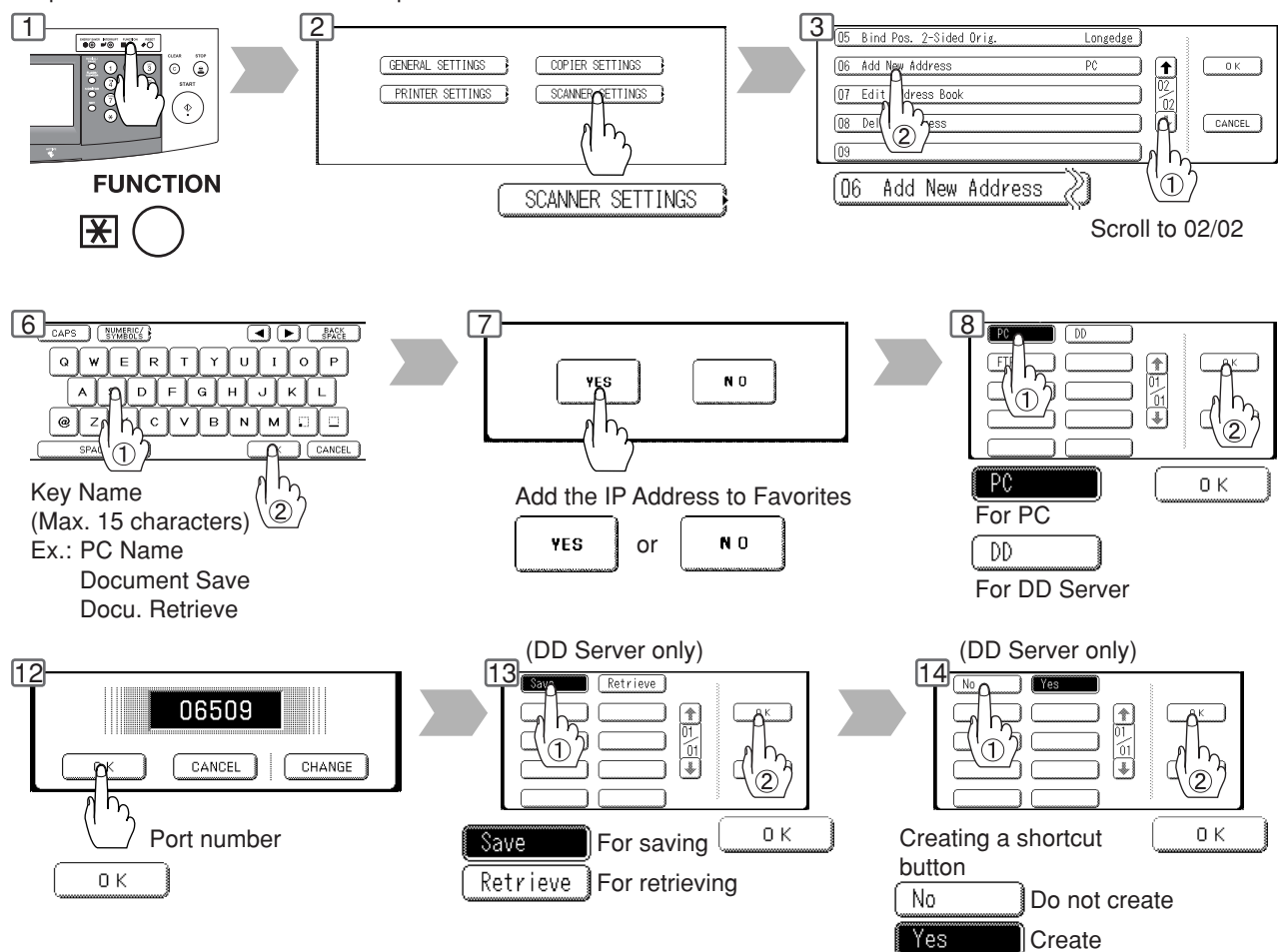

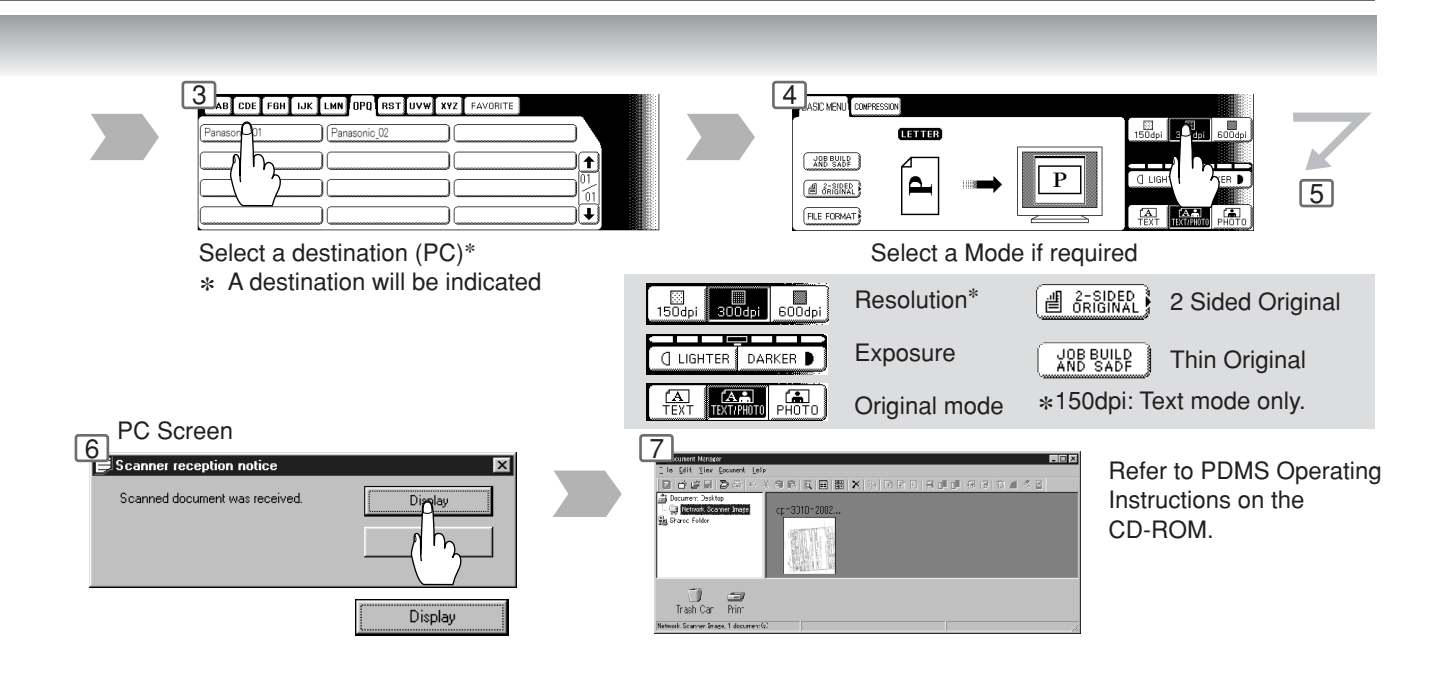

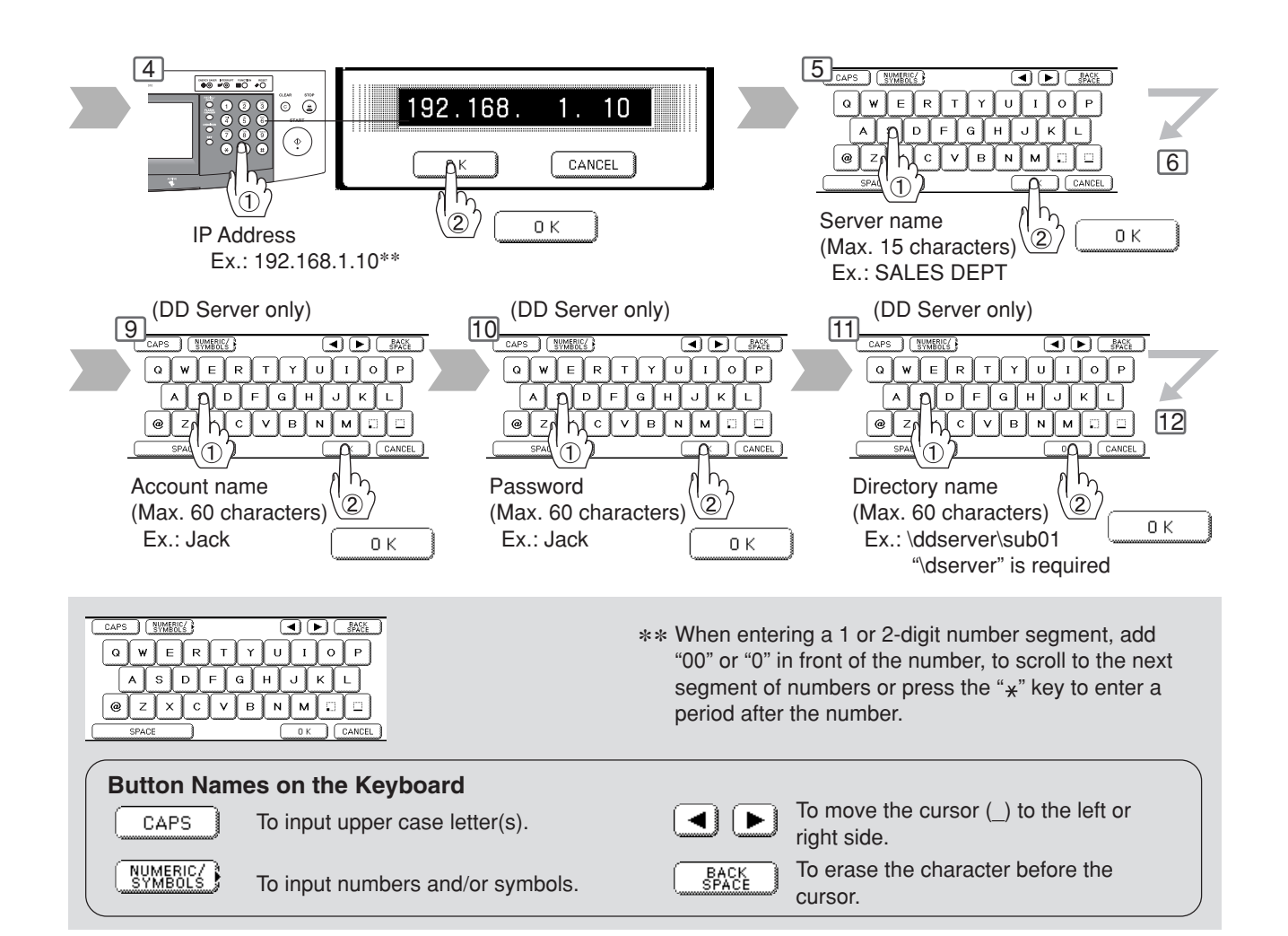

**Network Scanner (Option)**

**Document Scanning/Address Book**

### ■ Editing your PC or DD Server IP Address

If you have to change or erase any of the Address Book stations, follow the steps below.

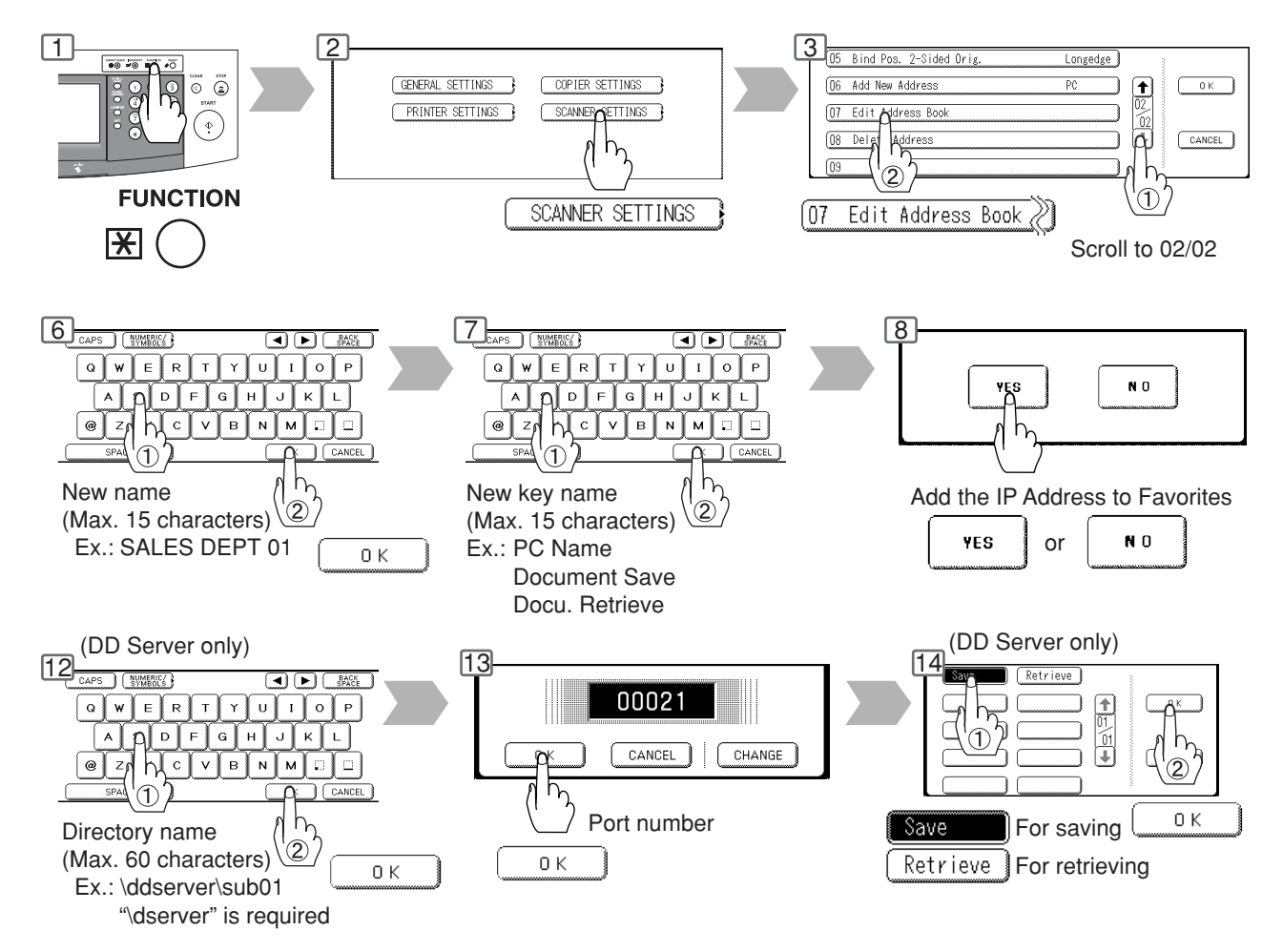

### ■ Erasing the Address

If you have to delete any of the Address Book entries.

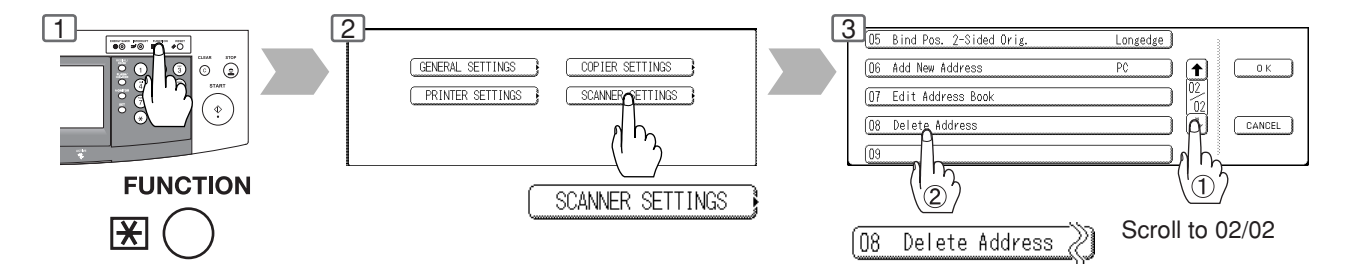

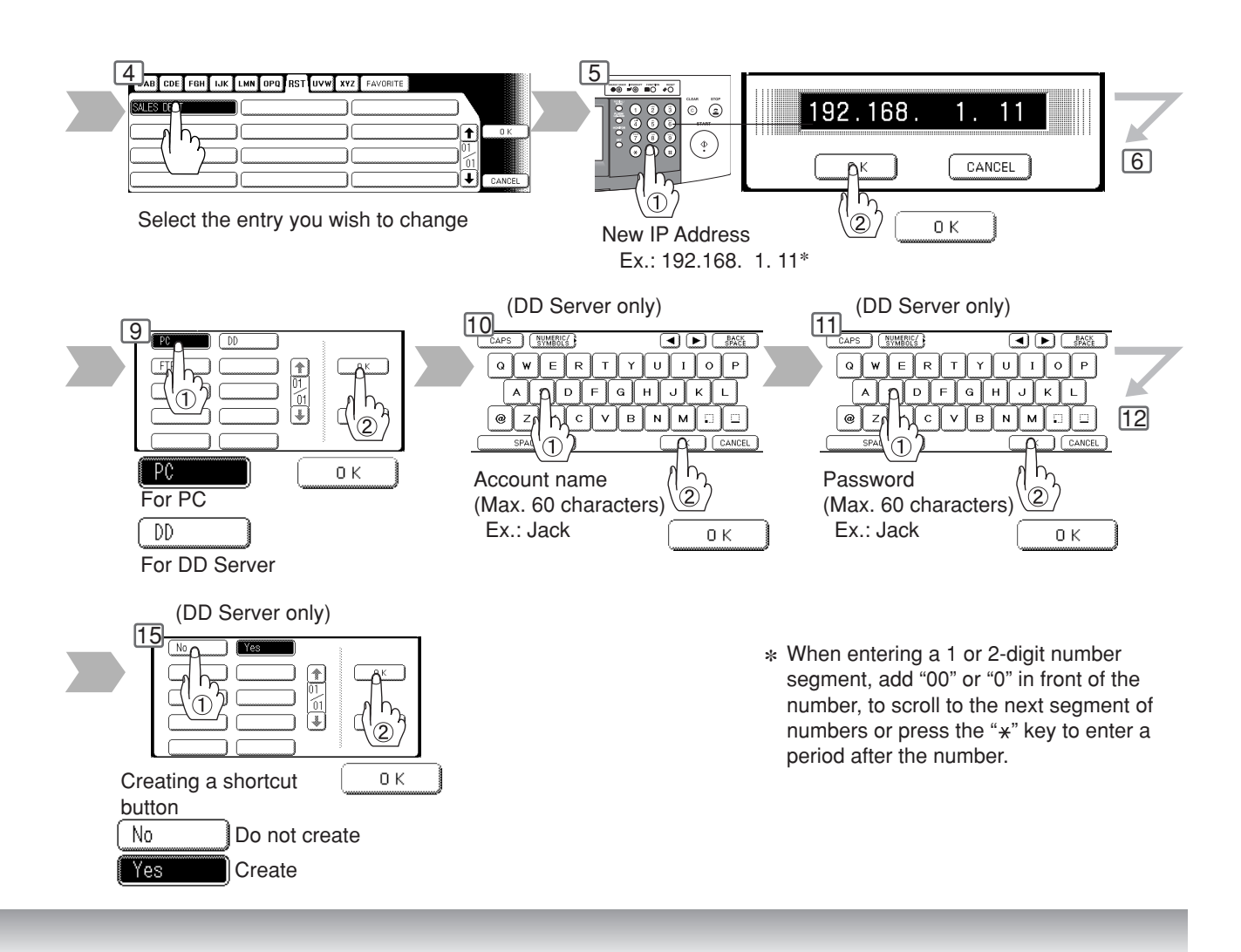

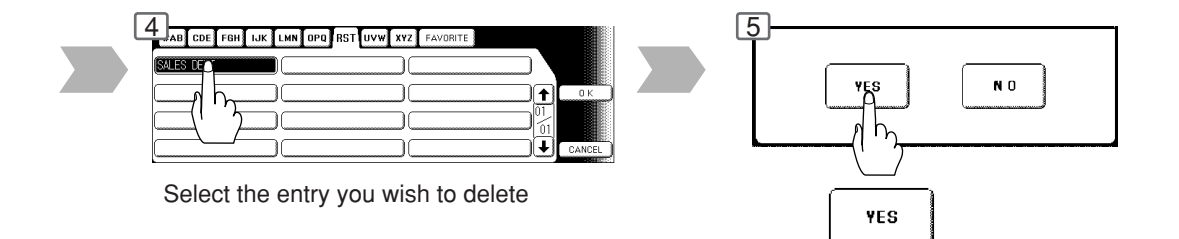

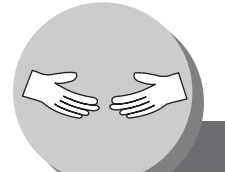

**Problem Solving**

**Troubleshooting**

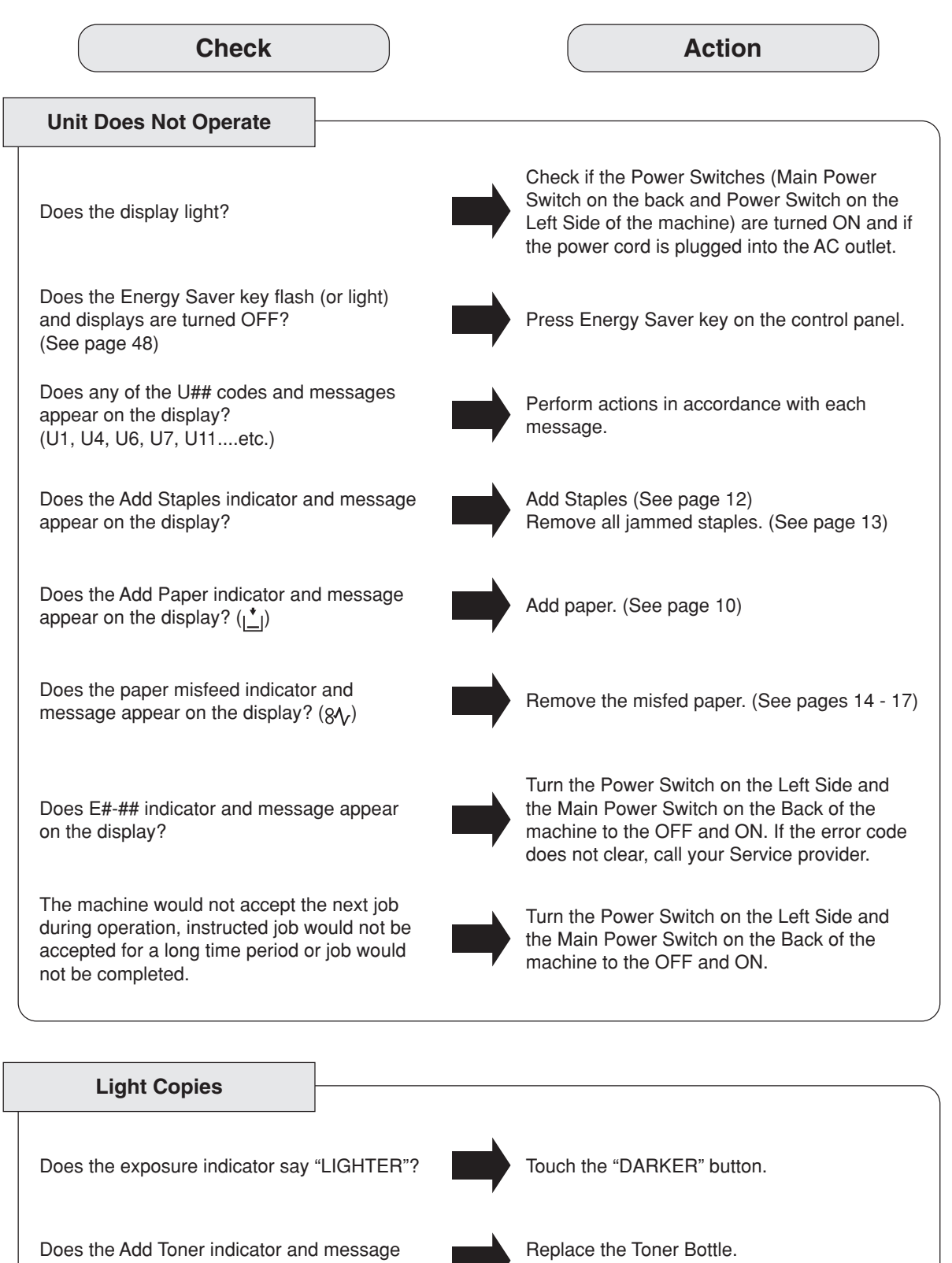

appear on the display?  $(\underline{\mathbf{N}})$ 

(See pages 12 and 13)

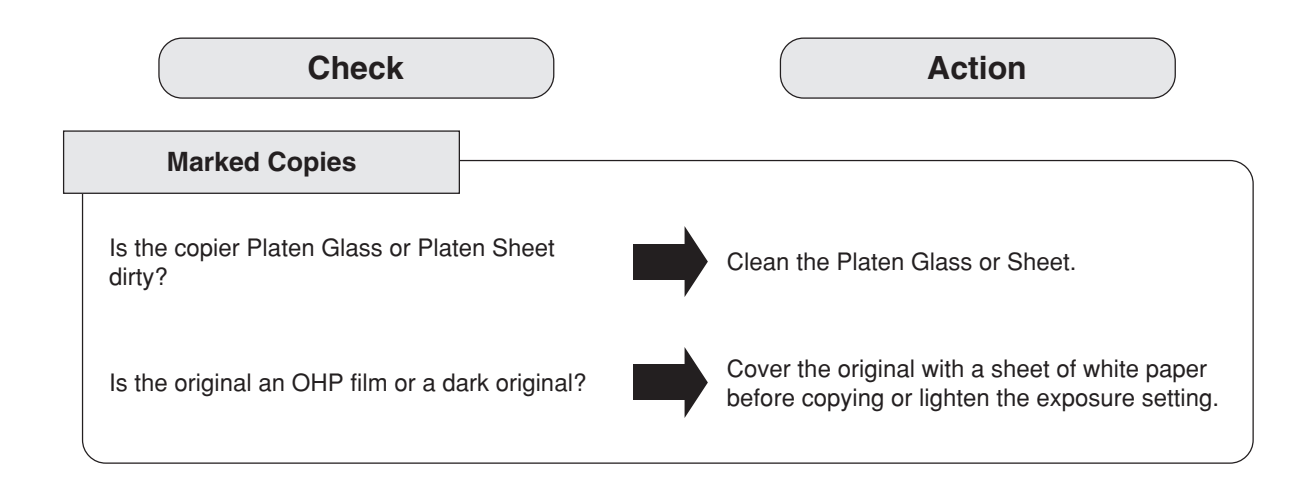

■ If the measures outlined above do not solve the problem, call your Service provider.

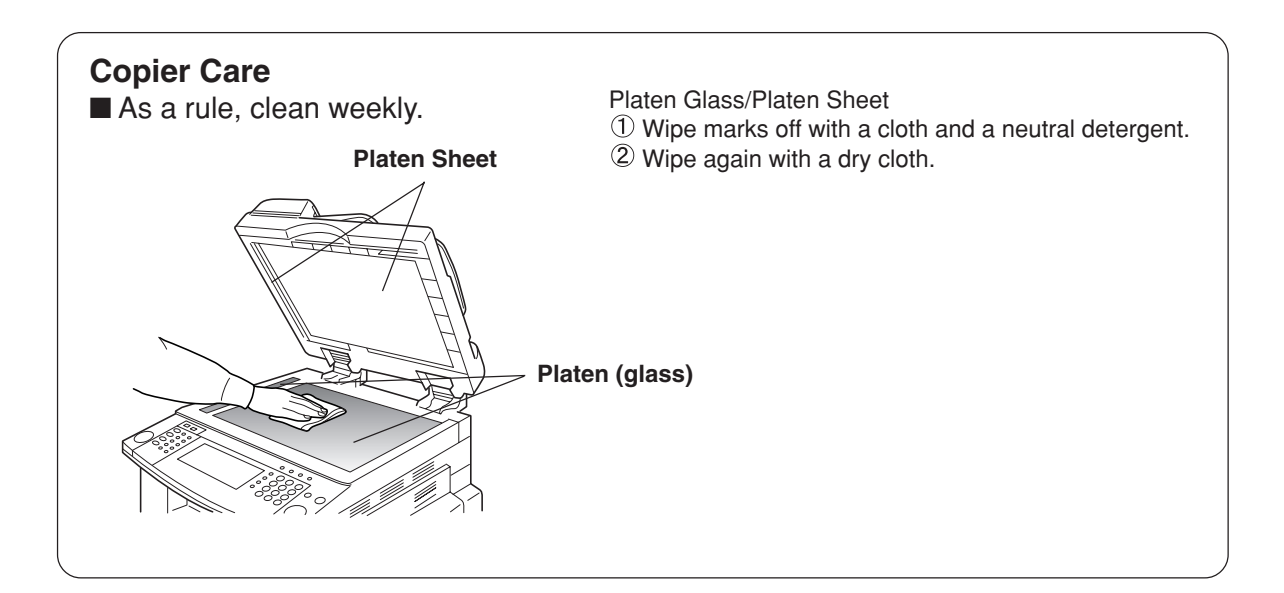

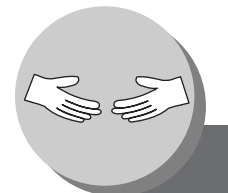

## **Problem Solving**

### **Replacing the Battery**

The copier has an internal battery (Product No.: CR2032) which maintains the date and time. In the event the battery requires replacement, the following message will be displayed.

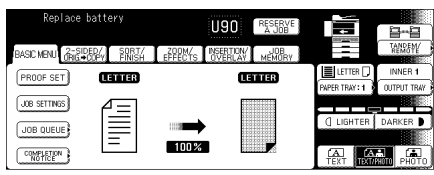

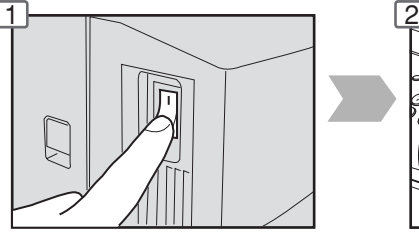

Turn the Power Switch on the Left Side of the machine to the OFF position.

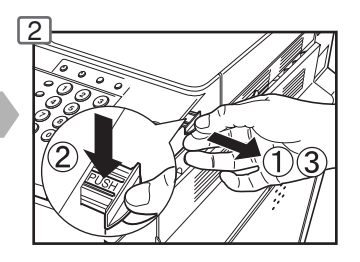

#### **Set the date and time**  $\overline{6}$  7 COPIER SETTINGS GENERA<sub>O</sub>SETTINGS -<br>00 **RETTINGS**  $C$ <sub>PRIN</sub> SCANNER SETTINGS  $(\circ)$ **FUNCTION** GENERAL SETTINGS  $\overline{\mathbf{X}}$  $10$ <sub>20 Dat</sub> e Setting  $0ff$ ⊡  $0K$ No ٦  $\frac{V}{1}$ pŬ  $\begin{tabular}{|c|c|} \hline \texttt{CANCE} \end{tabular}$ n C  $\sqrt{20}$ Date Time Setting ∂ Scroll to 05/08

NOTE The service life of the battery is approximately 1 year under normal use.
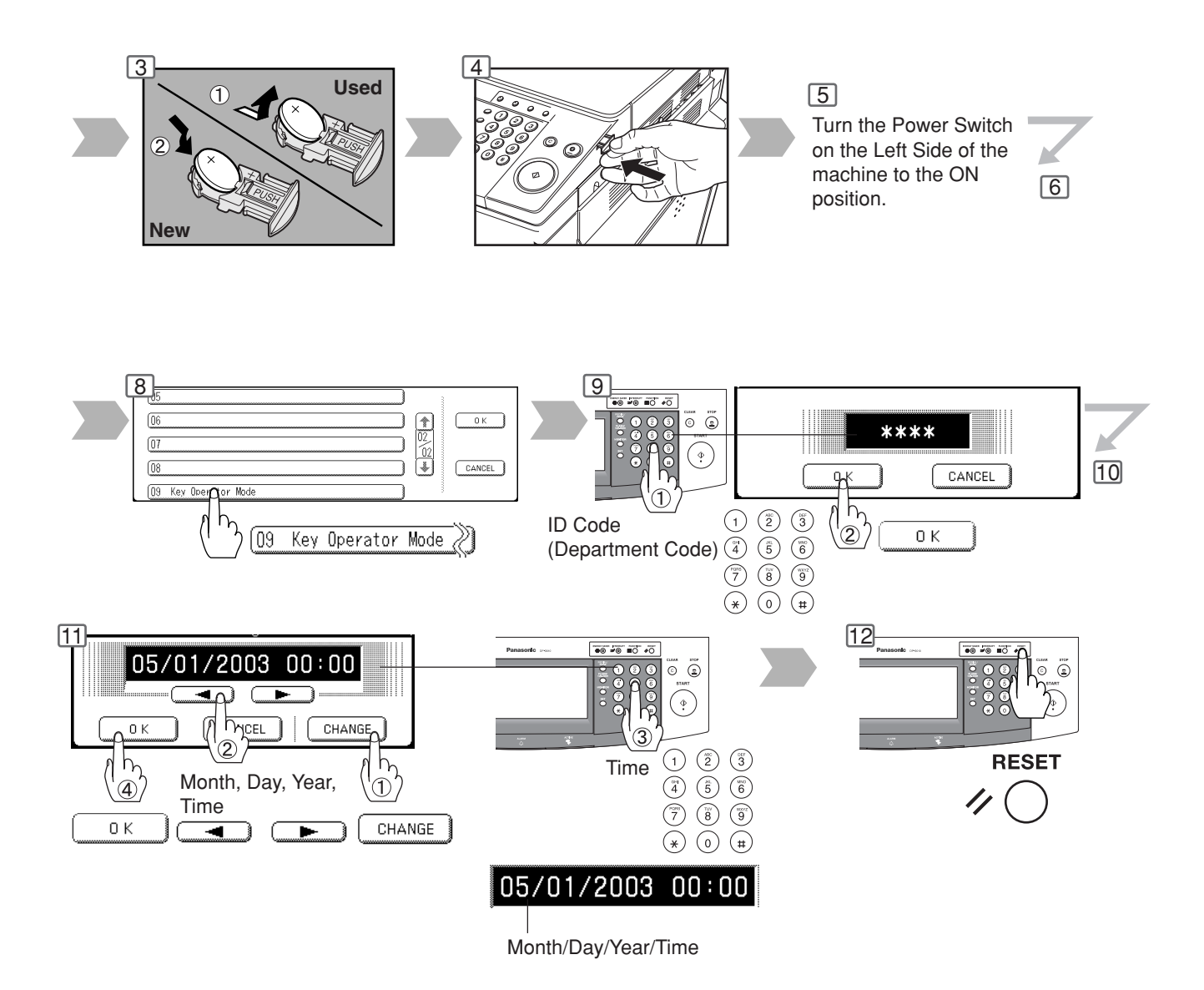

## **A** CAUTION

denotes hazards that could result in minor injury or damage to the machine.

● THIS PRODUCT CONTAINS A LITHIUM BATTERY. DANGER OF EXPLOSION IF BATTERY IS INCORRECTLY REPLACED.

REPLACE ONLY WITH THE SAME OR EQUIVALENT TYPE. DISPOSE OF USED BATTERIES ACCORDING TO THE INSTRUCTIONS OF YOUR LOCAL SOLID WASTE OFFICIALS.

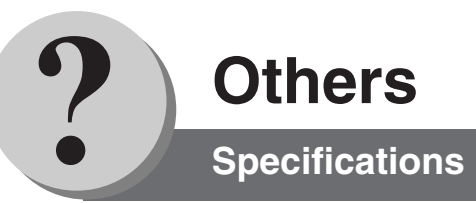

# ■ DP-2310/3010 (Copier)

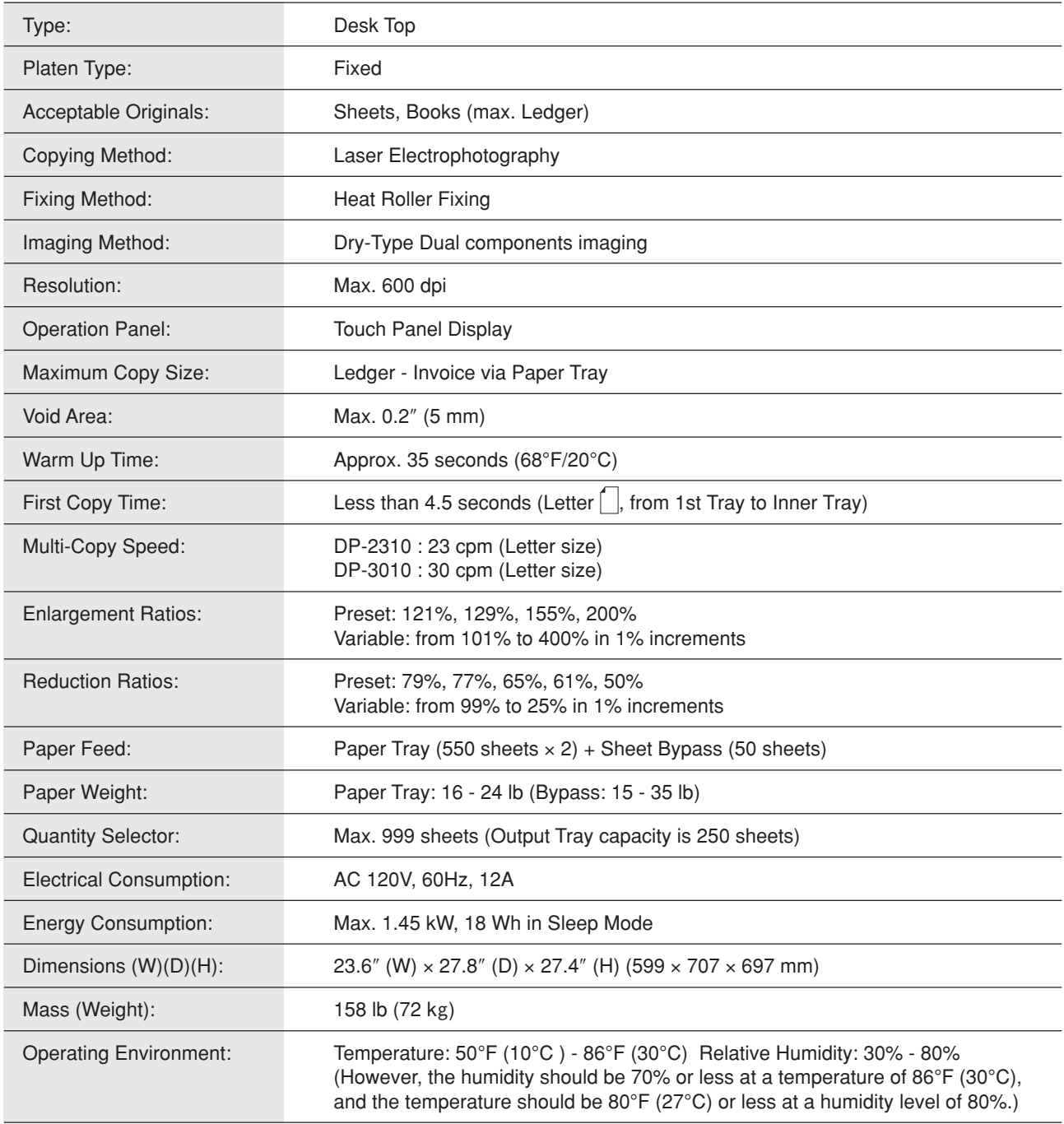

● Specifications are subject to change without notice.

# ■ **ADF (Standard)**

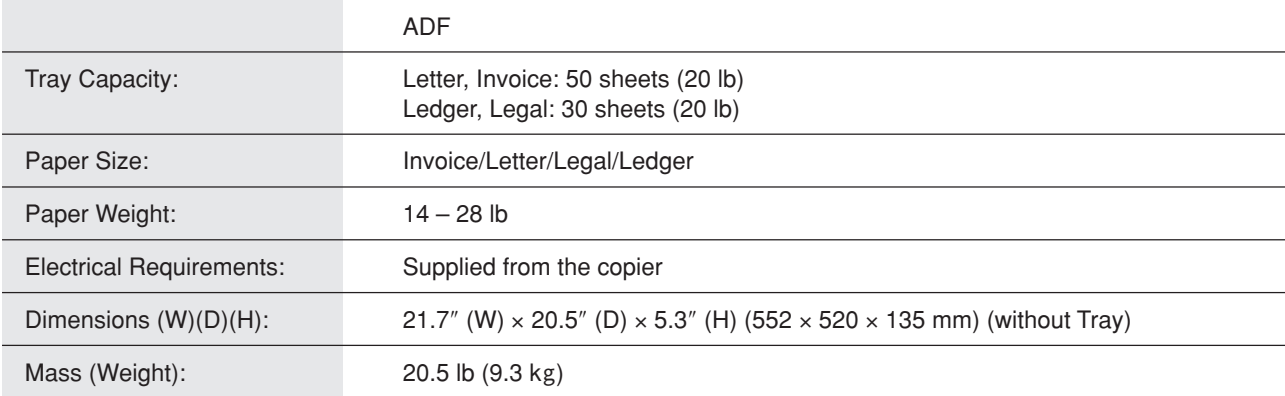

## ■ 1-Bin Finisher (DA-FS300)

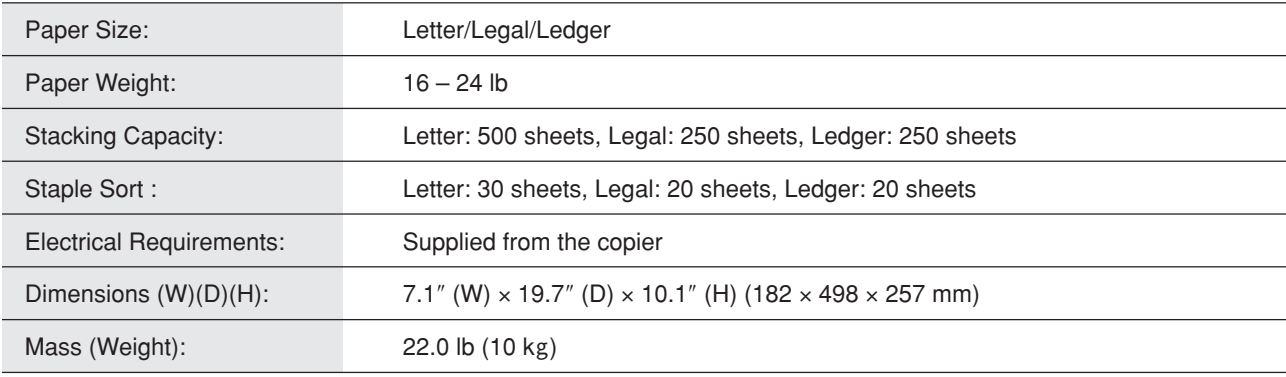

## ■ 3rd/4th Paper Feed Module (DA-DS303/DA-DS304)

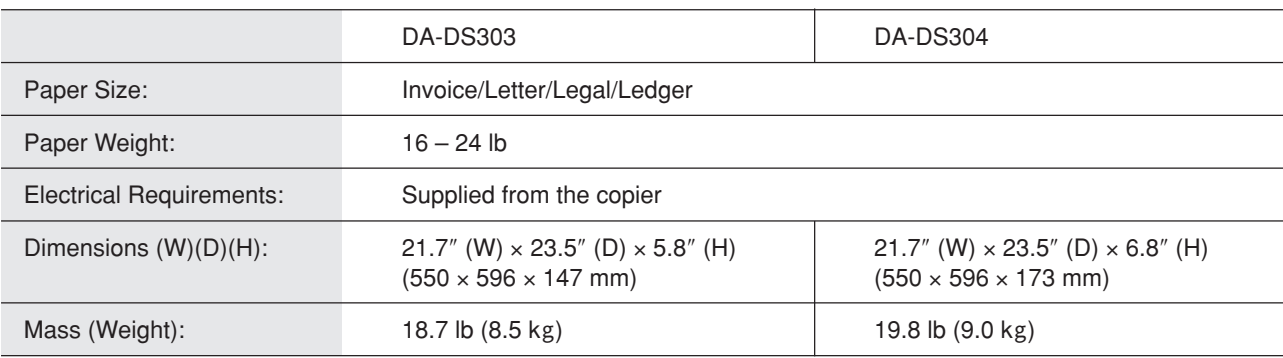

● Specifications are subject to change without notice.

75

## 1-Bin Finisher

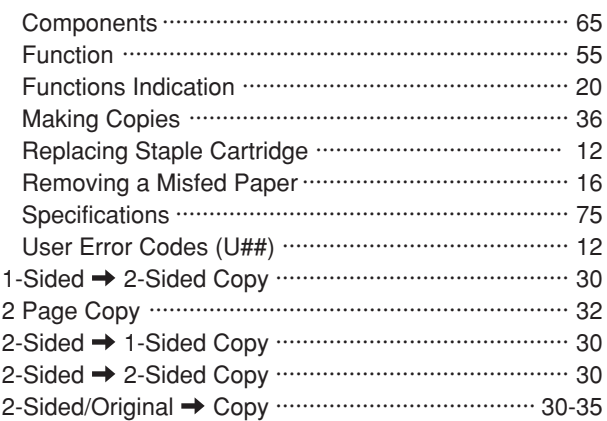

#### **A**

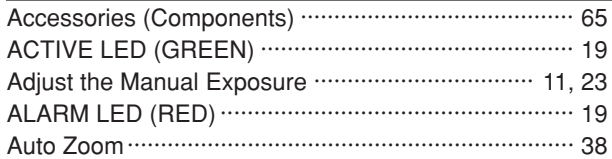

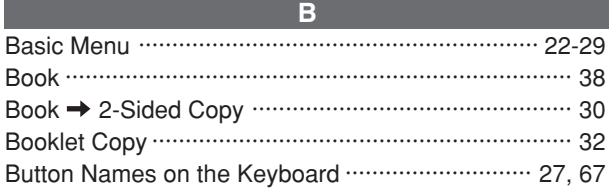

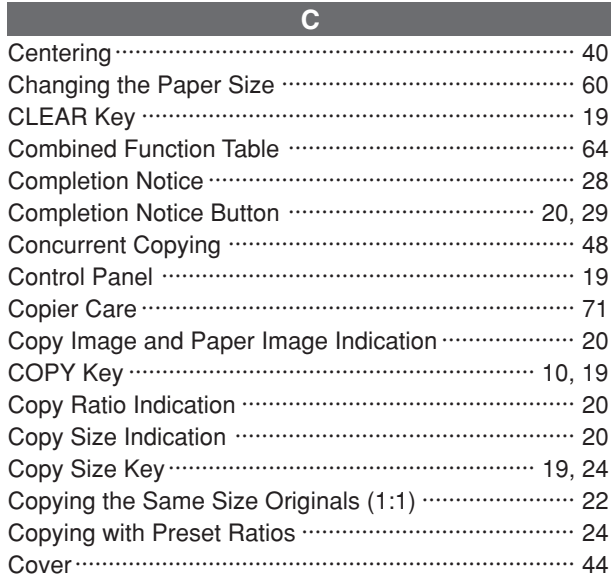

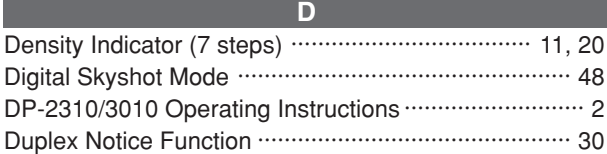

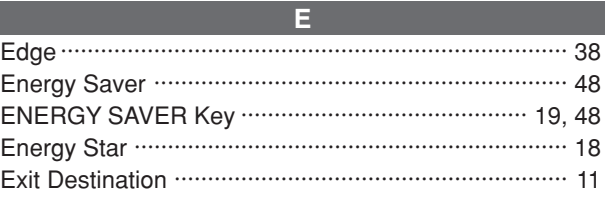

### **F**

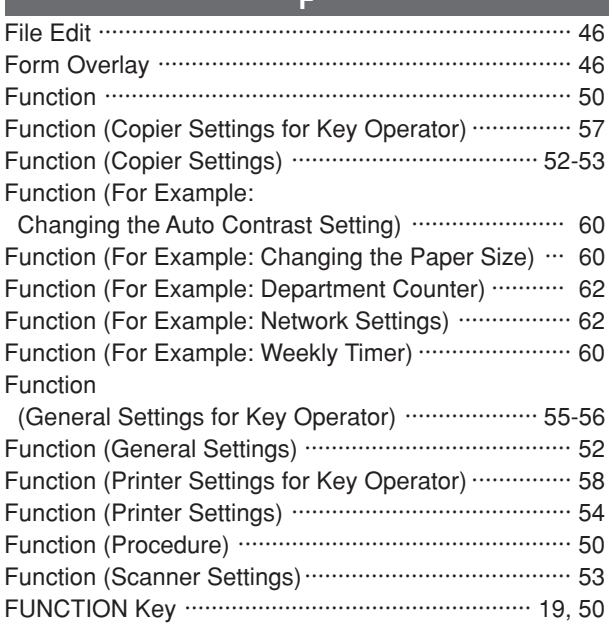

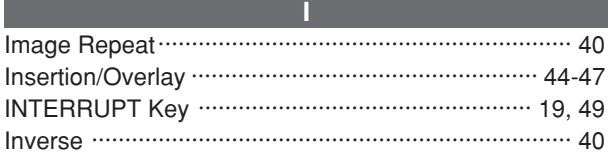

# **J**

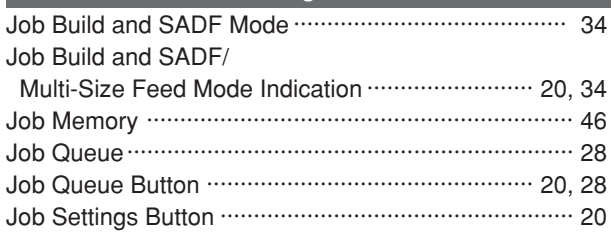

Keypad ········································································ 19

**K**

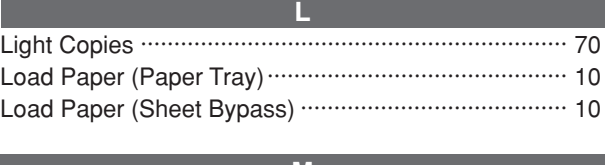

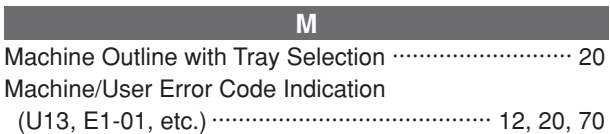

Manual Exposure Select Buttons

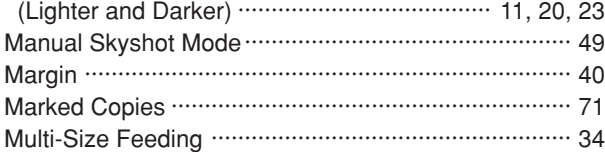

**N**

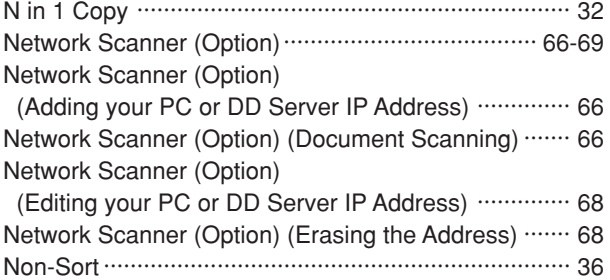

**O**

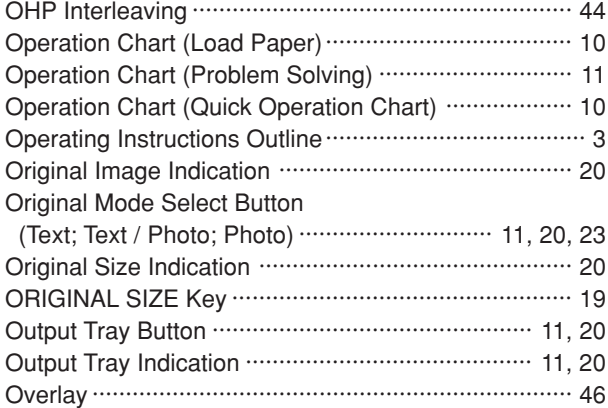

### **P**

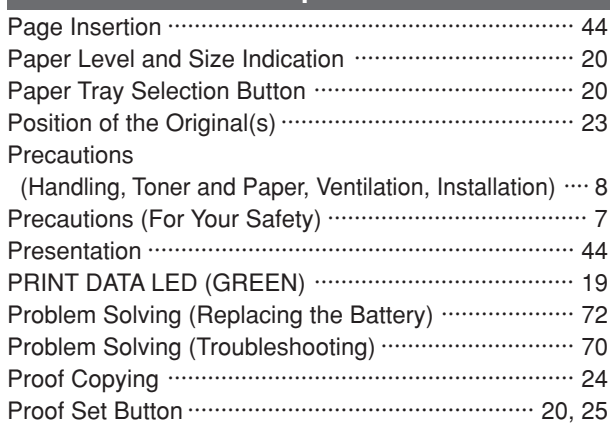

#### **R**

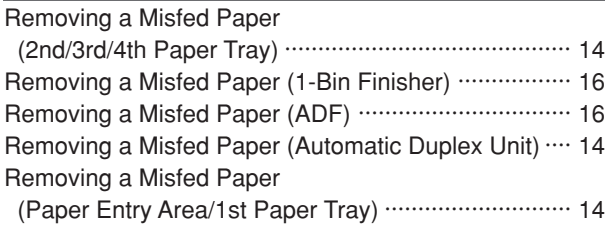

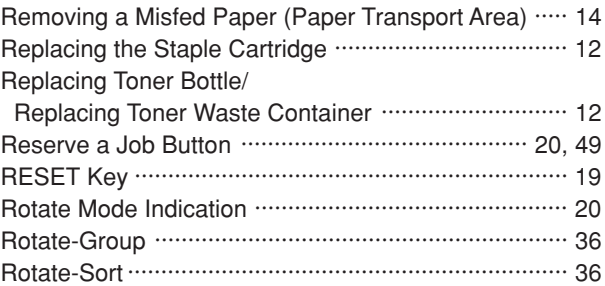

## **S** Select type of Original(s) ············································· 23 Shift-Group ·································································· 36 Shift-Sort ····································································· 36 Skyshot Mode ····························································· 48 Sort·············································································· 36 Sort/Finish ····························································· 36, 37 Specifications ······························································ 74 Stamping (Date Stamp)··············································· 42 Stamping (Issue Number Stamping) ···························· 42 Stamping (Page Numbering)······································· 42 Staple Sort ·································································· 36 START Key·································································· 19 STOP Key ··································································· 19 Symbols/Icons ······························································· 4

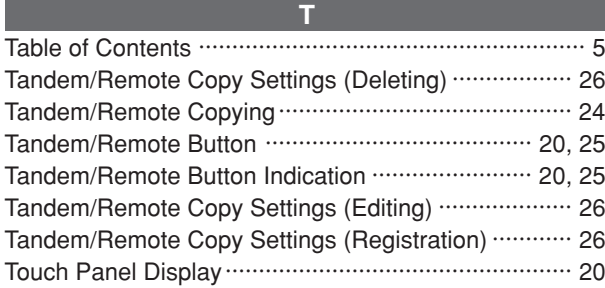

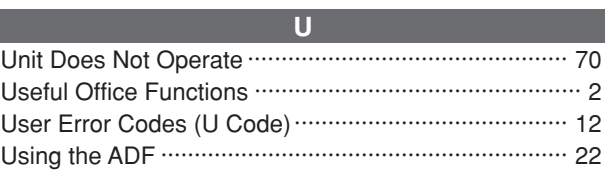

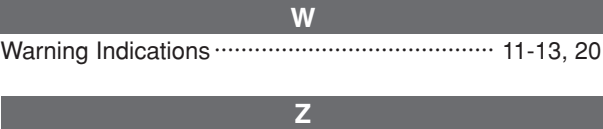

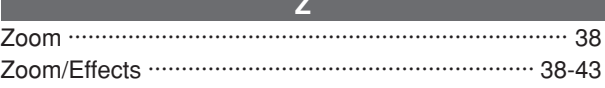

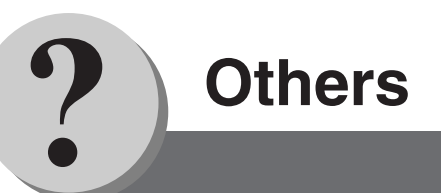

## **IMPORTANT INFORMATION**

When requesting information, supplies or service always refer to the model and serial number of your machine. The model and serial number plate (Main Name Plate) is located on the rear side of machine. For your convenience, space is provided below to record information you may need in the future.

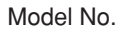

Serial No.

Date of Purchase

Dealer

Address

Telephone Number  $($  )

Supplies Telephone Number ( )

Service Telephone Number  $($ 

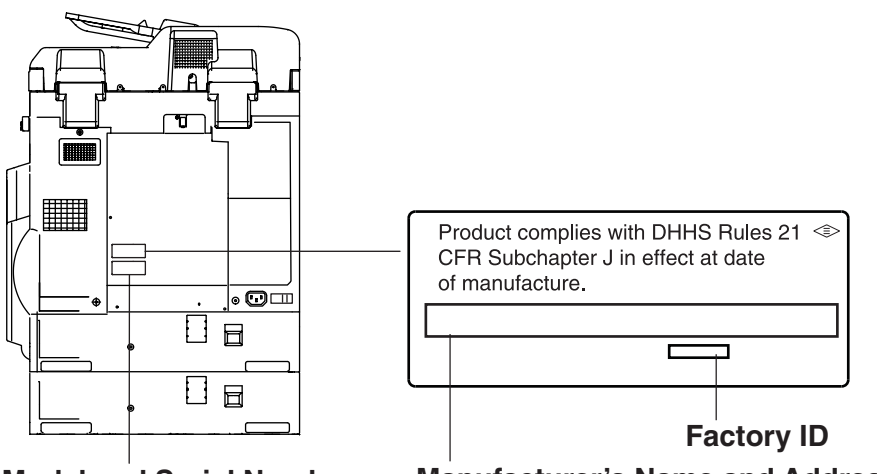

**Model and Serial Number**

**Manufacturer's Name and Address**

Copyright © 2003 Panasonic Communications Co., Ltd. All rights reserved. Unauthorized copying and distribution is a violation of law. The contents of these Operating Instructions are subject to change without notice.

PEERLESSPAGE™ is a trademark of the PEERLESS Systems Corporation; and, PEERLESSPrint® and Memory Reduction Technology® are registered trademarks PEERLESS Systems Corporation; and, COPYRIGHT © 2000 PEERLESS Systems Corporation

Universal Font Scaling Technology (UFST) and all typefaces have been licensed from Agfa Monotype

Download from Www.Somanuals.com. All Manuals Search And Download.

## **WARRANTY**

PANASONIC DIGITAL DOCUMENT COMPANY MAKES NO WARRANTIES, GUARANTEES OR REPRESENTATIONS, EXPRESSED OR IMPLIED, TO CUSTOMER WITH RESPECT TO THIS PANASONIC MACHINE, INCLUDING BUT NOT LIMITED TO, ANY IMPLIED WARRANTY OF MERCHANTABILITY OR FITNESS FOR A PARTICULAR PURPOSE.

PANASONIC DIGITAL DOCUMENT COMPANY ASSUMES NO RISK AND SHALL NOT BE SUBJECT TO LIABILITY FOR ANY DAMAGE, INCLUDING, BUT NOT LIMITED TO DIRECT, INDIRECT, SPECIAL, INCIDENTAL OR CONSEQUENTIAL DAMAGES OR LOSS OF PROFITS SUSTAINED BY THE CUSTOMER IN CONNECTION WITH THE USE OR APPLICATION OF THIS PANASONIC MACHINE. SEE YOUR DEALER FOR DETAILS OF DEALER'S WARRANTY.

For Service, Call:

Panasonic Digital Document Company Unit of Matsushita Electric Corporation of America Two Panasonic Way Secaucus, New Jersey 07094 http://panasonic.co.jp/pcc/en/

Panasonic Canada Inc. 5770 Ambler Drive Mississauga, Ontario L4W 2T3

> Ko0603-1063 DZSD001957-1 June 2003 Printed in Japan

Free Manuals Download Website [http://myh66.com](http://myh66.com/) [http://usermanuals.us](http://usermanuals.us/) [http://www.somanuals.com](http://www.somanuals.com/) [http://www.4manuals.cc](http://www.4manuals.cc/) [http://www.manual-lib.com](http://www.manual-lib.com/) [http://www.404manual.com](http://www.404manual.com/) [http://www.luxmanual.com](http://www.luxmanual.com/) [http://aubethermostatmanual.com](http://aubethermostatmanual.com/) Golf course search by state [http://golfingnear.com](http://www.golfingnear.com/)

Email search by domain

[http://emailbydomain.com](http://emailbydomain.com/) Auto manuals search

[http://auto.somanuals.com](http://auto.somanuals.com/) TV manuals search

[http://tv.somanuals.com](http://tv.somanuals.com/)